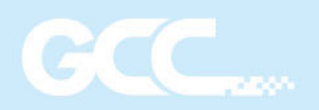

# I-CRAFT

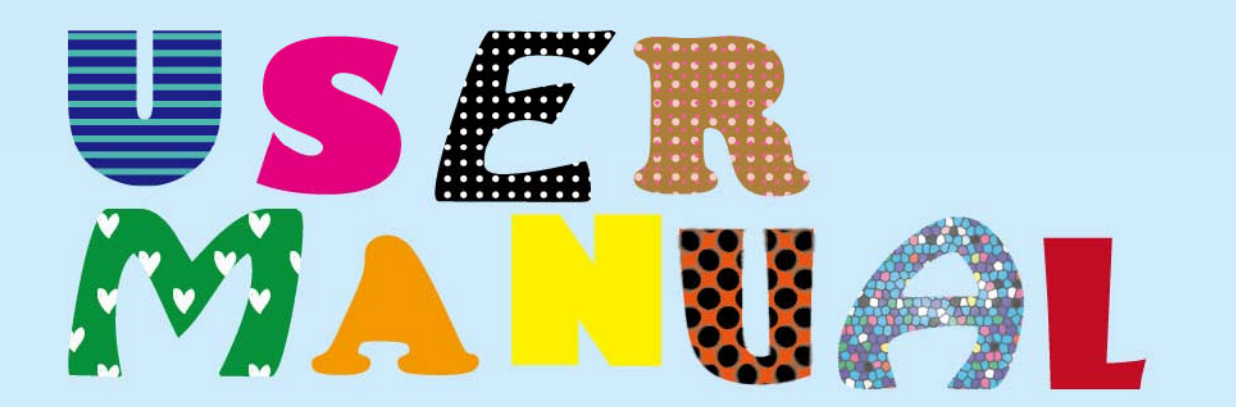

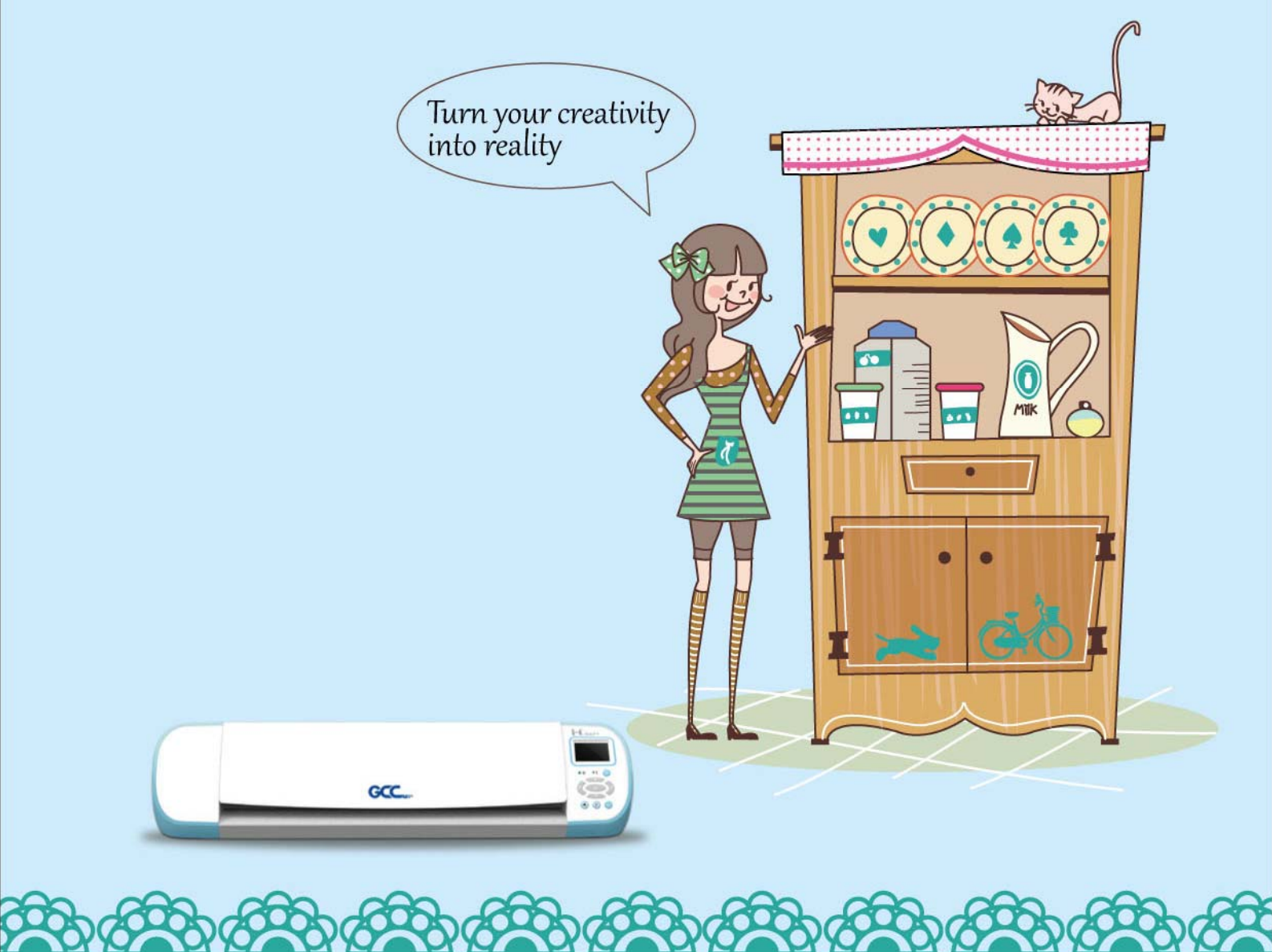

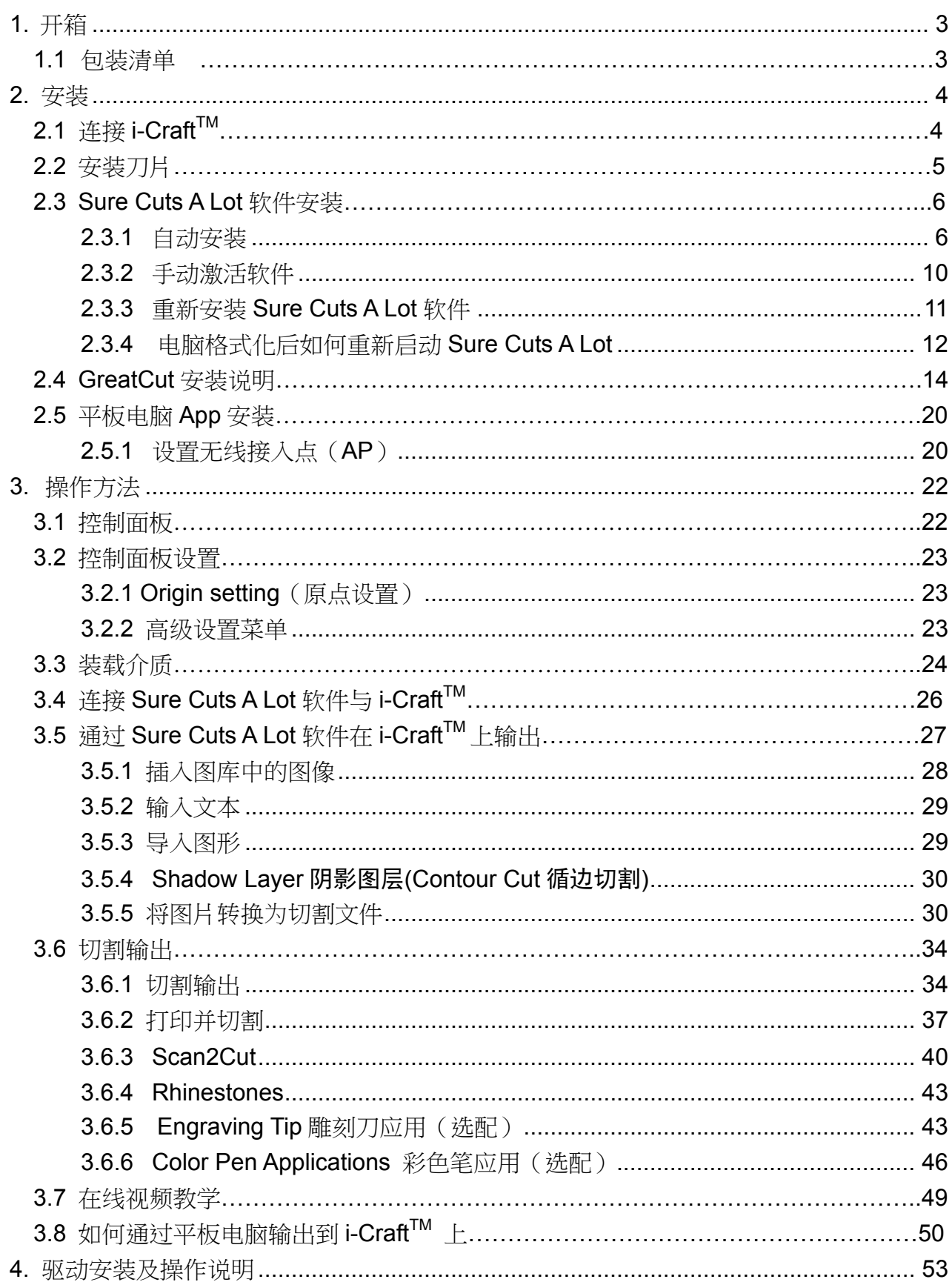

# 目录

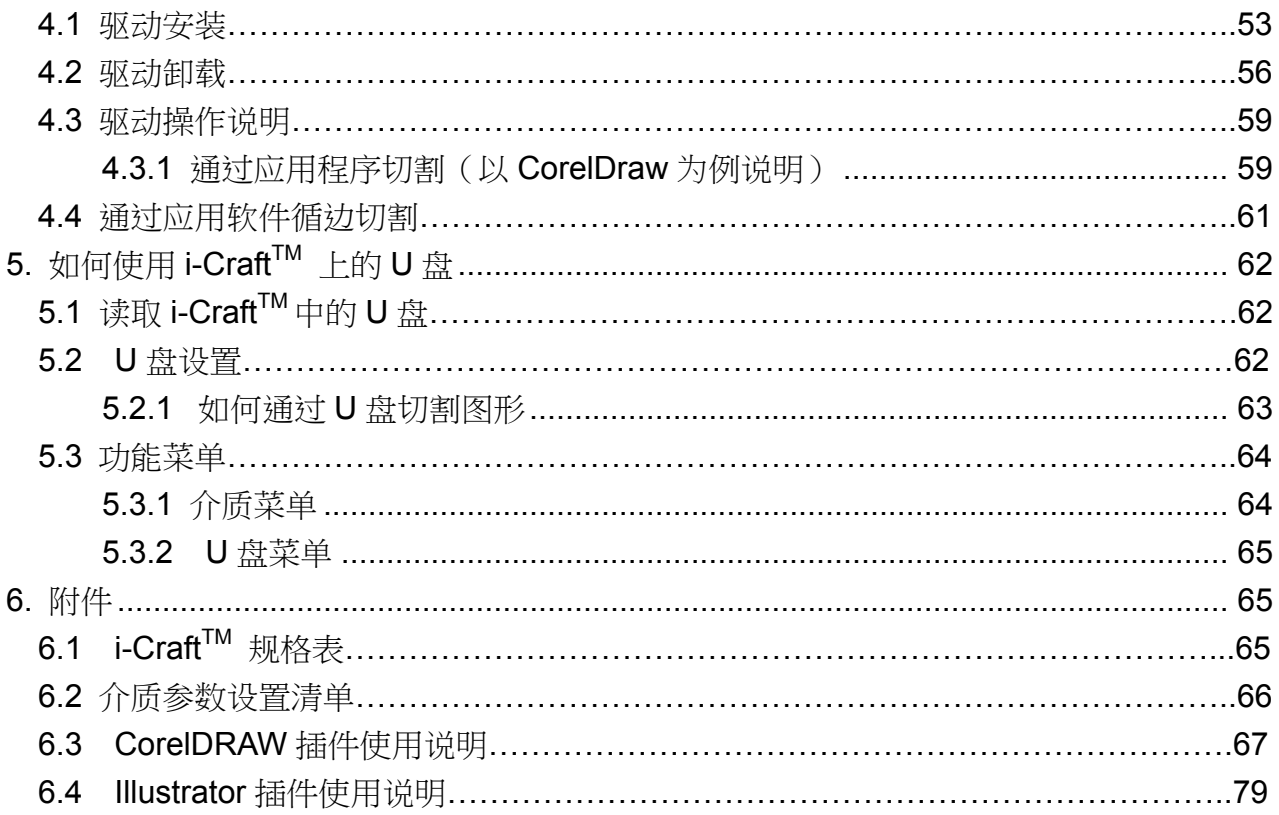

# **1.** 开箱

# **1.1** 包装清单

打开包装,取出 i-Craft™ 放置于工作平台上。

机器附件如下图所示,请仔细核对,如有缺失,请与您的购买商或本公司联系。

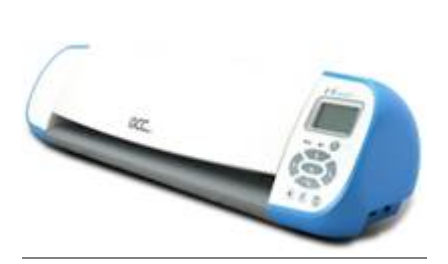

i-Craft™ 刻字机(含刀片) x1 12"x12" 切割底板 x1 安装光盘 x1

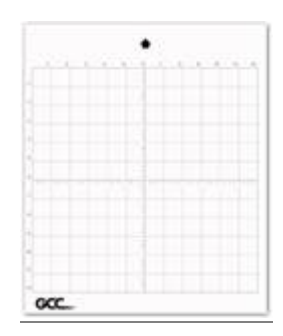

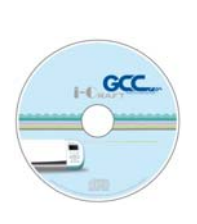

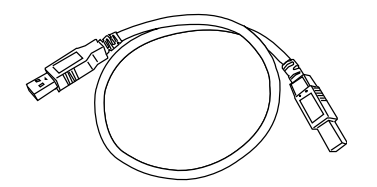

USB 数据线 x1 电源线 x1 镊子 x 1

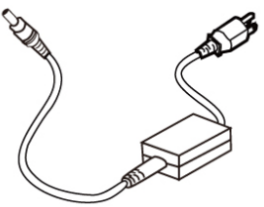

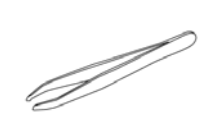

# **2.** 安装

# **2.1** 连接 **i-Craft**<sup>™</sup>

确保将 i-Craft™ 刻字机放置于稳定的工作平台上, 连接电源。

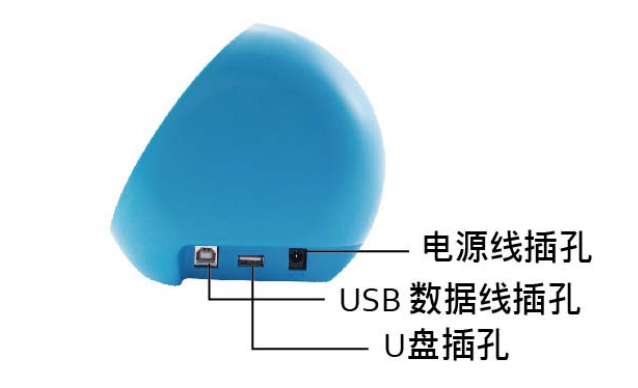

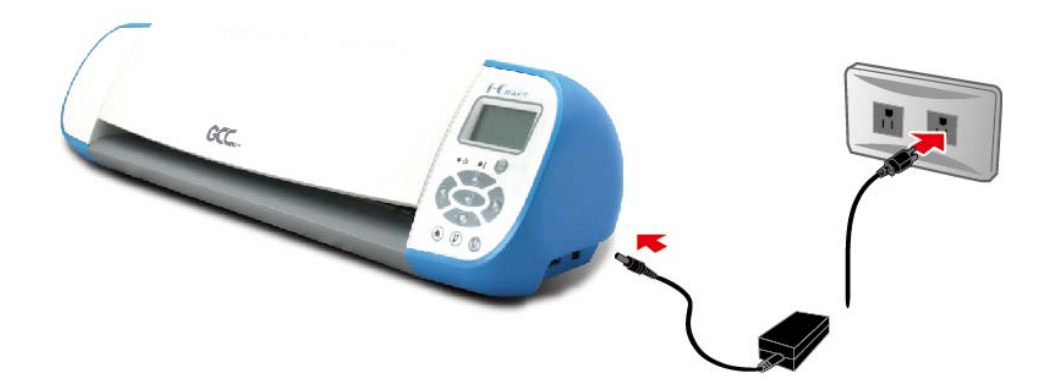

将 i-Craft™ 与电脑连接, 按下电源开关启动刻字机。

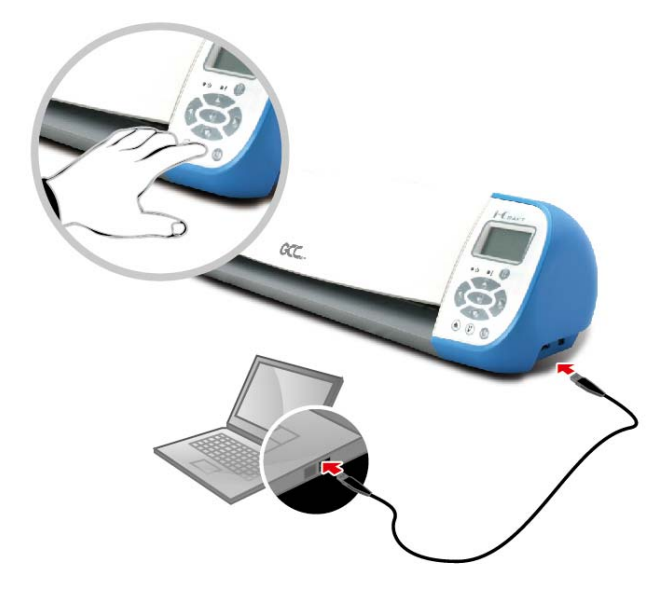

# **2.2** 安装刀片

刀片使用一段时间后,刀头会变钝,影响切割品质,增加刀压将有助于切割。然而,一旦刀 头老化,就不再提供可靠地切割品质。因此,建议您更换新刀片。

#### 更换刀片

按下顶部的圆销,同时反向推刀座帽,即可看到刀片,然后用镊子取出。夹一新刀片从刀座底 部插入,手尽量远离刀尖。

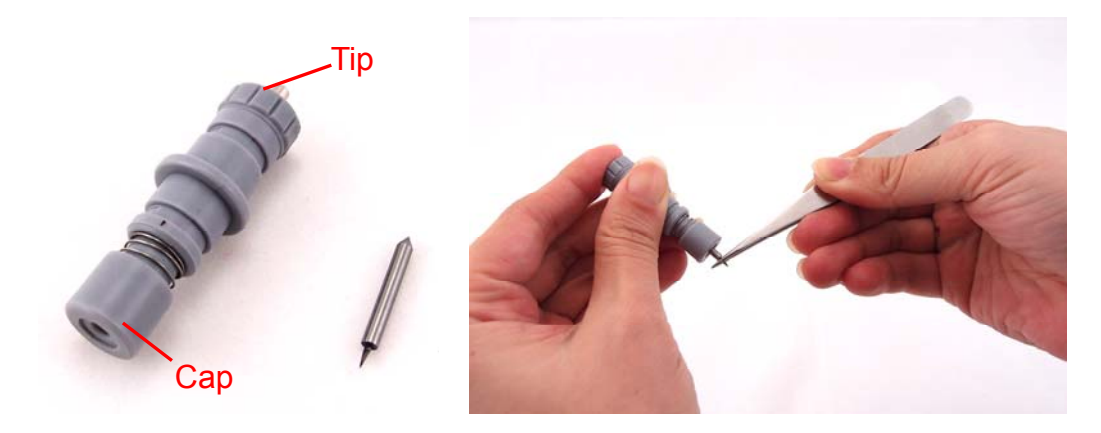

刀座具备自动调整刀尖功能,所以用户不用手动调整刀尖露出长度。

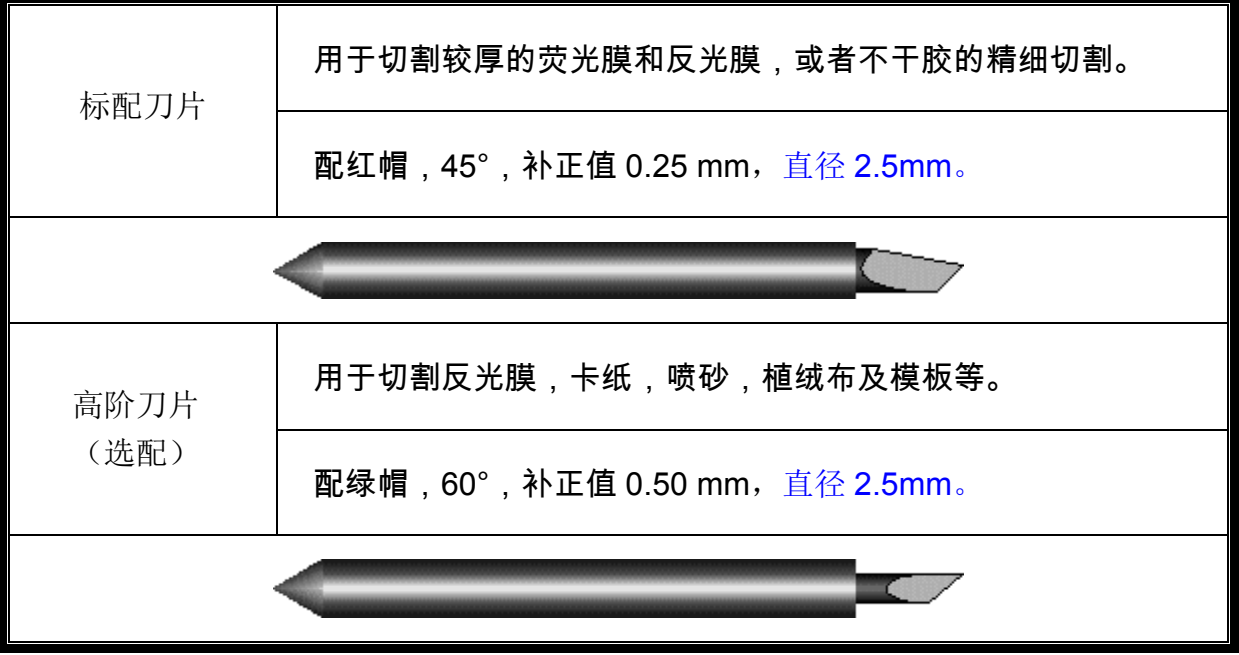

#### 安装刀座

将刀座插入笔车,将刀座的外环插入笔车的沟槽内用于固定,然后扣紧。用相反的步骤可取下 刀座。

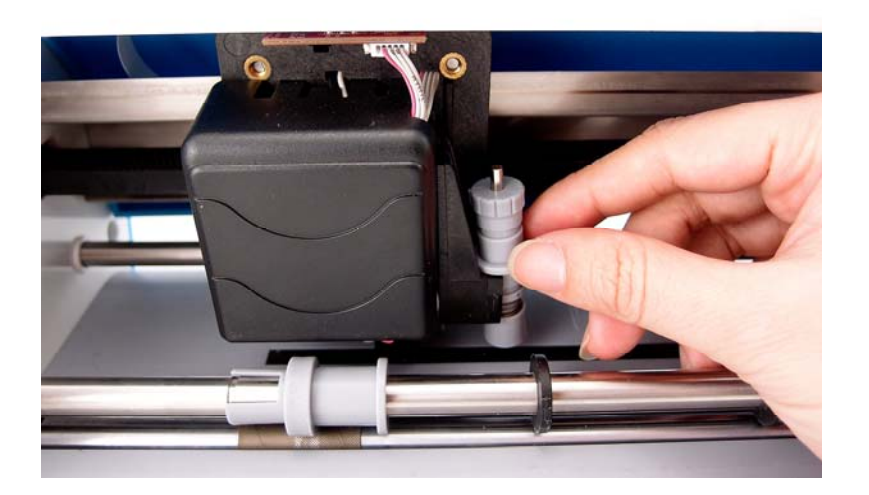

# **2.3 Sure Cuts A Lot** 软件安装

#### **2.3.1** 自动安装

步骤 **1** 将安装光盘放入光驱开始安装,软件支持 Windows 7 及以上和 Macintosh OSX (10.6 以上)系统。

步骤 2 点击软件 Software, 选择"Sure Cuts A Lot"开始安装。

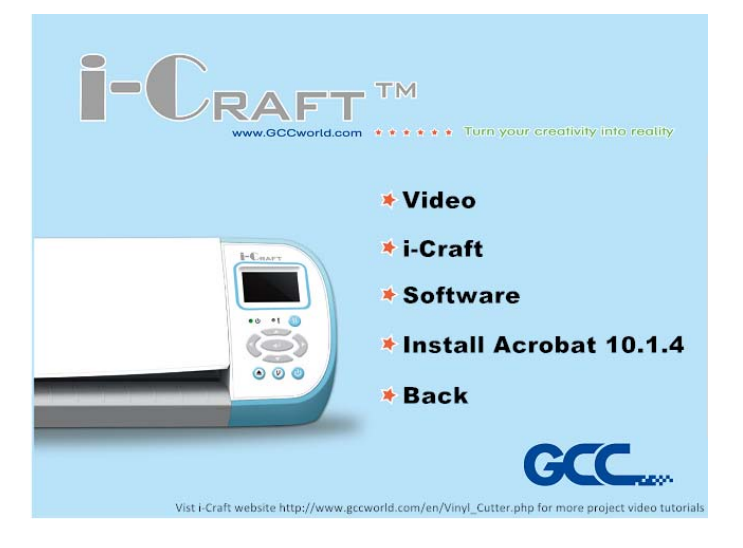

# 步骤 **3** 点击"Next"继续。

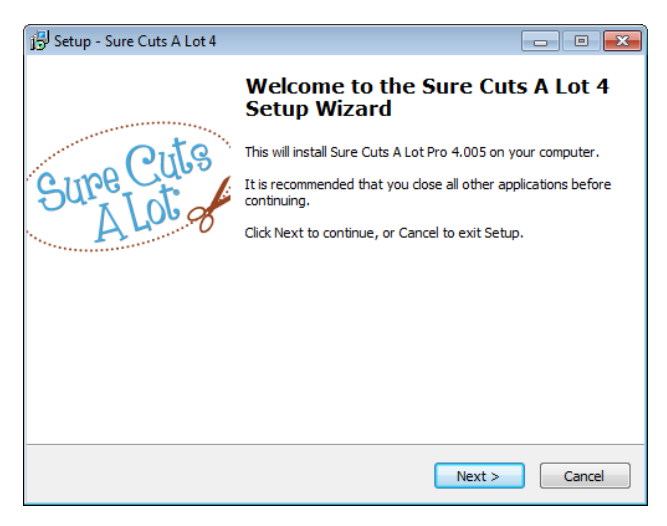

# 步骤 4 选择接受协议"I accept the agreement",然后点击"Next"。

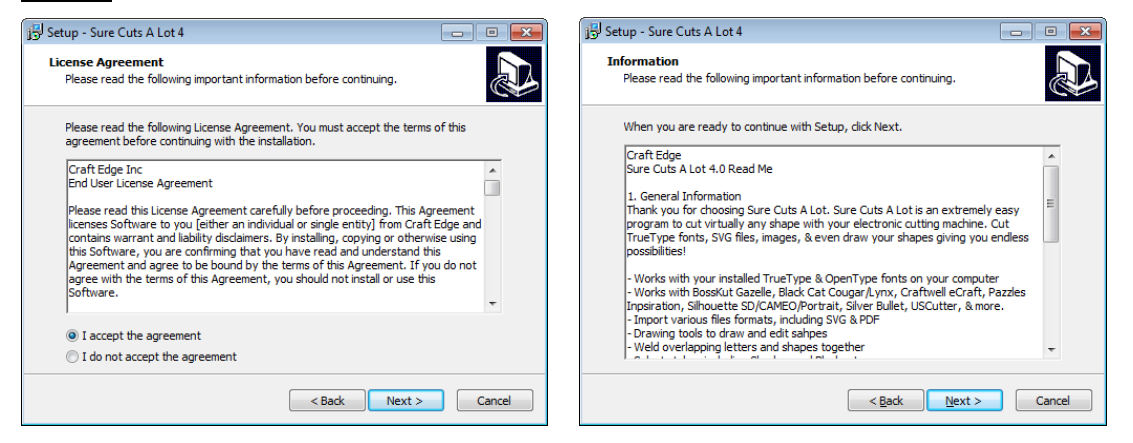

# 步骤 5 使用默认的安装路径, 或者选用你想要安装的路径, 点击"Next"。

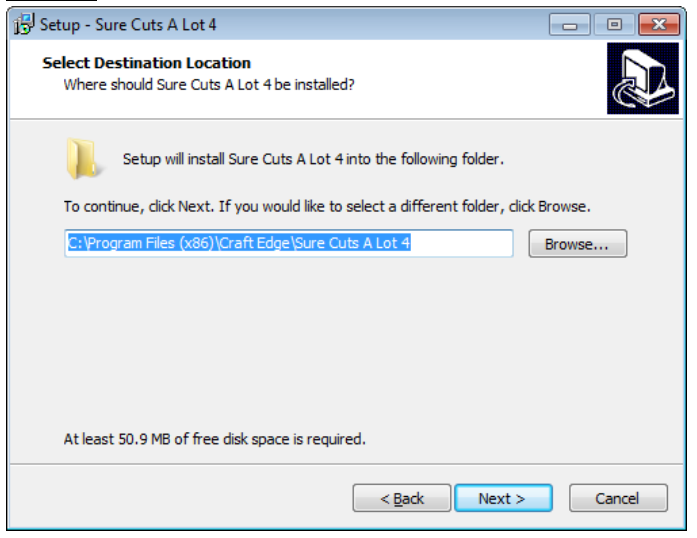

步骤 **6** 勾选"Create a desktop icon" 用于在桌面创建快捷方式;勾选"Associated scut3

extension" 确认 Sure Cuts A Lot software 软件生成的文件后缀为"scut4", 然后点击"Next" 开始安装。

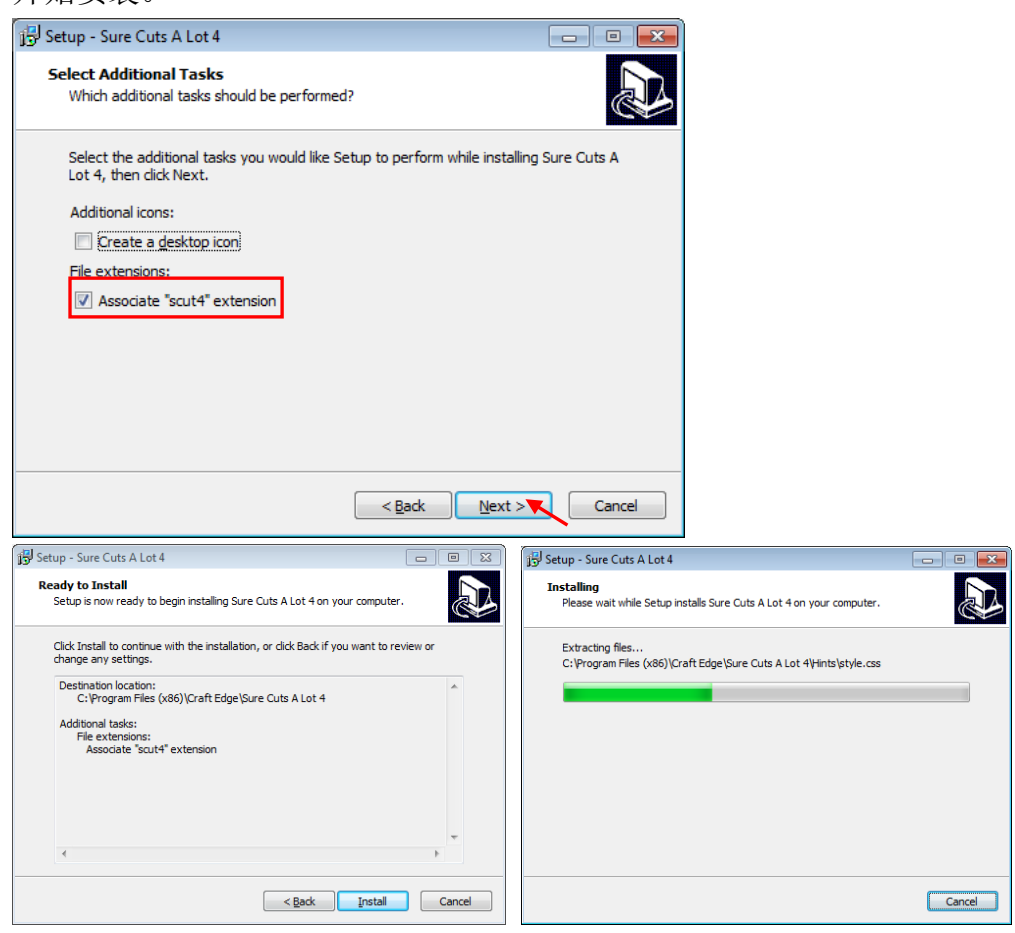

步骤 7 不要勾选"Install USB Driver", 而勾选"Launch Sure Cuts A Lot", 然后点击"Finish"完

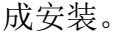

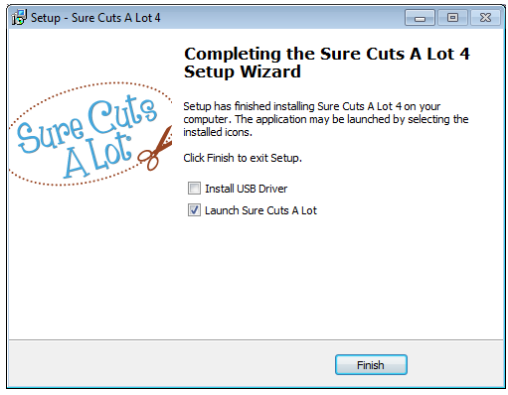

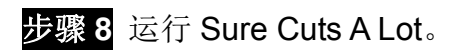

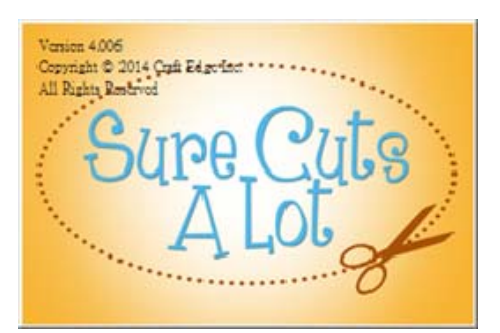

# 步骤 **9** 点击"Activate…"激活 Sure Cuts A Lot。请确保电脑有连接到网络上。

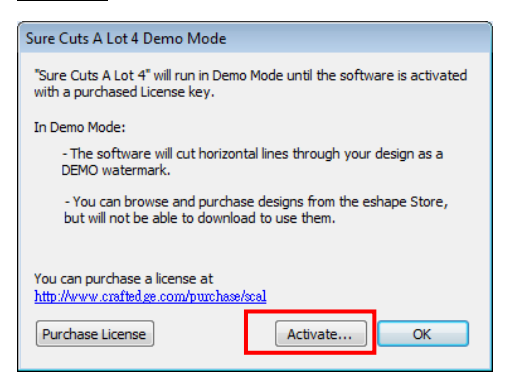

## 步骤 10 输入名字和光盘封面上的 25 位序列号,点击"OK"完成激活。

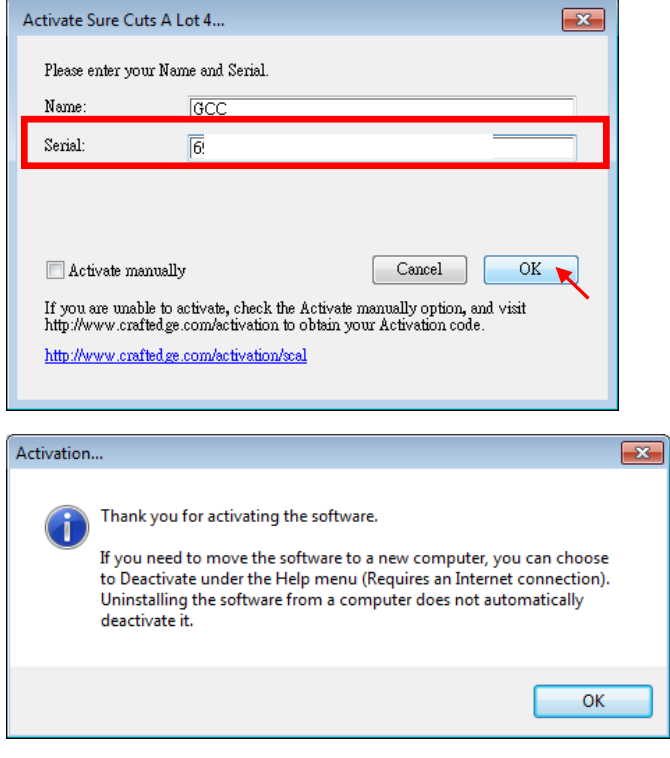

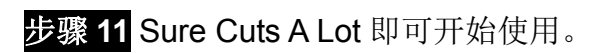

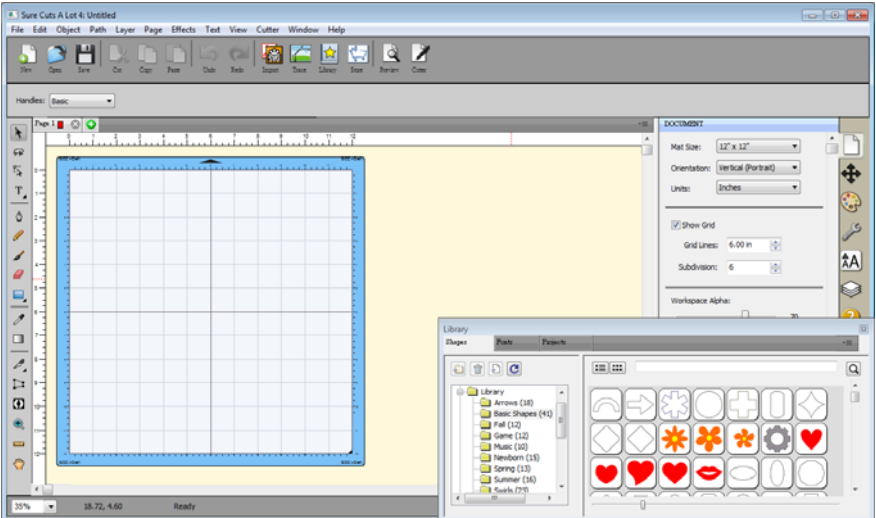

## 注意

如果你没有激活软件,使用试用版本,输出时会在图形上出现两条额外的切 割线,因此,使用软件前务必先激活。

## **2.3.2** 手动激活软件

如果连接i-Craft™ 刻字机的电脑没有连网,你可以使用"Activate manually"功能手动激活软 件。同时,你需要用一台可以上网的电脑提前获取激活码"Activation Code",具体步骤如下:

步骤**1** 勾选"Activate manually"选项,你将会看到Site Code和Activation Code,然而Site Code 已经填好了,而且不能修改。

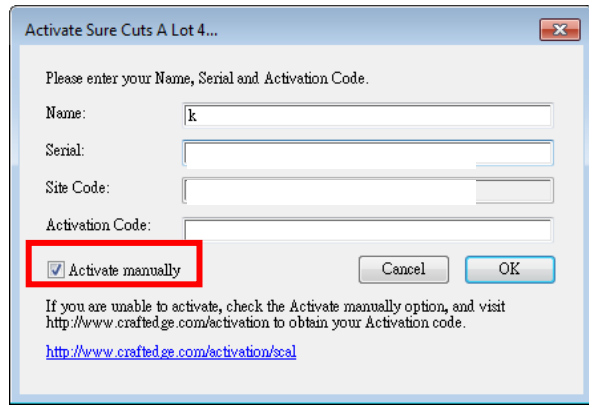

步骤2 在可以上网的电脑上访问 http://www.craftedge.com/activation/surecutsalot ,输入你 的名字、光盘封面上的序列号和Site Code。

步骤**3** 点击"Generate Activation Code"按钮,即可获取激活码。

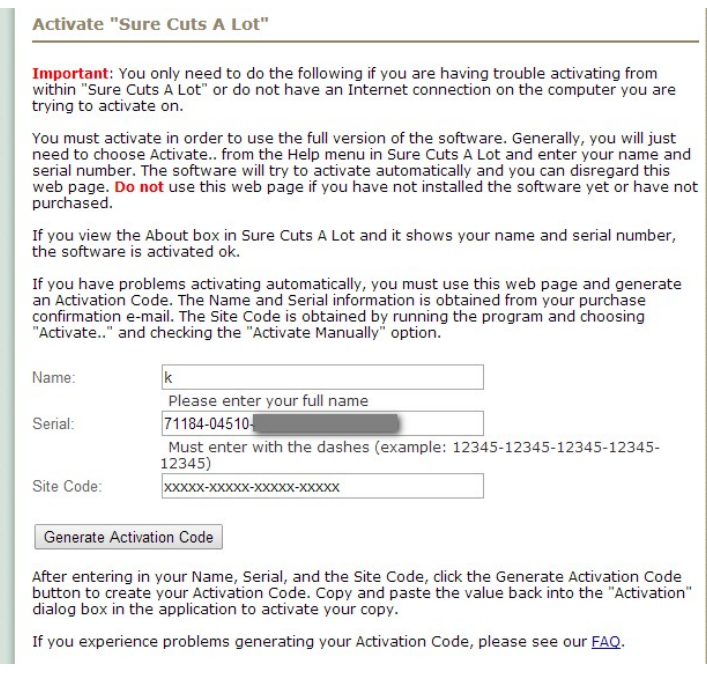

步骤**4** 将激活码复制粘贴到Sure Cuts A Lot激活对话框中,点击OK,完成激活。

# **2.3.3** 重新安装 **Sure Cuts A Lot** 软件

如果你更换电脑,你需要重新安装重新激活软件。

在 help 帮助菜单下,点击"Deactivate…",再点击 Yes 确认,按照以下步骤用和之前一样的激 活码操作即可。

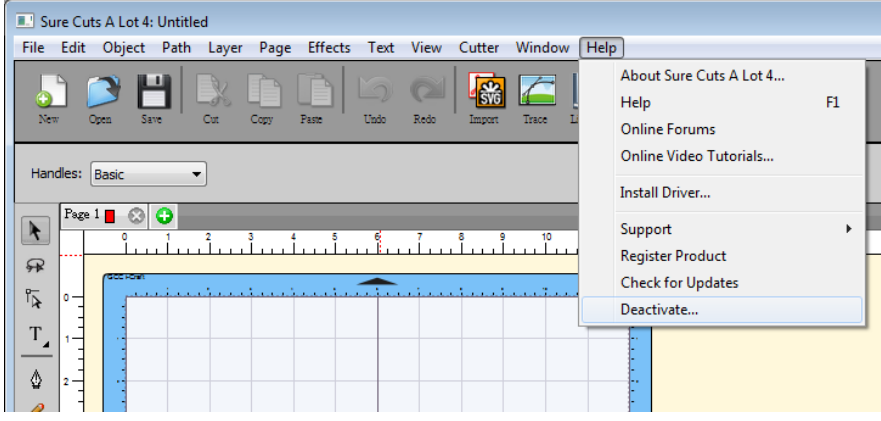

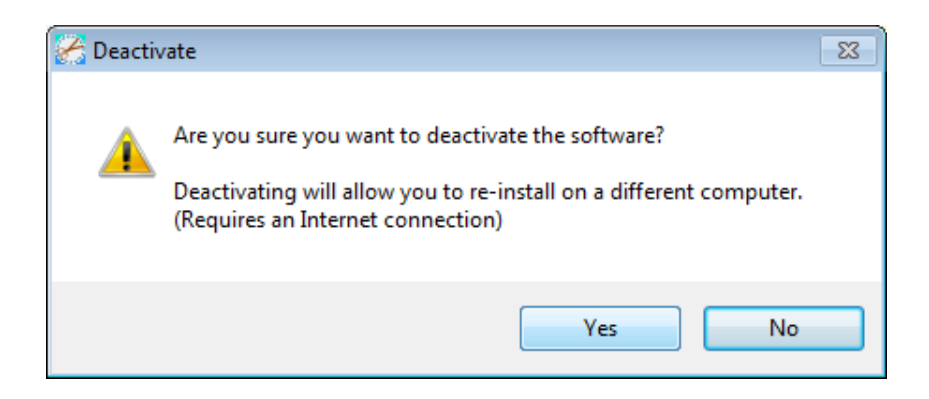

# **2.3.4** 电脑格式化后如何重新启动 **Sure Cuts A Lot**

如果你电脑中毒格式化,尚未进行章节 2.3.3 失效启动码动作,在重新安装 SCA 后该如何重 新启动? 按照下列步骤操作,即可重新启动。

步骤 **1** 在 Activate 的窗口点选左下角的网页链接。

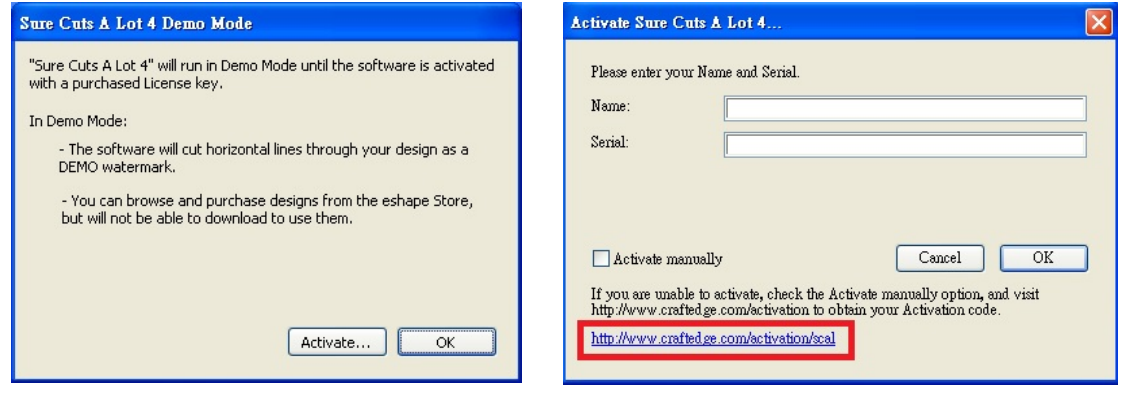

步骤 **2** 进入网页后,点选中间「De-Activation Page」连结至重设页面。

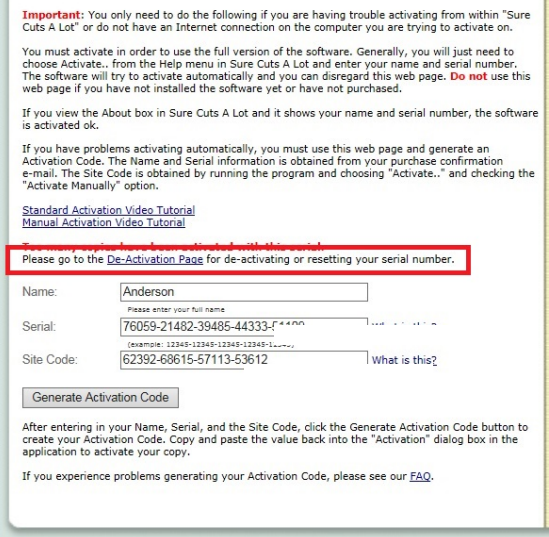

# 步骤 **3** 输入原始注册数据及序列号,并填写重设序号的原因。

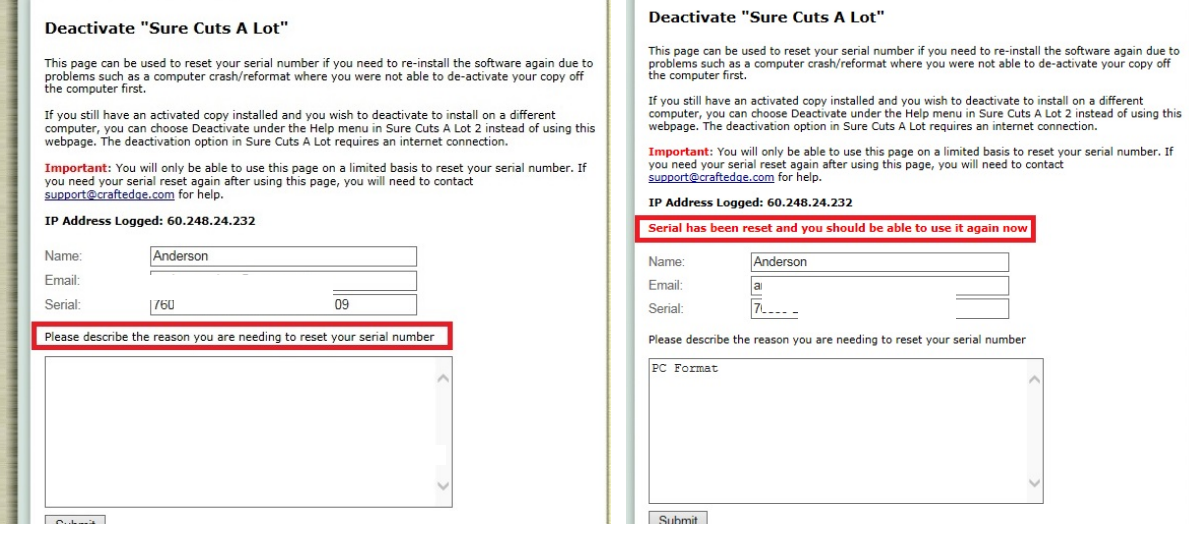

步骤 **4** 重设后即可回到 Activate 画面输入序列号开始使用

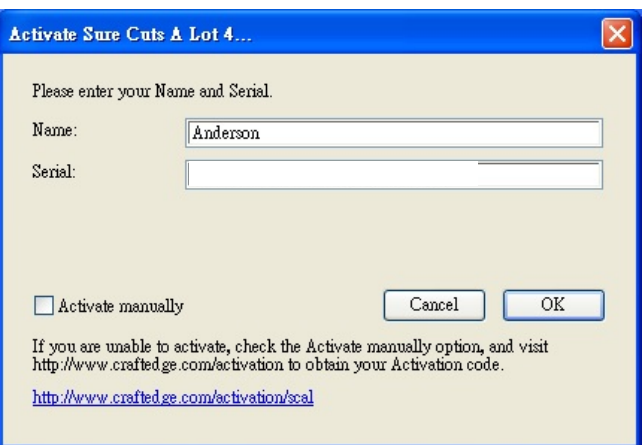

# **2.4 GreatCut** 安装说明

步骤 1 打开 http://gccvoucher.eurosystems.lu/ , 在 Voucher Code 栏中输入购买 GreatCut 时获取的升级口令,点击"Go on!"继续。

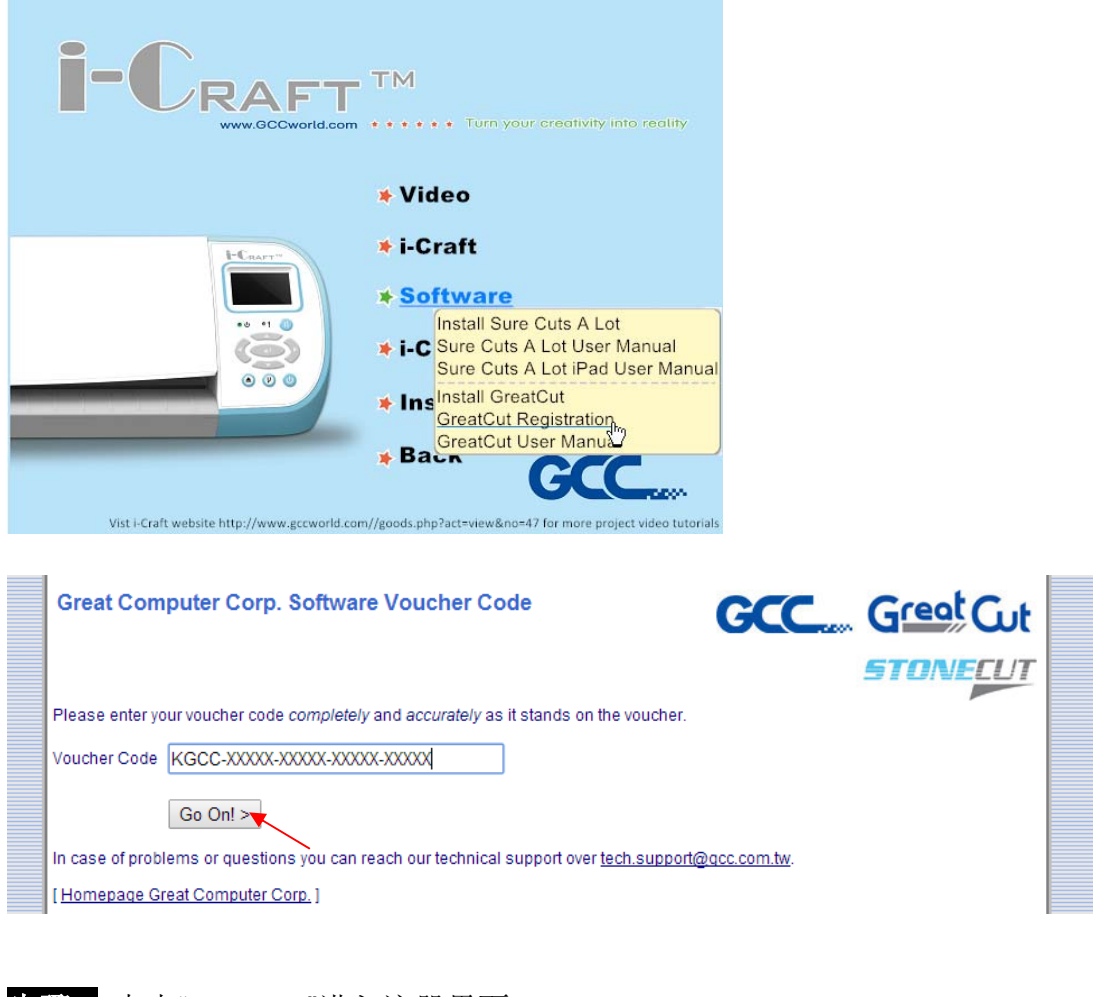

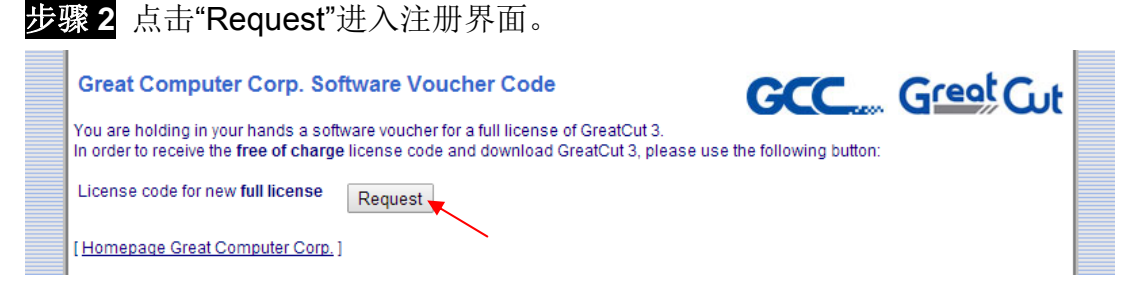

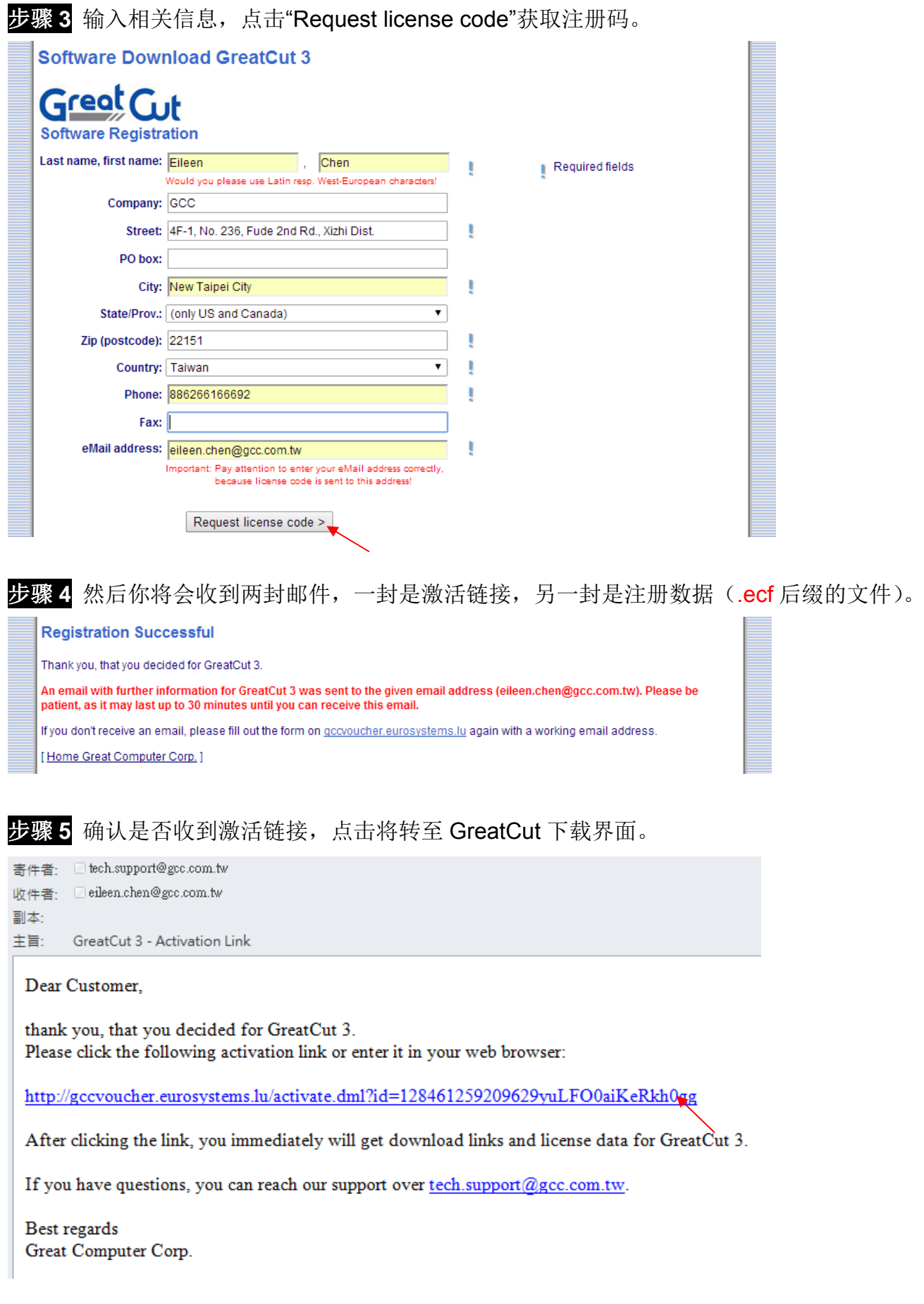

步骤 **6** 不用再重新下载 GreatCut,直接运行光盘中的.exe 文件即可。

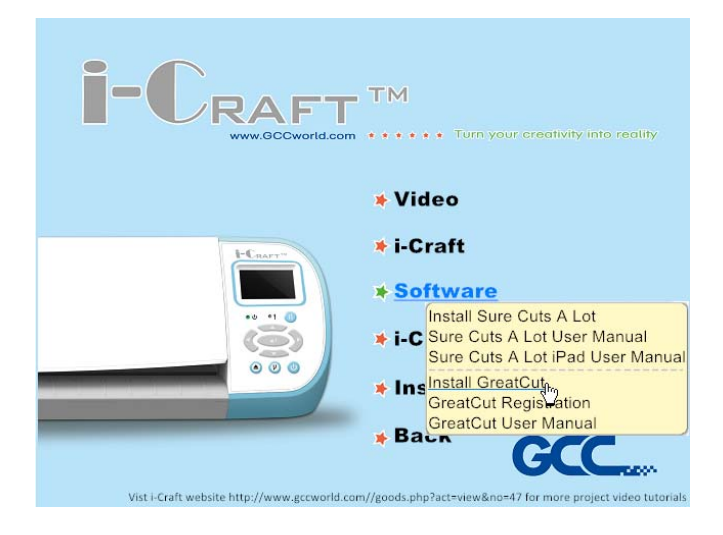

步骤 7 点击.exe 文件安装 GreatCut, 选择安装路径。

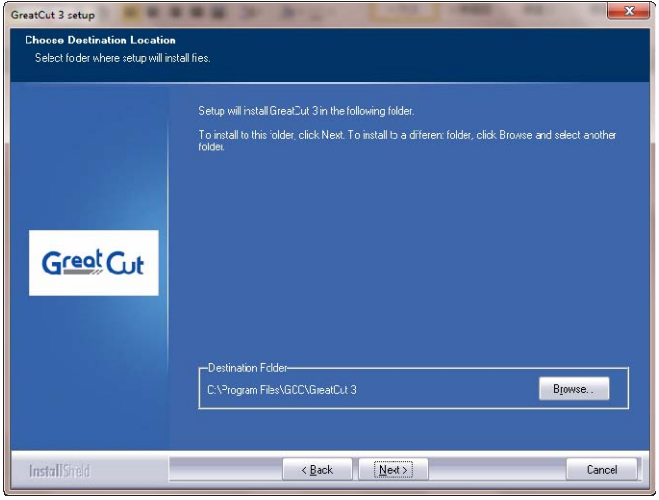

步骤 8 选择 Typical, 点击 Next, 进行典型安装。 注意:你也可以选择 Custom 自定义安装其他额外驱动。

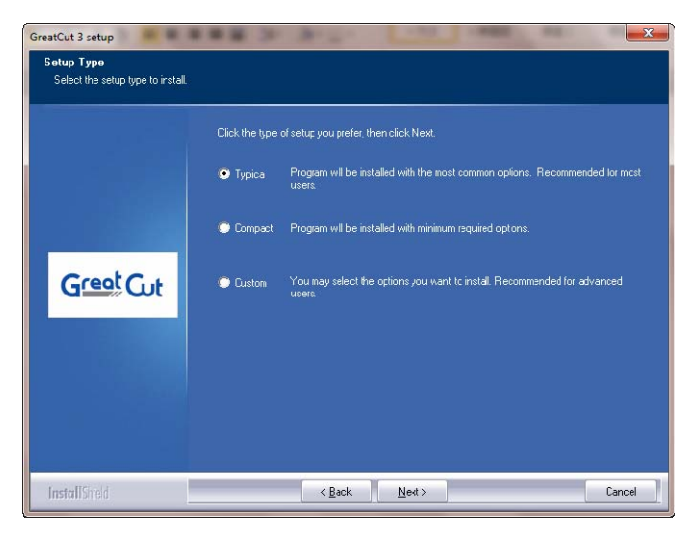

# 步骤 9 选择文件夹,点击 Next 继续。

默认路径是开始菜单下面的 GCC\GreatCut 3。

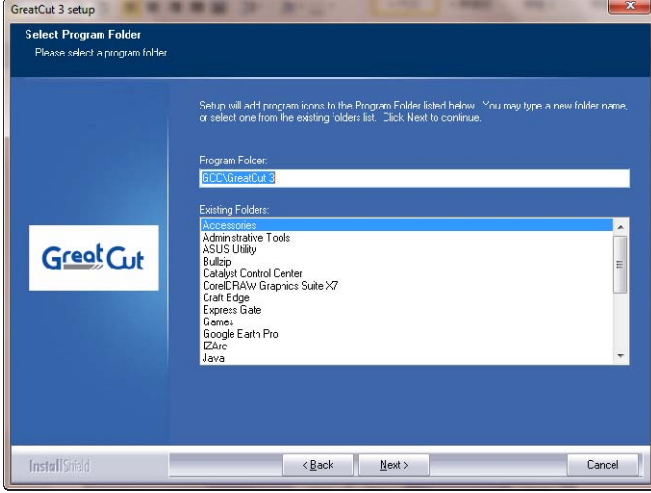

# 步骤 **10** GreatCut 开始安装。

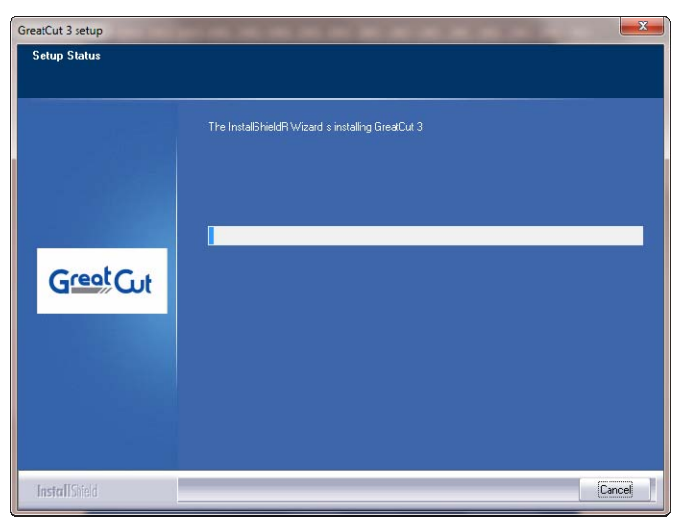

# 步骤 **11** 点击 Finish 以完成安装。

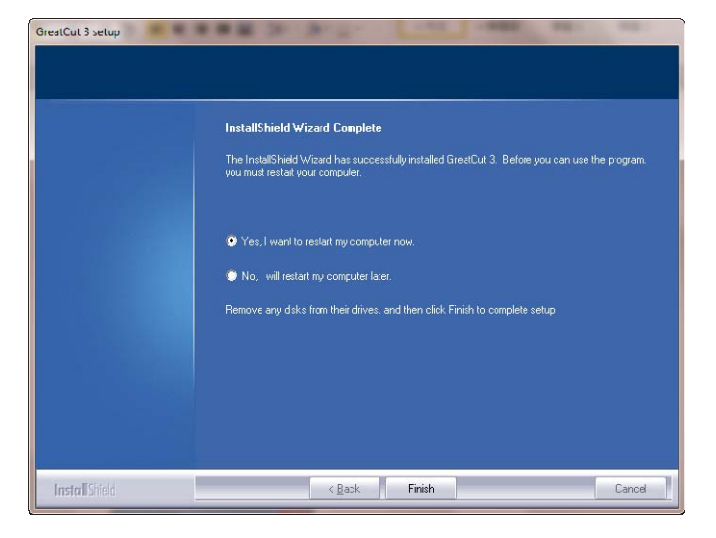

步骤 12 开始使用 GreatCut 之前, 请打开注册数据邮件中的.ecf 文件以安装注册数据, 用户 不用再次输入个人信息。

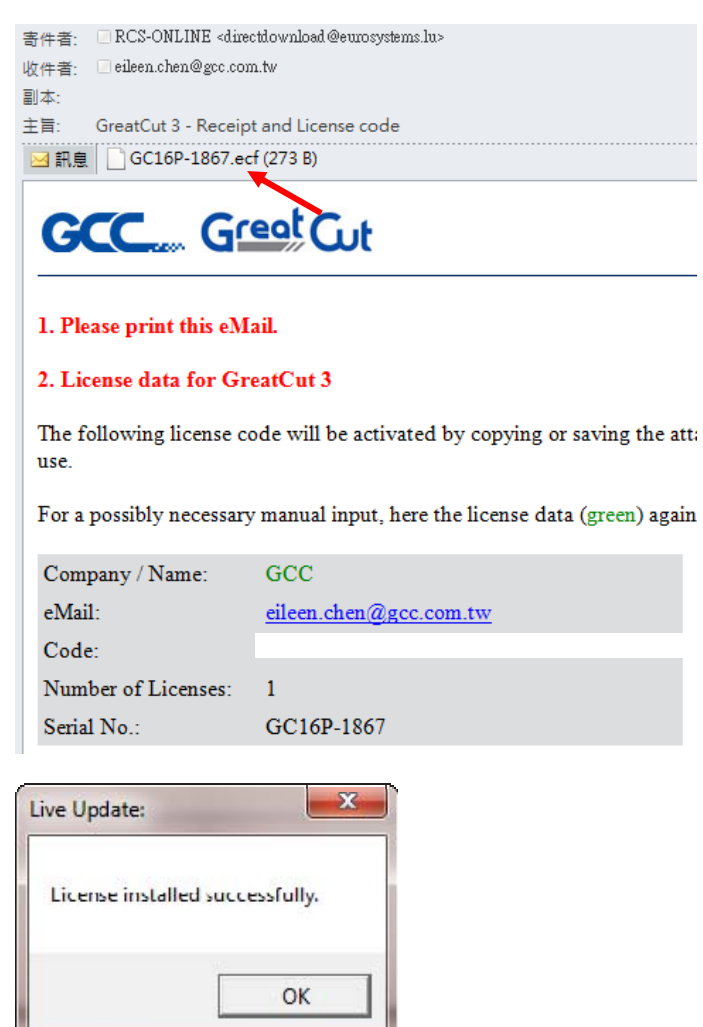

步骤 **13** 如果注册数据安装失败,则须手动完成,个人信息可在邮件中看到。

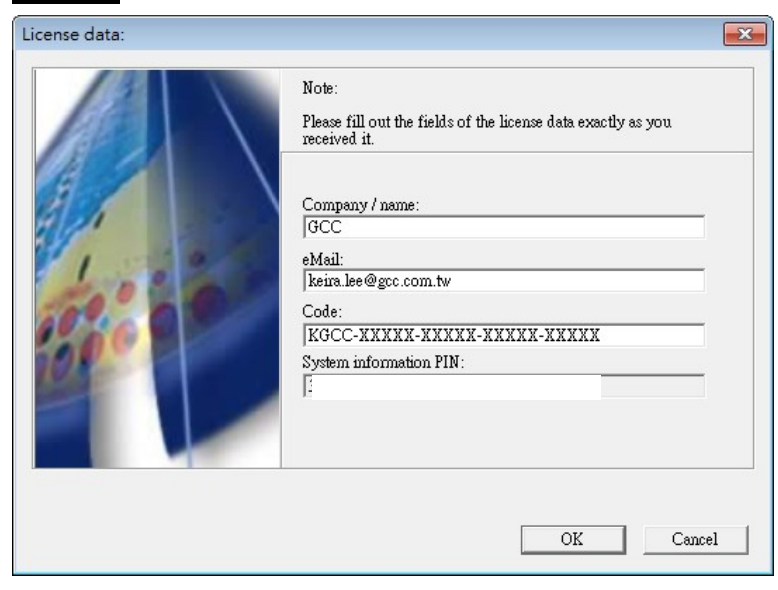

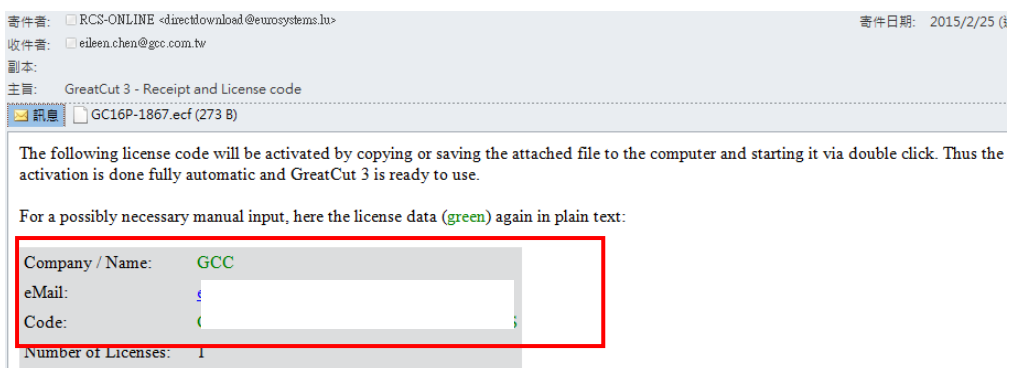

# 步骤 **14** GreatCut 便可正式开始使用了。

GC16P-1867

Serial  $\mathrm{No.}$  :

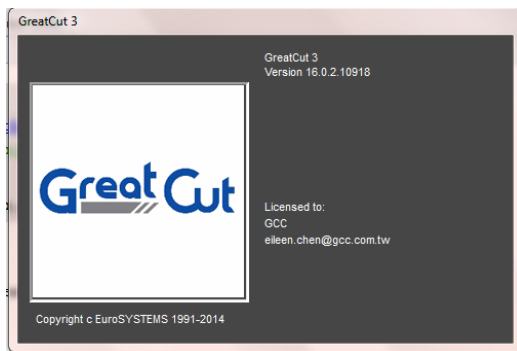

# **2.5** 平板电脑 **App** 安装

在 Apple Store 中搜索"Sure Cuts A Lot 3",点击下载安装,然后设置无线接入装置(AP),像 是 Apple AirPort Express™, 建立平板电脑和 i-Craft™之间的连接。

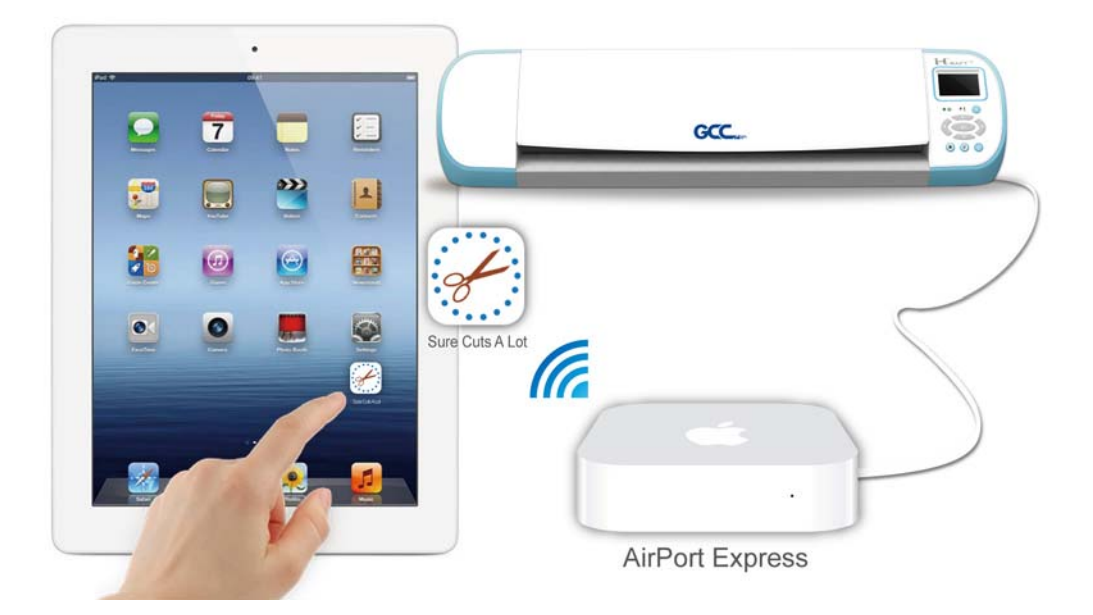

下面以 AirPort Express™ 为例, 说明如何用平板电脑通过无线传输, 在 i-Craft™ 上进行切割。

## **2.5.1** 设置无线接入点(**AP**)

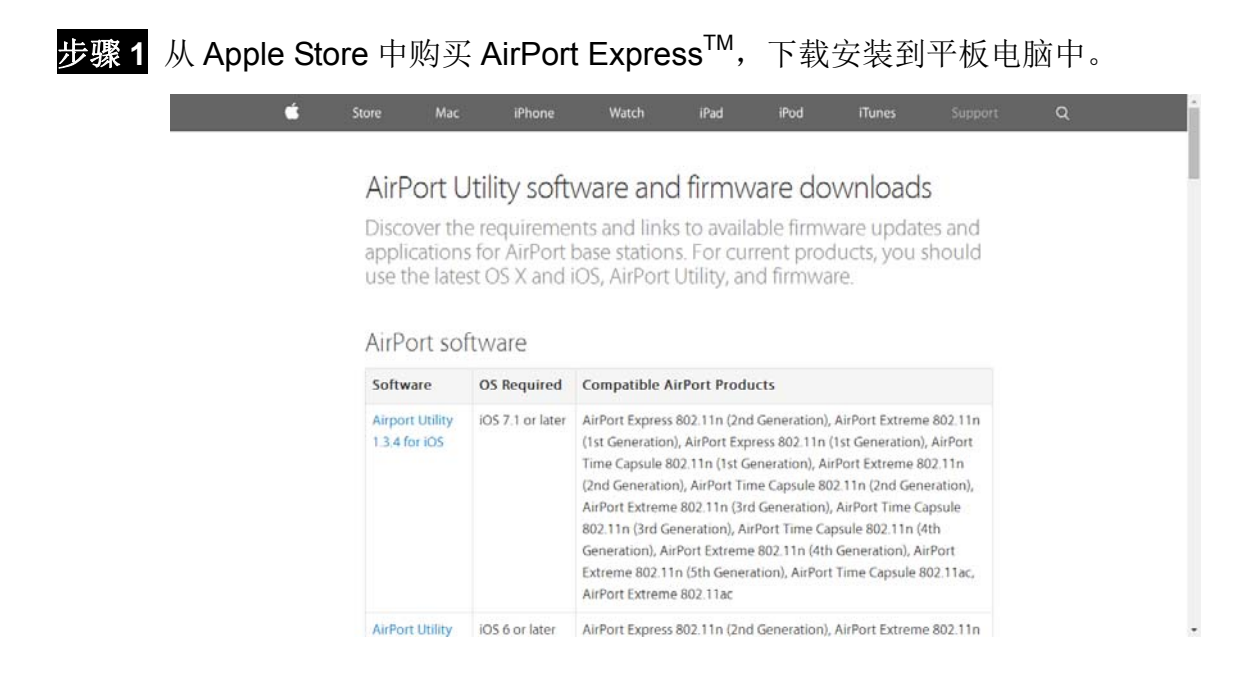

步骤 **2** 用网线将 DSL 或者上网猫与 AirPort Express 连接。

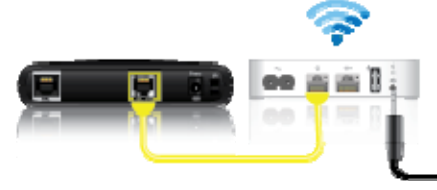

(图片来源:Apple website)

- 步骤 3 使用 AirPort Utility 创建一个新网络, 请参阅 AirPort Express™ 使用手册。
- 步骤 4 完成网络设置后, AirPort Exress™ 的指示灯和 AirPort Utility 设置窗口将由橙色变绿 色,说明网络设置成功了。

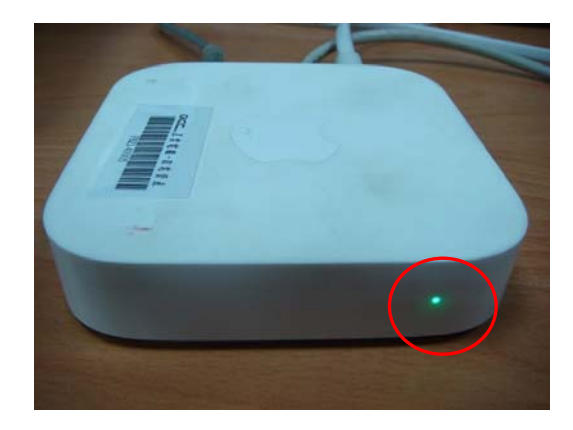

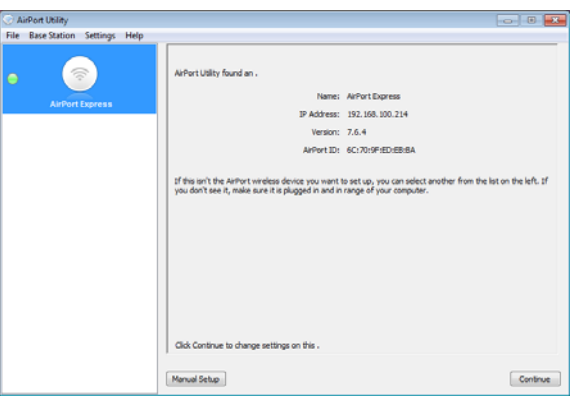

# **3.** 操作方法

# **3.1** 控制面板

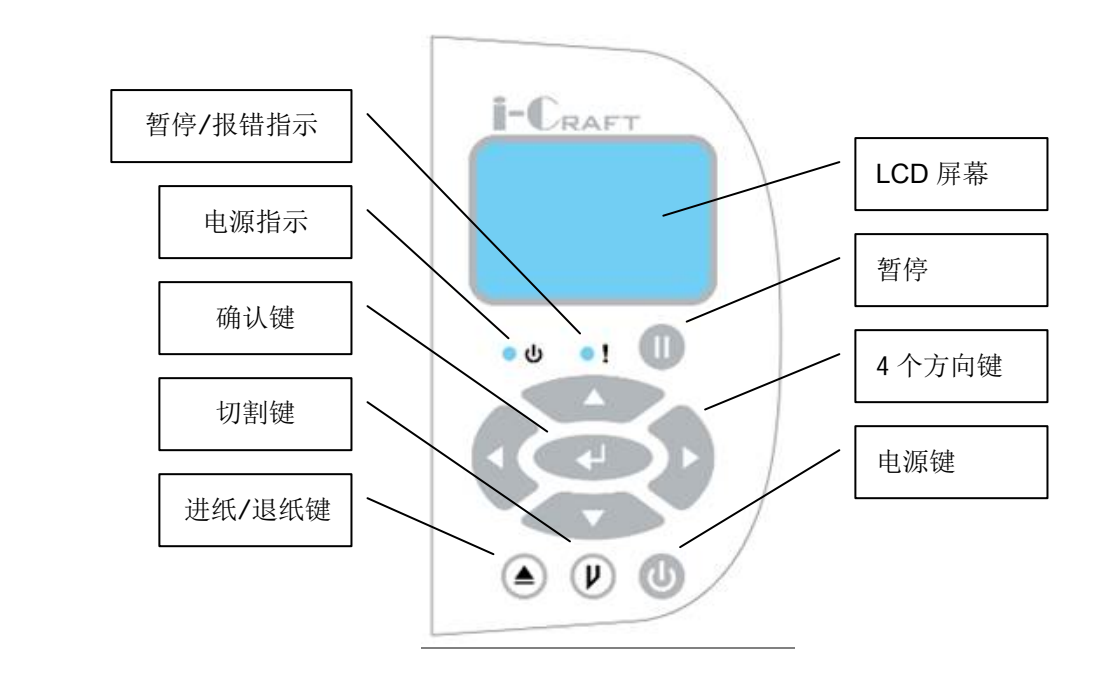

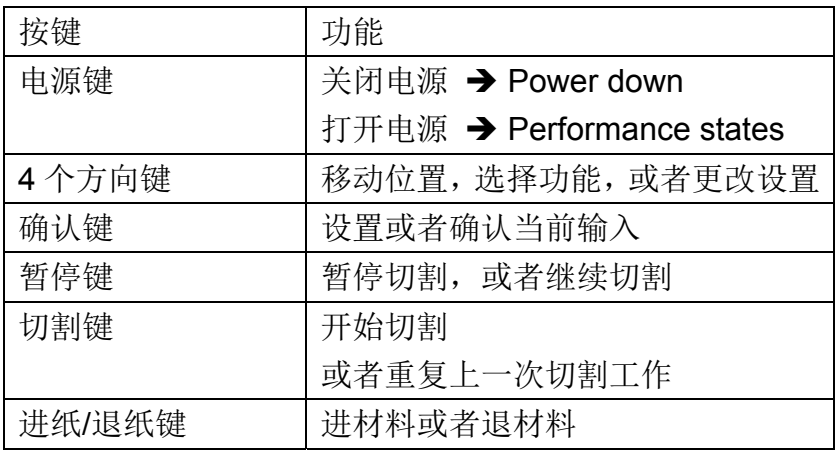

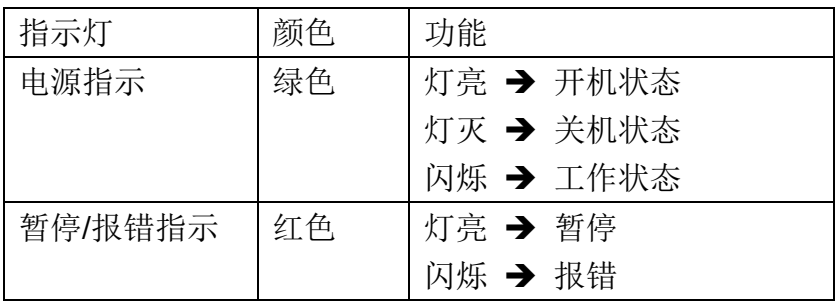

# **3.2** 控制面板设置

Origin setting (原点设置), Media (介质), Smooth (光滑) 和 U 盘选项将显示到 LCD 屏幕 上,按控制面板上的上下方向键选择,按确认键确认当前设置。

备注: 当插入 U 盘时, 会出现"Media"和"USB Drive"选项, 有关这两项的说明请参考第5章 i-Craft™ 的 U 盘使用说明。

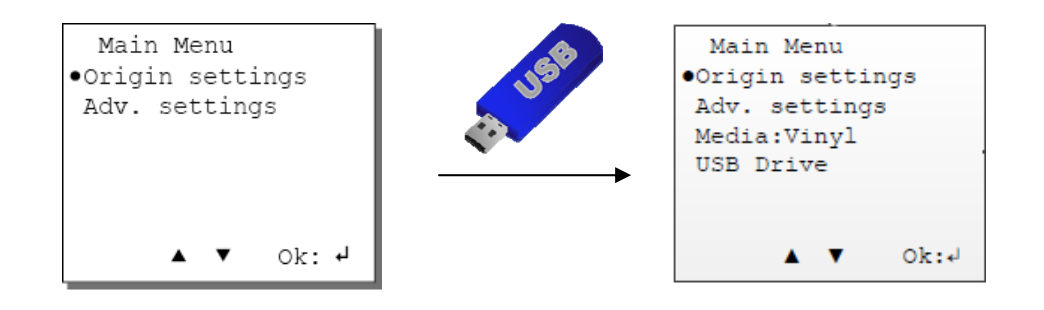

## **3.2.1 Origin setting**(原点设置)

如果你需要在同一介质上切割不同形状,使用 Origin Setting 原点设置重设原点以节约材料。 将圆点移动到 Origin setting, 按确认键, 设置界面将如下图所示, 使用 4 个方向键将笔车移 动到你想要的位置,按确认键完成原点设置。

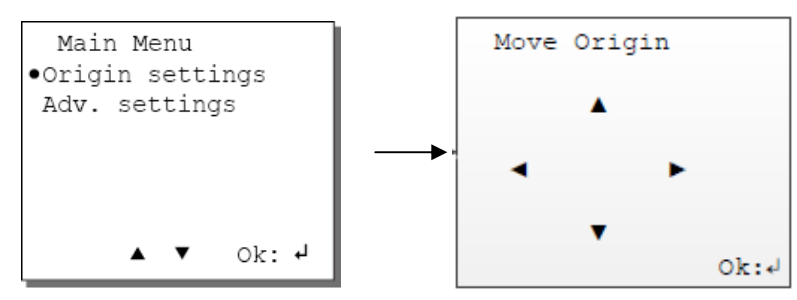

#### **3.2.2** 高级设置菜单

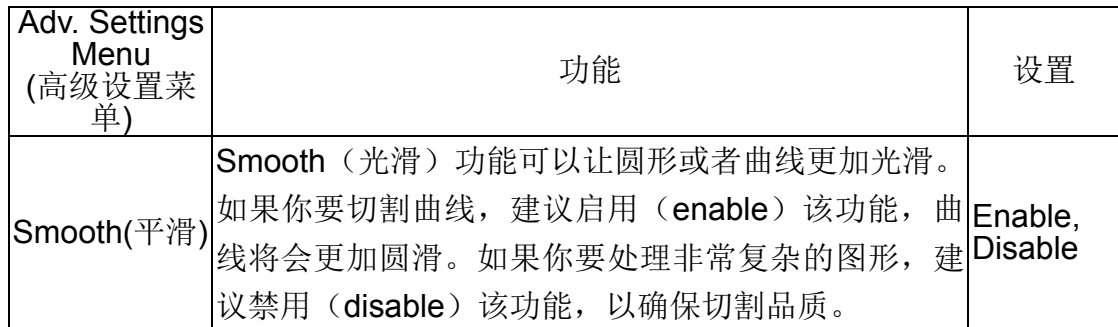

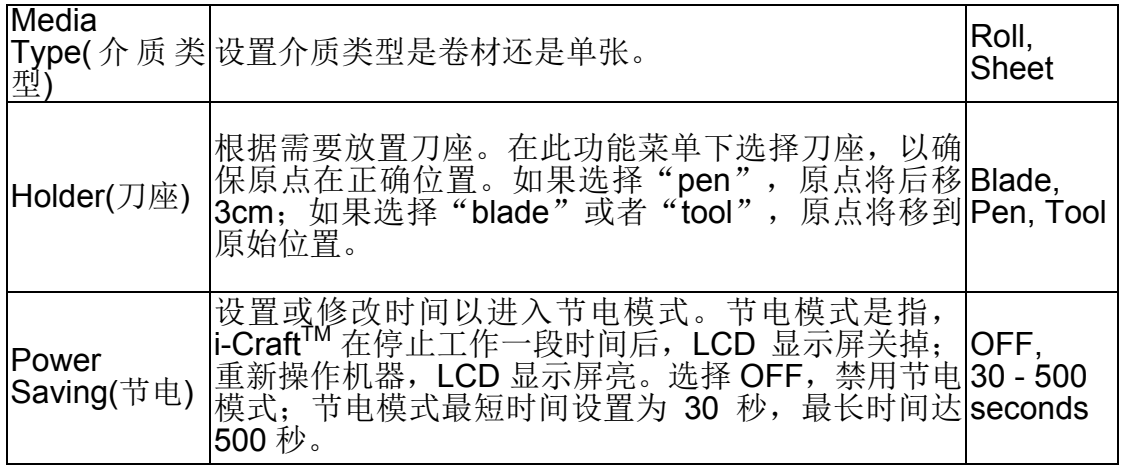

# **3.3** 装载介质

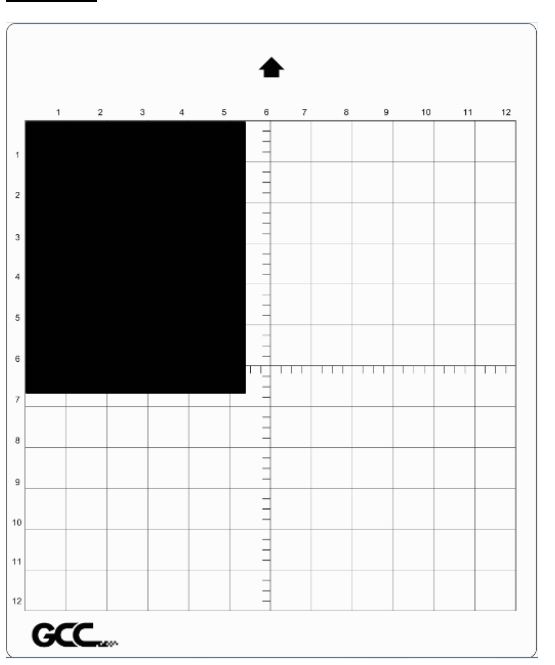

步骤 **1** 介质沿标线放置在切割垫板的左上角。

步骤 **2** 逆时针旋转拨杆释放压纸轮,移动压纸轮到你想要切割的地方。i-CraftTM 可以切割多 种尺寸的介质,例如 9 英寸、A4、A3 和 12 英寸宽的介质。

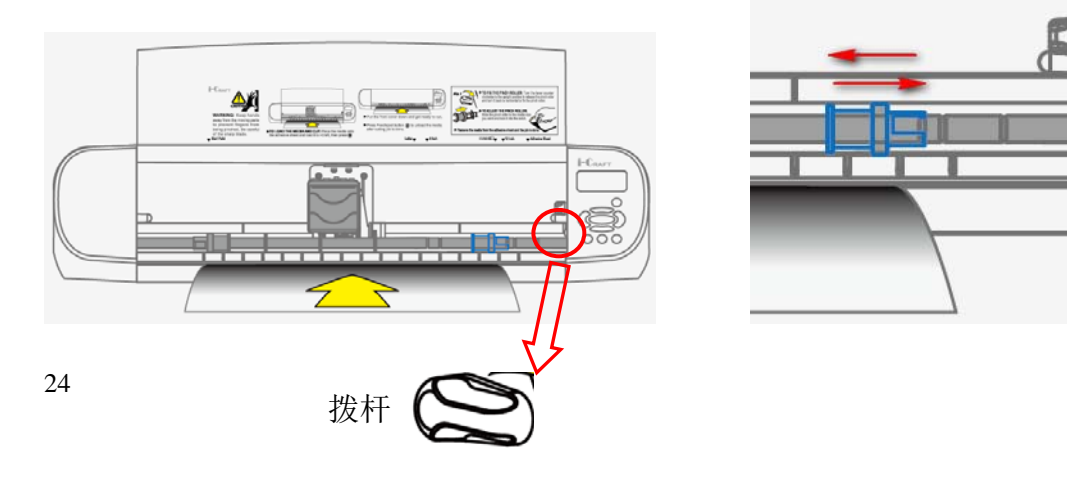

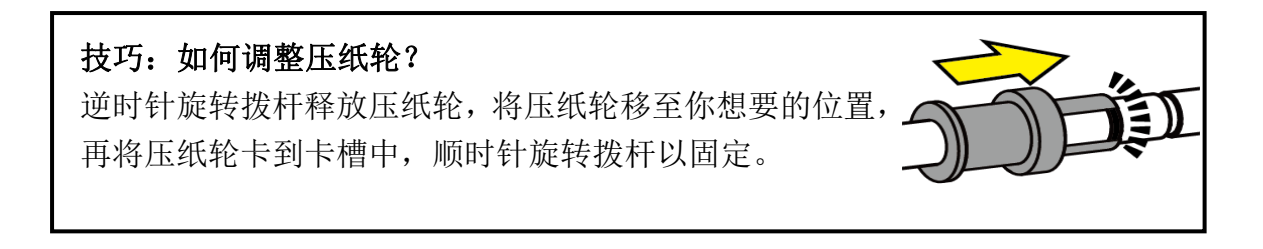

# 技巧: 如何确认压纸轮放置位置?

确认压纸轮放置位置,你可以参考机器前盖上面贴的刻度标记,根据你所用 介质尺寸,放置在对应位置的槽内,如下图所示:

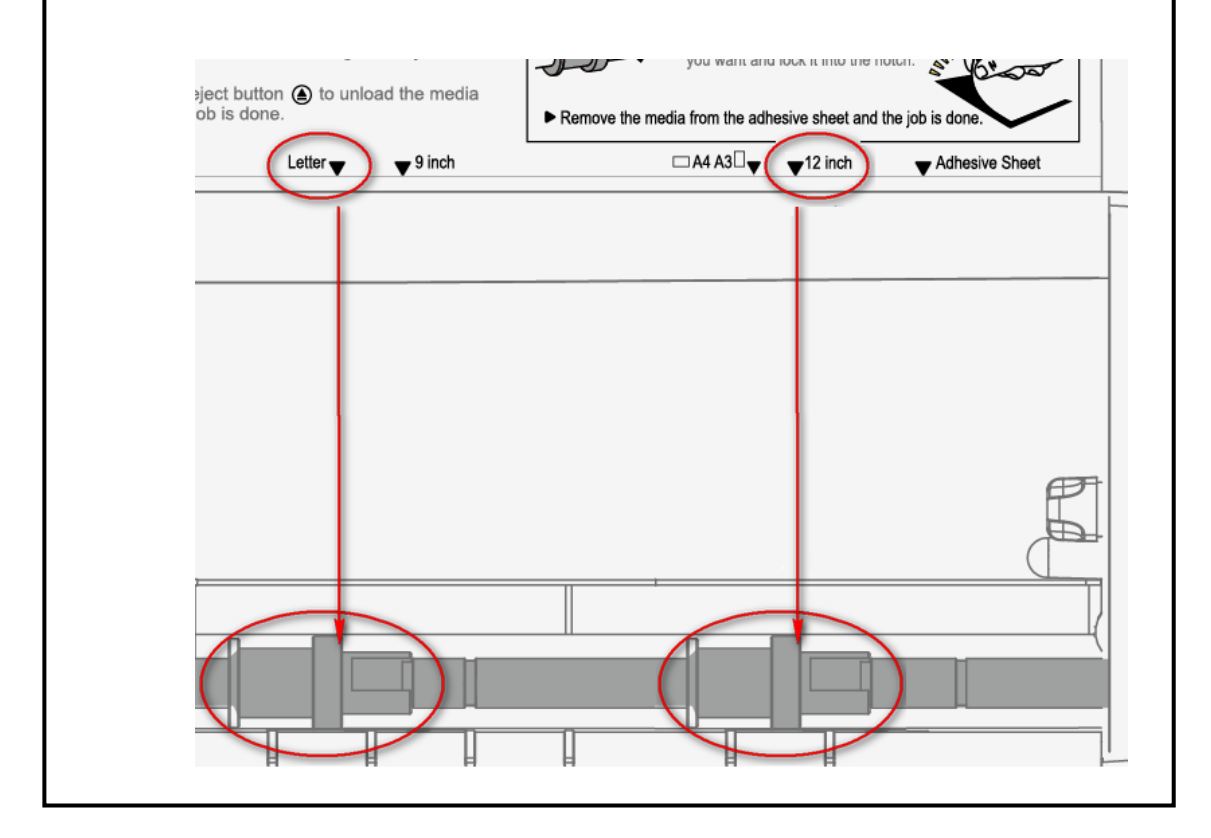

步骤 3 顺时针旋转拨杆以固定压纸轮。按下送纸/退纸按键 。给 i-Craft™装载介质。

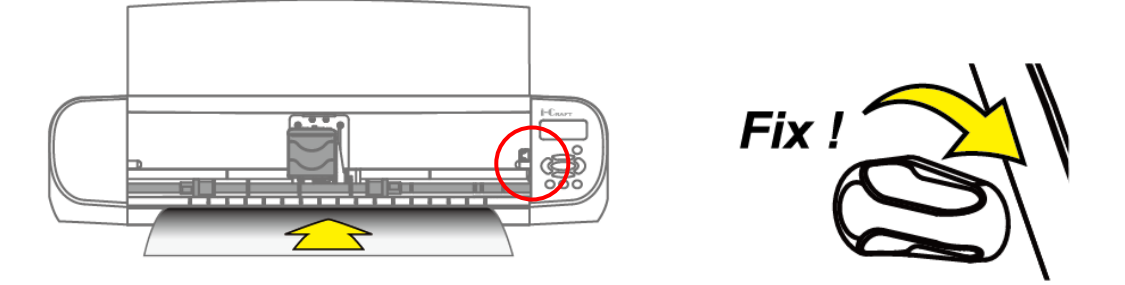

步骤 **4** 介质左边缘需要和左边第一条刻度线对齐。

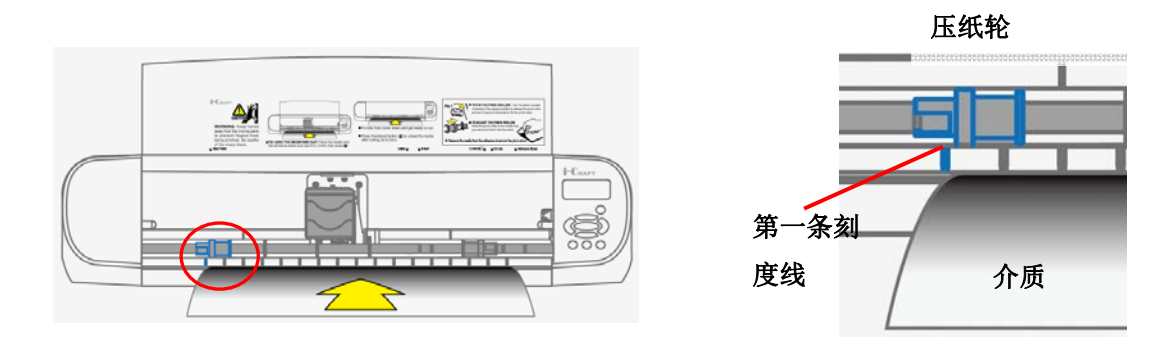

步骤 5 将上盖放下,防止运动中的部件伤及手指。现在 i-Craft™ 就可以开始工作了。

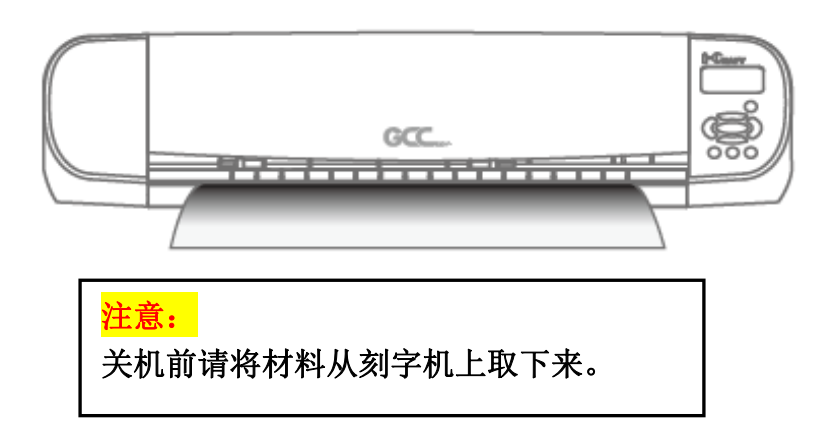

# **3.4** 连接 **Sure Cuts A Lot** 软件与 **i-Craft**TM

- 步骤 1 打开 Sure Cuts A Lot 软件(SCA 软件)。
- 步骤 **2** 在顶部工具栏"Cutter"菜单下选择 "My Cutters"(我的刻字机),然后选择 "GCC i-Craft"。

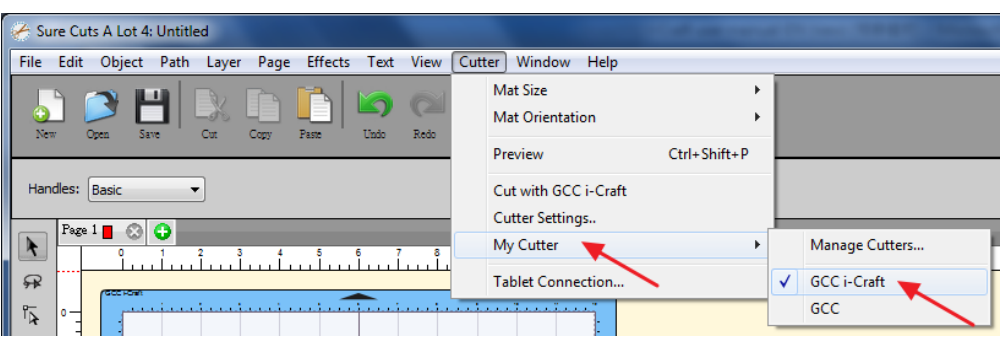

步骤 **3** 在"Cutter"菜单下选择 "Mat Size"(切割垫板尺寸),选择对应的机器和工作区域。

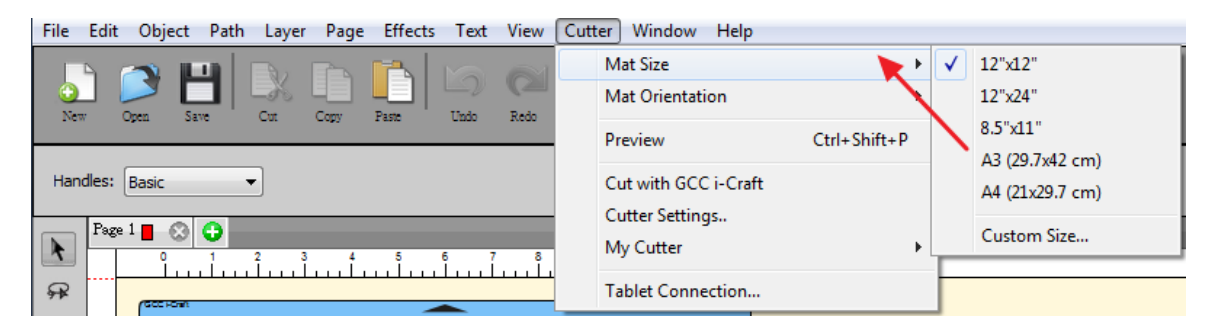

**Step 4** 点击"Mat Orientation"(切割垫板方向),选择切割垫板水平或垂直方向(常用)。

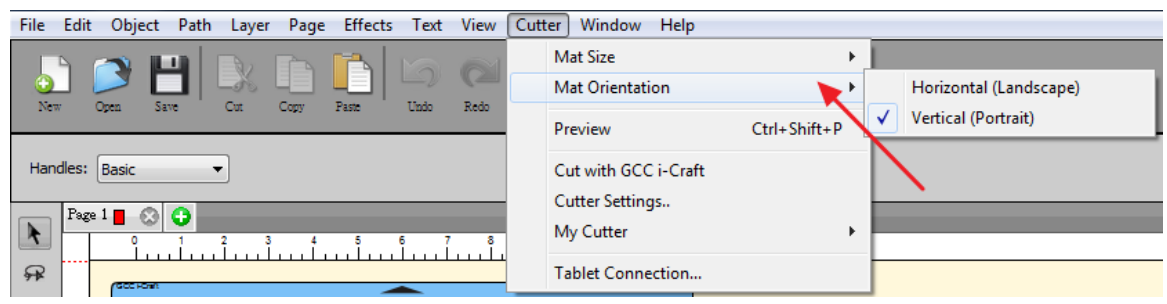

# **3.5 通过 Sure Cuts A Lot 软件在 i-Craft™上输出**

如下为您介绍如何通过 Sure Cut A Lot 软件输出到 GCC i-Craft<sup>TM</sup>, 更详细的版本请参阅 Sure **Cut A Lot** 软件的帮助。如果你使用的是 SCA 平板电脑版,可参见以下说明,但平板上并不 支持所有功能。

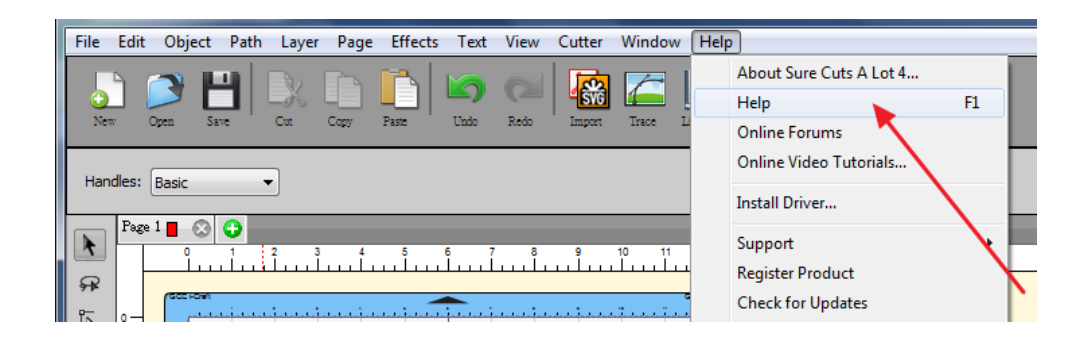

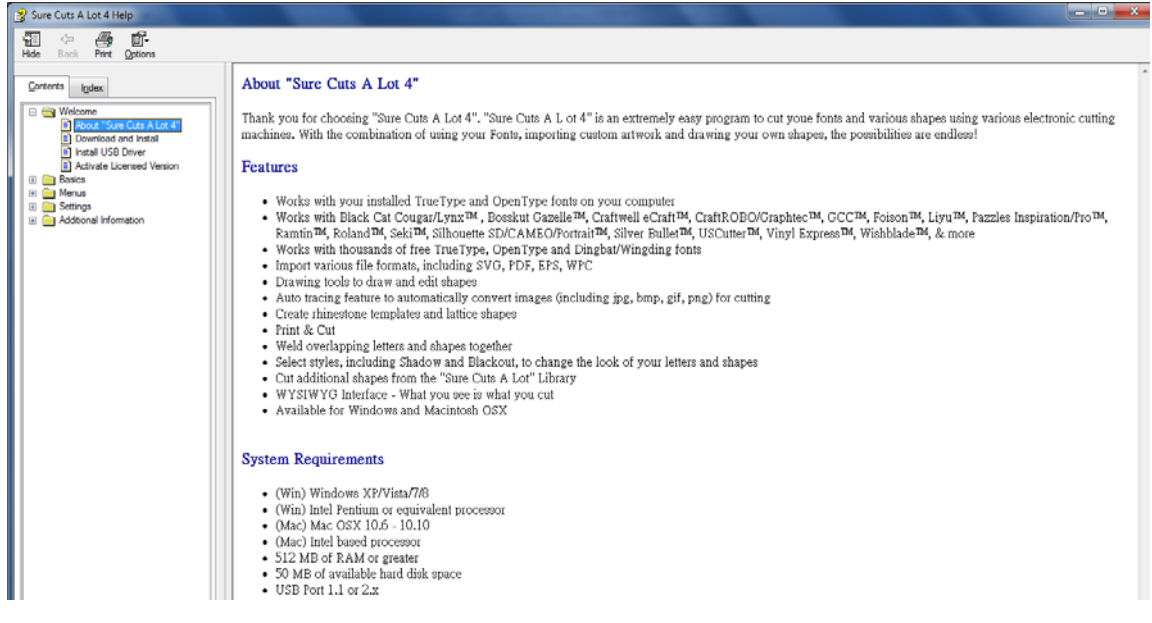

# **3.5.1** 插入图库中的图像

在图库中点击想要的图形,直接拖至工作区域即可。

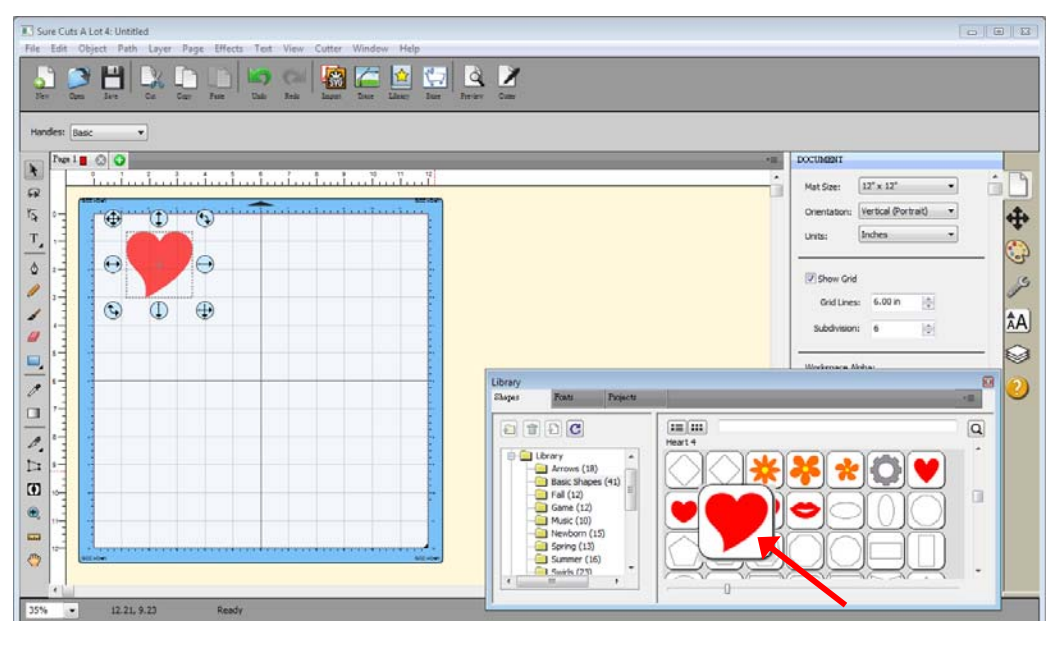

# 技巧:保持高宽比

如果你要改变图形尺寸并且保持高宽比,那么只需在改变图形尺寸的同时按 住"Shift"键即可。

# **3.5.2** 输入文本

在左侧工具栏选择"T"文字工具按钮,输入内容,选择想要的字体。

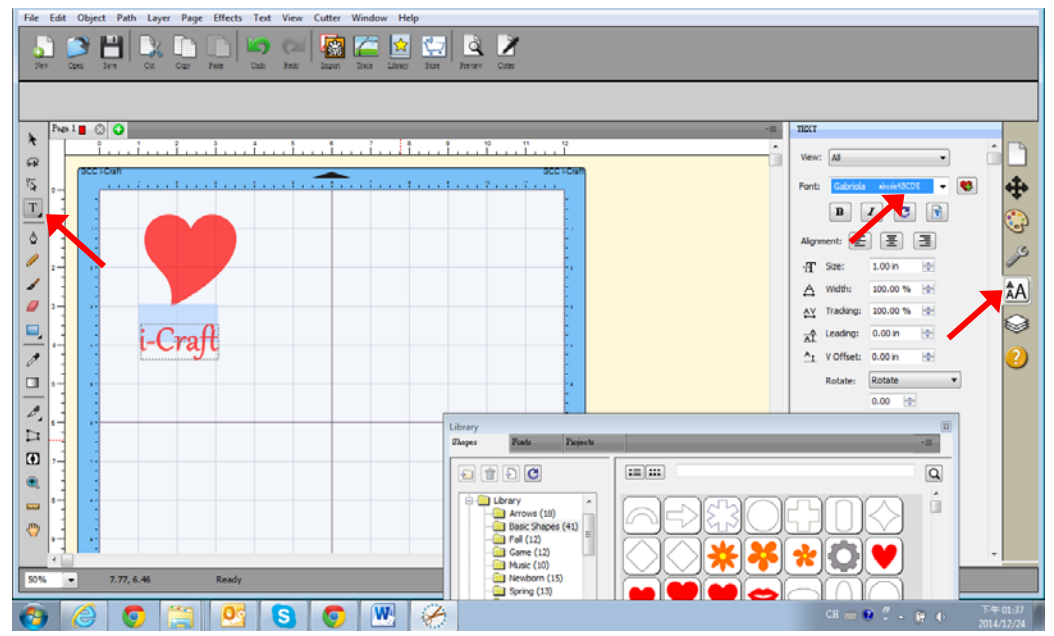

# **3.5.3** 导入图形

如果你用其他作图软件设计了图形,可以使用 File 下面的 Import 功能导入, SCA 支持多种文 件格式,例如 svg、scut、scal、pdf、ai、eps、png 和 wpc。

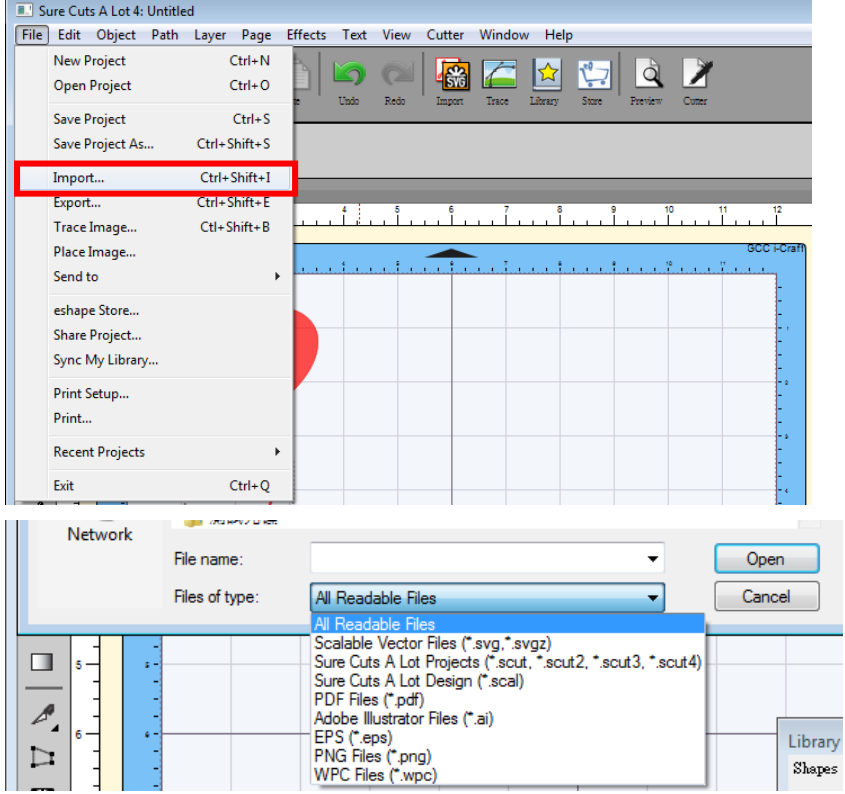

# 技巧 这里有大量 **SVG** 文件是专门为 **Sure Cuts A Lot** 设计的!

- 1. http://SVGCuts.com 网站是设计者选用 SVG 文件的第一选择, 存有大量高 品质素材,包括:用于卡纸雕刻的图形、剪贴簿、礼赠品包装盒和 3D 花等。
- 2. 你可以通过搜索引擎下载免费 SVG 文件, 或者付费购买精美的 SVG 文件, 制作漂亮的手工工作。

#### **3.5.4 Shadow Layer** 阴影图层**(Contour Cut** 循边切割**)**

选中作图对象,点击 Shadow Layer(阴影图层)选项,就会按照选定对象的形状生成轮廓, 生成的轮廓会作为一个新的图层。Shadow Layer(阴影图层)在 Effects(效果)菜单下。

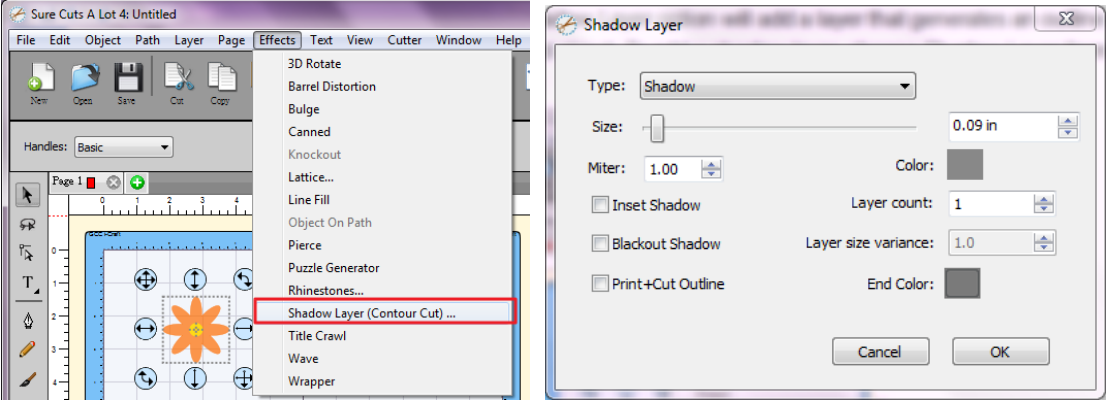

- ‧ Size 尺寸:从选定对象的外轮廓到切割线的偏移量。
- ‧ Miter 尖角限量:如果你使用标准的阴影类型,这个选项能调整角落的形状为尖点至斜面。
- Inset Shadow 插入阴影: 洗择此洗项, 阴影会覆盖所洗图形。
- Blackout Shadow 阴影控制: 移除内部切割线。
- Print+Cut Outlines 打印+切割轮廓线:选择此功能,已产生的阴影图层在切割时会有一个 切割线,原图形在打印时会有一个打印线。这样,原图形就只在打印时显示,而新的阴影 图层只供切割。

#### **3.5.5** 将图片转换为切割文件

在"Sure Cuts A Lot"软件中,你可以导入图形文件,并且提取图形的切割线。

步骤 1 点击 File 菜单下的 Trace Image 功能, 或者在工具栏中直接选择 Trace Image 按钮以 打开设置窗口。

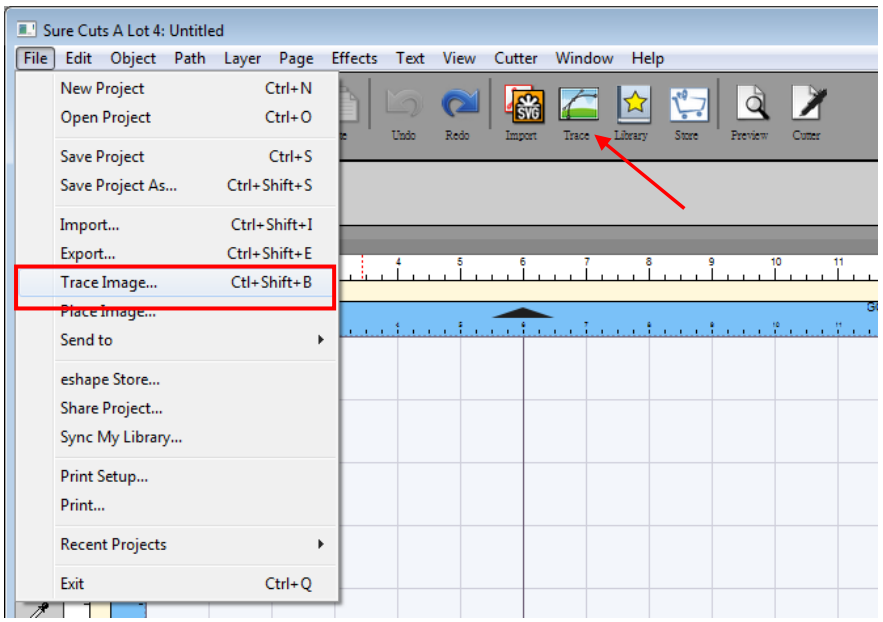

步骤 2 点击"Choose an image"导入你要的图片, 调整"Image Settings"和"Output Settings", 然后点击 OK,轮廓线将自动生成。

# **Input Settings** 输入设置

选择图形:点击"Choose an image..."按钮,此功能可接受大多数图形类型 (.bmp, .jpg, .gif, .png)

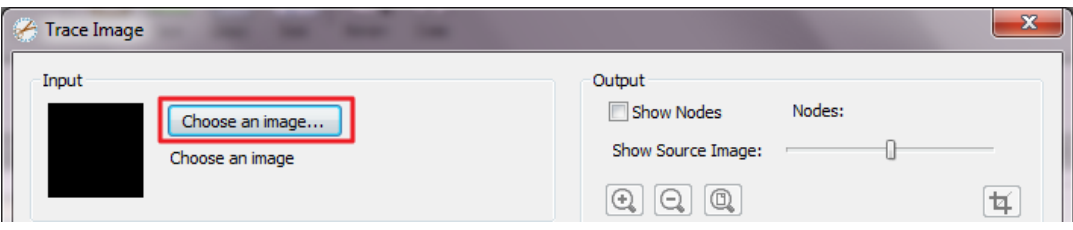

# **Image Settings** 图像设置

**Mode:**选择你想要的轮廓模式。

‧ **Monochrome** 单色 – 提取轮廓为黑白色。

**Contrast** 对比度:这个值可以决定所选图形哪些部分被提取。当调整对比度值时,预览 框会变成黑白色的图形,以显示图形的哪些部分被提取了轮廓。点击"Update Preview" 按钮查看提取轮廓的结果。

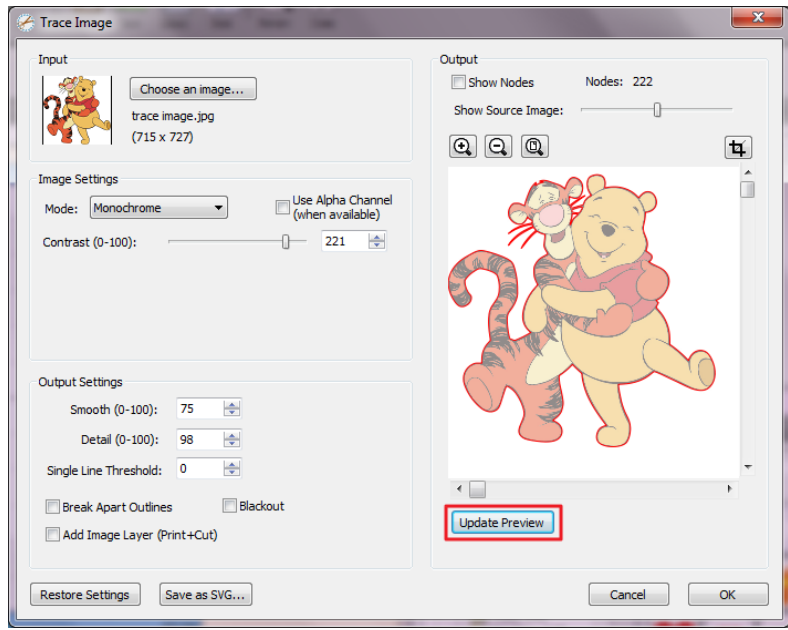

‧ **Color layers** 颜色图层 - 把图形分割成指定数量的颜色。

**Max Colors** 颜色最大化**:** 是指把图形分割成最大数量的颜色。点击颜色框里面的某种颜 色,你可以选择关掉此种颜色。点击"Update Preview"按钮查看提取轮廓的结果。

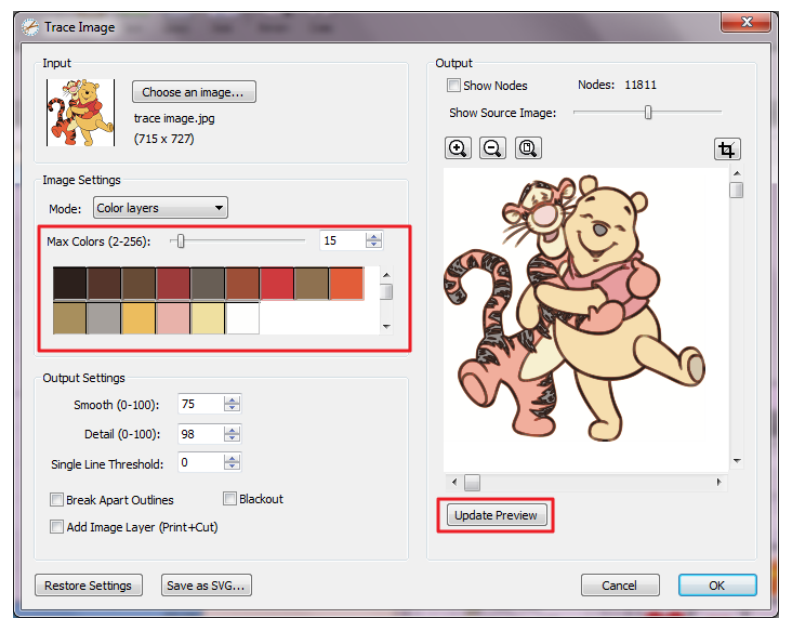

‧ **Single Color** 单一颜色 – 从图形中选择一种特定的颜色提取轮廓。点击颜色按钮,然后 点击图形预览框里的某一种颜色,选择你想要提取的颜色。

**Contrast** 对比度:这个值决定所选图形哪些部分被提取哪些被切掉。当调整对比度值时, 预览框会变成黑白色的图形,以显示图形的哪些部分被提取了轮廓。点击"Update Preview"按钮查看提取轮廓的结果。

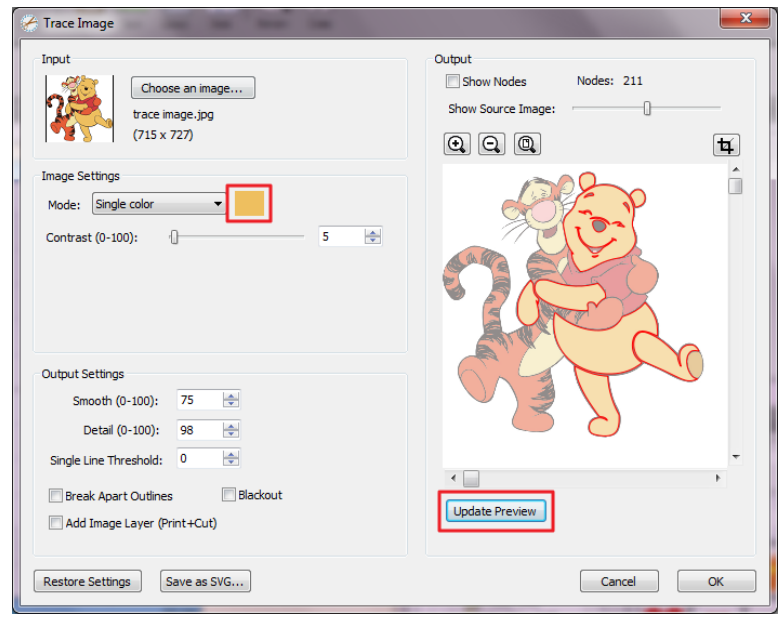

**Output Settings** 输出设置

- ‧ **Smooth** 平滑: 值越高,轮廓越平滑。
- ‧ **Detail** 细节: 值越低,会移除越细小的图形。
- ‧ **Single Line Threshold** 单线阀值:如果你要描绘的图形为没有填色的图形,这可以被用 来防止两条切割线的产生
- ‧ **Break Apart Outlines** 打散轮廓: 选择此项,已经生成的每个轮廓线会被保存成独立的 图层。
- ‧ **Blackout** 阴影控制: 移除内部轮廓线。
- ‧ **Add Image Layer (Print+Cut)** 增加图层(打印**+**切割):在提取的轮廓图层下增加原图 图层,并且把轮廓图层设置成切割图层,只切割不打印。

注意 **√** 图片的对比度和像素将影响 Trace image 的效果, 推荐使用高对比度图片。

# **3.6** 切割输出

# **3.6.1** 切割输出

请参考附件 6.2 介质参数设置清单,设置最合适参数。

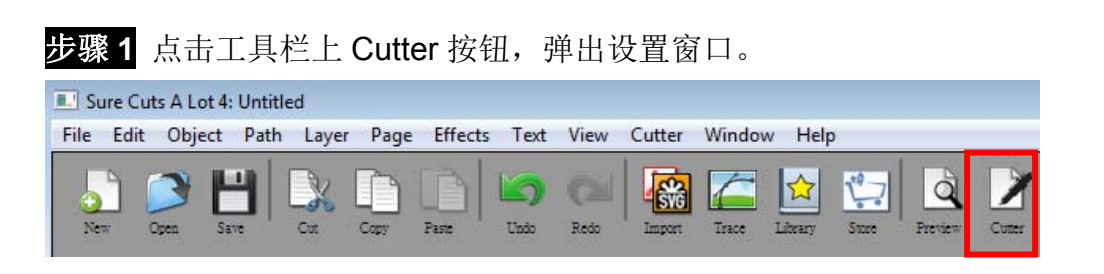

步骤 **2** 点击"Test Cut"按钮,测试设定的参数是否适合要切割的材料。调节参数,进行切割测 试,直至找到最佳值。

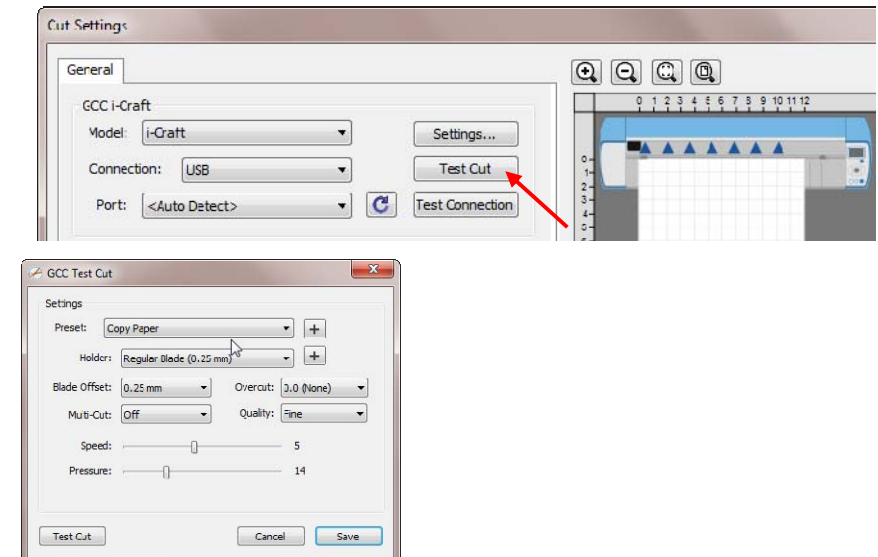

步骤 **3** 根据实际情况调整刀片补正值(Blade Offset)、过切值(Overcut)、多重切割(Multi-Cut) 和切割品质(Overcut)。

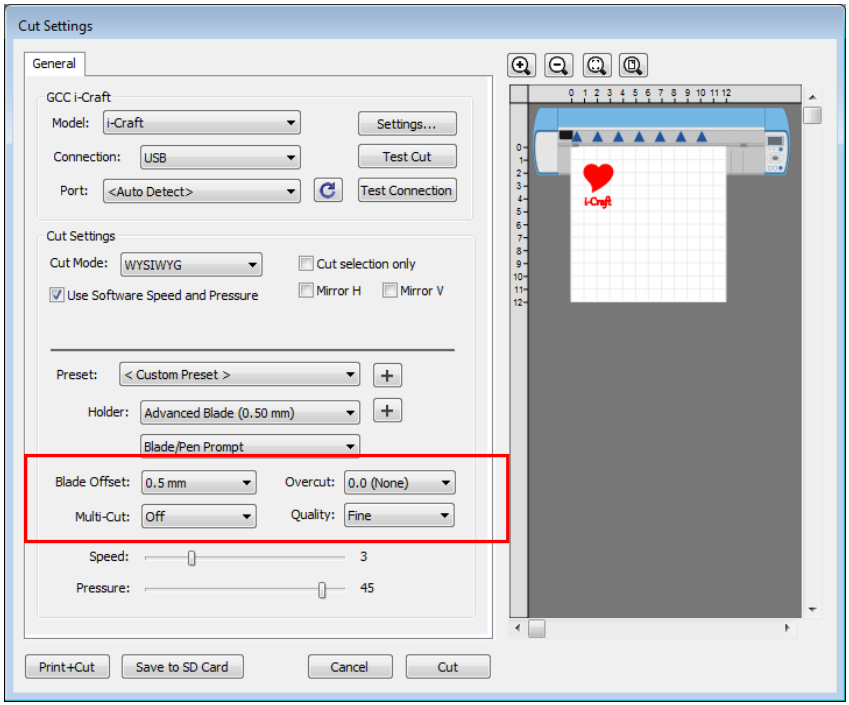

- **Blade Offset** 刀片补正值:根据不同的刀片设置不同的值。例如:标配的刀片设置为 0.25mm,选配的高阶刀片设置为 0.5mm。
- **Overcut** 过切:更容易切断,或者补偿接点未闭合部分。

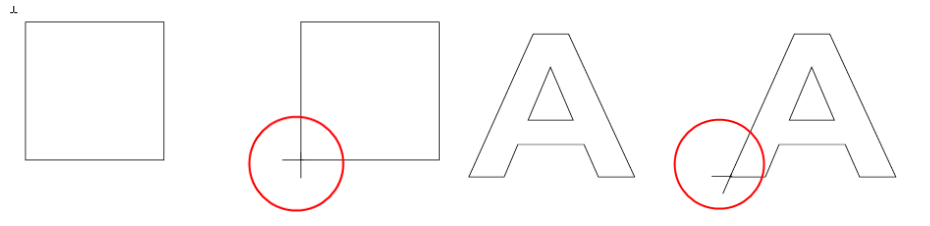

**√ Multi-Cut 多重切割:** 在相同位置重复切割, 用于切割厚材料。

 **Quality** 切割品质:决定切割效果。需要注意的是切割品质越好,切割速度越慢。 步骤 **4** 在切割设置 Cut Settings 的部分,有好几种重要功能,设置完这些参数,点击"Cut"即 可将数据传输到 i-CraftTM开始切割动作。
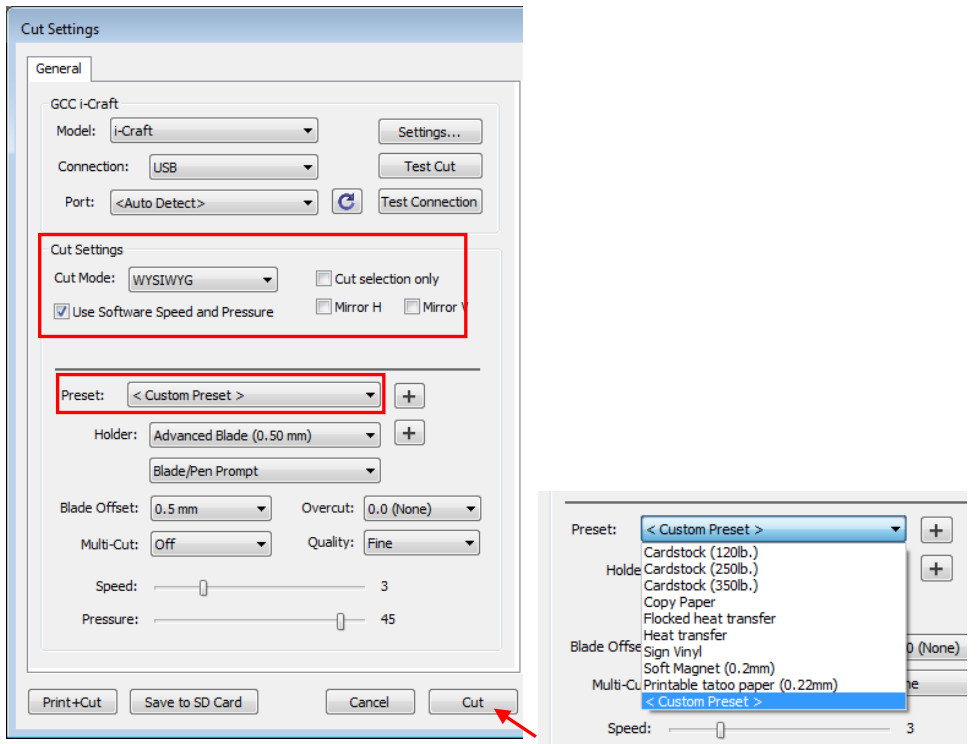

- **√ Cut Mode 切割模式:**这里有 WSIWYG 或者 Origin Point 两种选项, WSIWYG 意思是所 见即所得, i-Craft™输出位置与预览图中一样。然而 Origin Point mode 原点模式, i-Craft™ 将以切割垫板左上角为原点输出。
- **√ Use Software Speed and Pressure** 使用软件中的速度和刀压: 勾选此选项, 你可以手 动更改速度和刀压。
- **√ Cut Selection Only 仅切割所选部分:**点击 Cut Selection Only, i-Craft<sup>™</sup> 将只输出所选 择部分图形。
- **Preset** 预设参数**:** 选择对应材质,系统将自动设置切割参数为该材料预设之参数。
- **Speed & Pressure** 速度**&**刀压**:** 手动调整速度和刀压,以获得最佳切割品质。

#### **3.6.2** 打印并切割

打印并切割功能是将设计图形通过 Sure Cuts A Lot 输出给打印机打印, 然后将打印材料放到 i-Craft™上,再通过 Sure Cuts A Lot 在刻字机上进行轮廓切割。

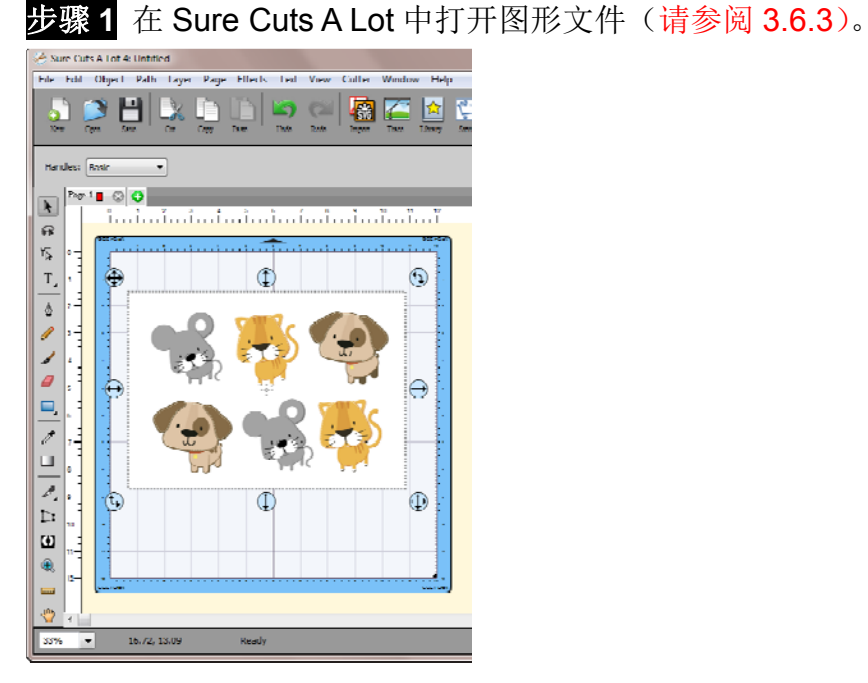

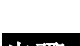

步骤 **2** 点击 "Settings…"按钮,打开 GCC 刻字机设置窗口。

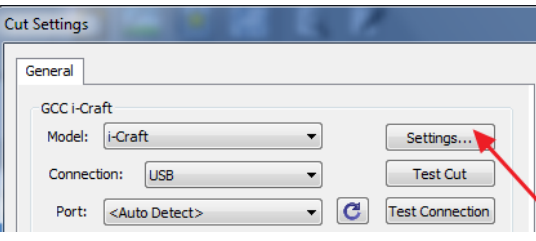

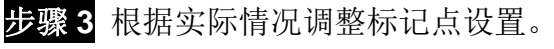

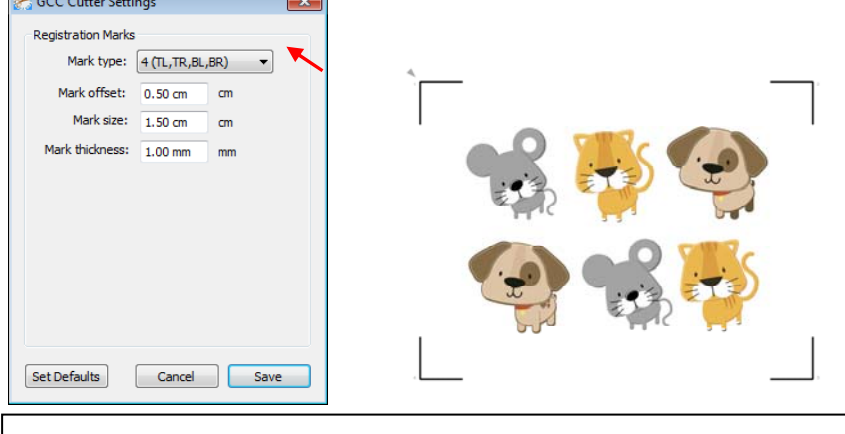

**\***定位点设置: 在 Mark Offset 中设置材料边缘与标记点之间的距离;在 Mark Size 中设置标记点的尺寸;在 Mark Thickness 中设置标记点的线 宽。

步骤 **4** 点击工具栏上"Preview"(预览)按钮,确认标记点的补正值、尺寸和线宽。

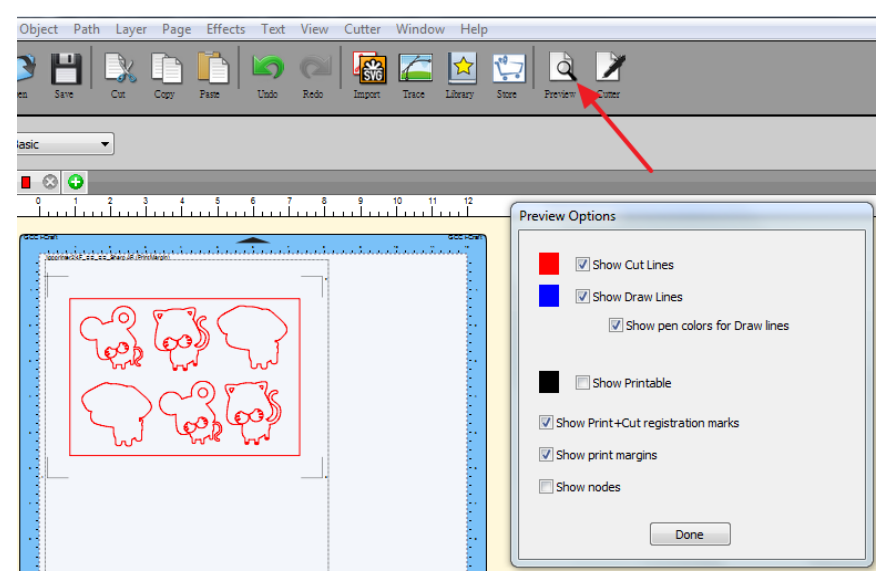

步骤 5 点击工具栏上的"Cutter"按钮,设置切割参数,然后点击"Print+Cut"(喷+切),确定标 记点,输出图形。

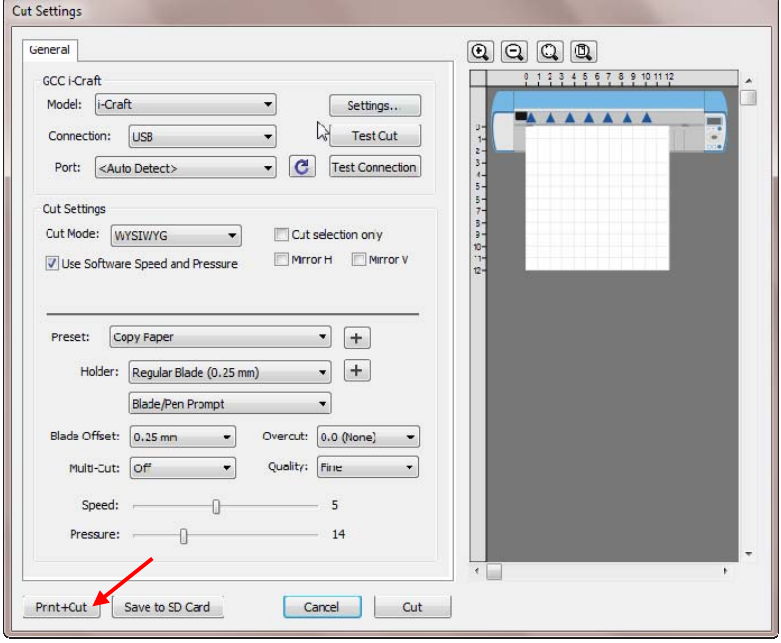

步骤 6 点击 Print...,打开打印机设置窗口,再点击 OK。

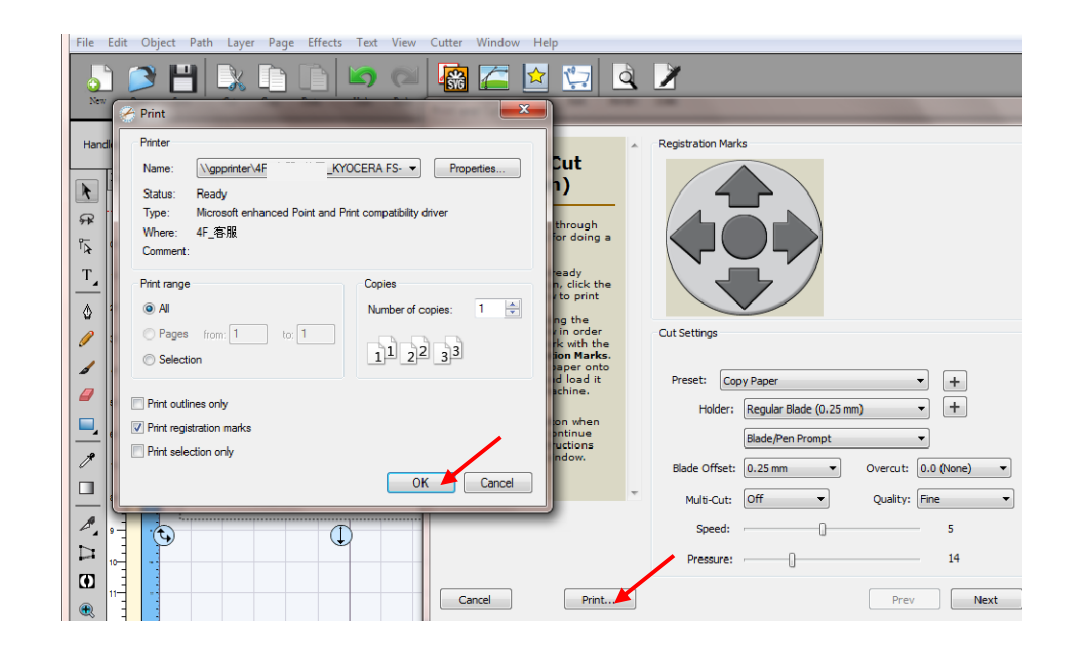

步骤 **7** 将作有标记点的图片打印出来。 哈哈哈  $-165$ Printer

步骤 **8** 将所打印的介质黏在切割垫板上,再一起放到 i-CraftTM (请参阅 3.4 装载介质)。

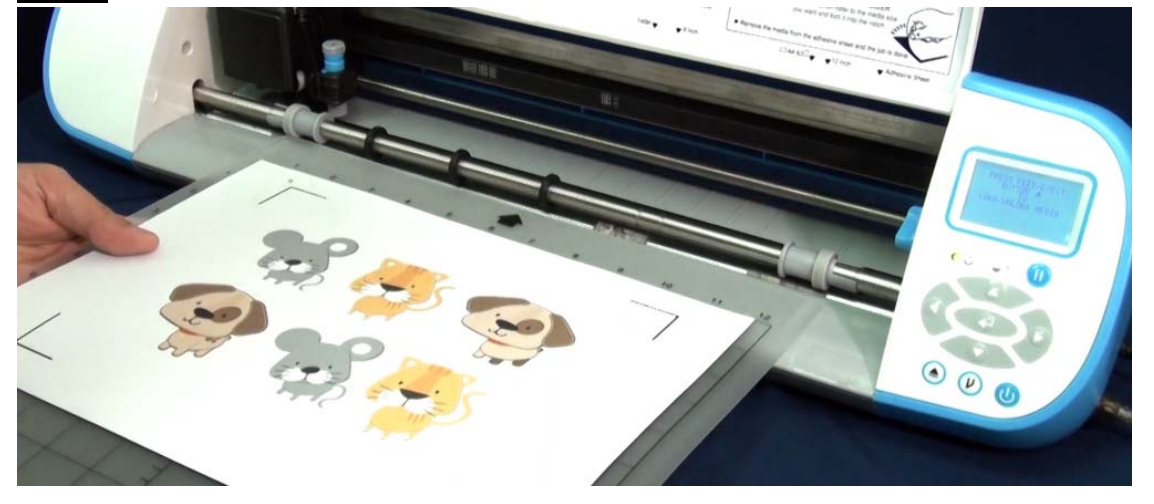

步骤 9 点击 Next, 然后点击"Scan+Cut"(扫描+切割), i-Craft™ 将自动侦测标记点, 并切割 轮廓线。

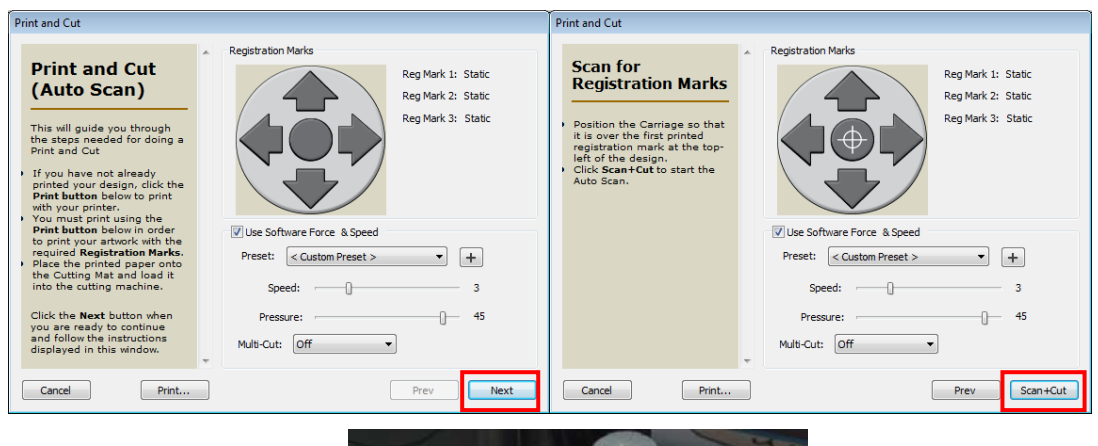

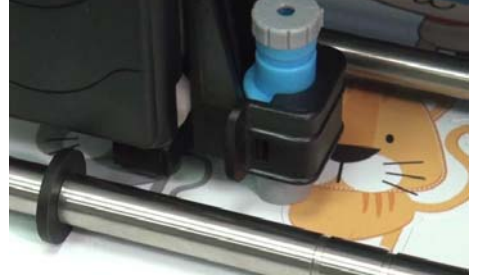

#### **3.6.3 Scan2Cut**

你可以扫描或者拍下自己喜欢的图形,然后用 Scan2Cut 功能,循边切割。

步骤 **1** 在你想要切割的图形的四角做四个小标记点,作为切割时激光识别的定位点。每一个 标记点作为虚拟框的一个角,围绕着你想要切割的图形。

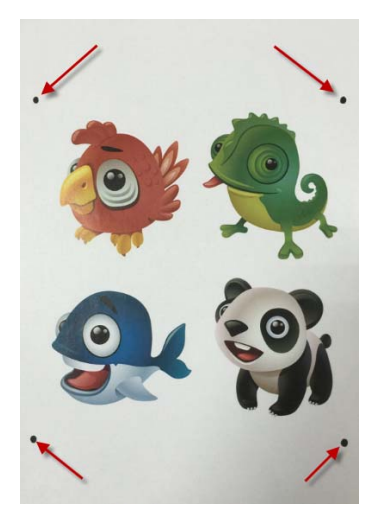

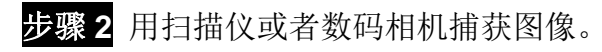

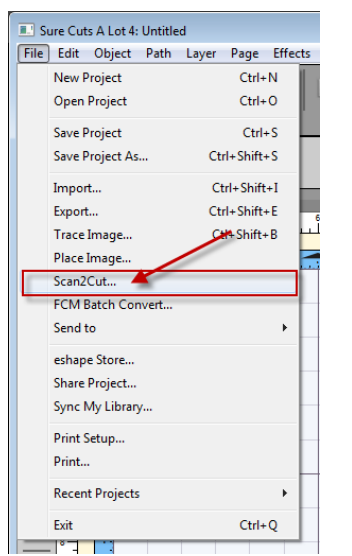

步骤 **3** 在 File 菜单下选择 Scan2Cut。

步骤 **4** 点击""Load Image…"按钮,下载图像。

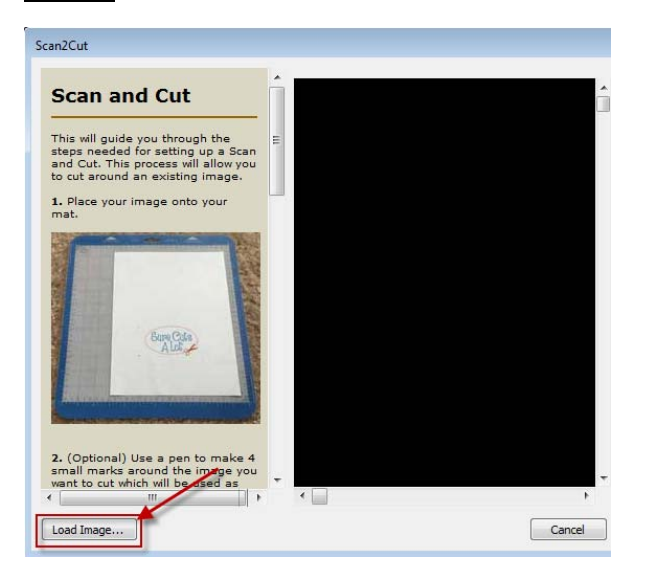

步骤 5 选择"Use custom marks"复选框,点击并拖动四个标记点变成四个红色方框,然后点 击"OK"。确保四点在四个角上。

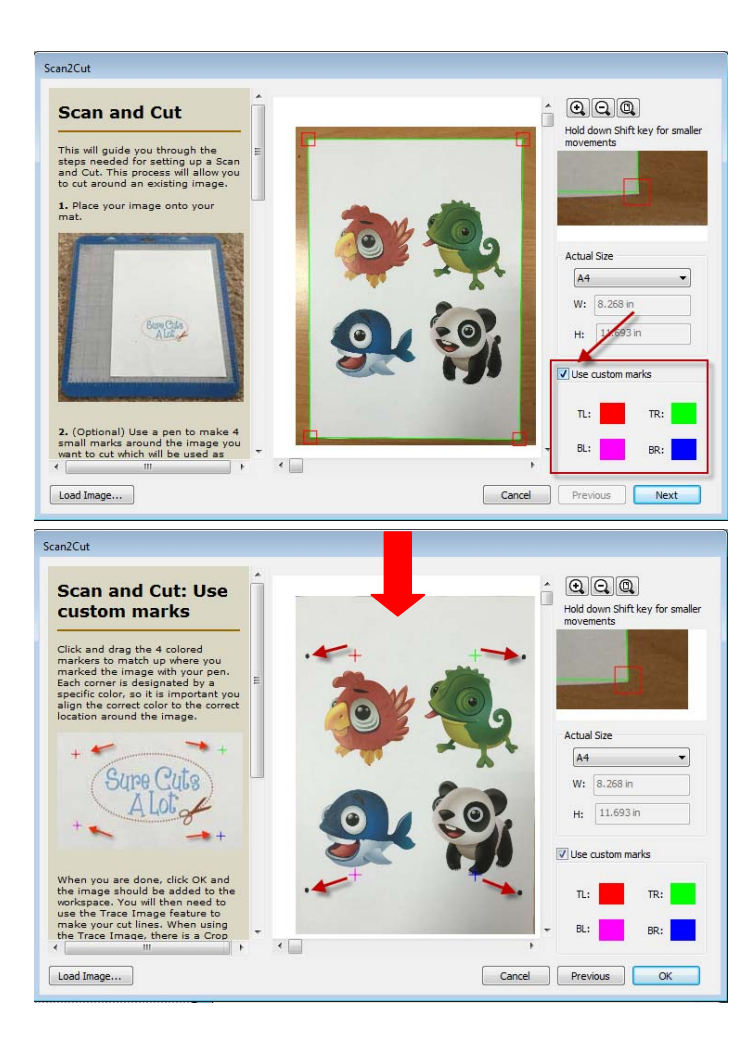

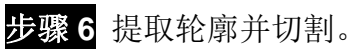

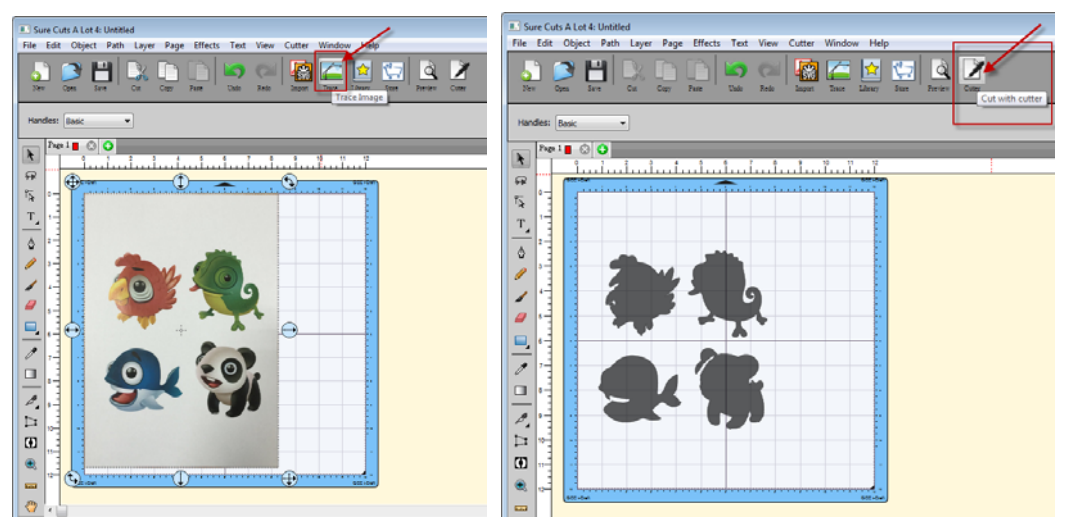

42

#### **3.6.4 Rhinestones**

"Sure Cuts A Lot"有亮钻模板。在工作板上选定对象,然后在"效果"菜单下选择"Rhinestones", 弹出 Rhinestone 窗口, 如下图所示。

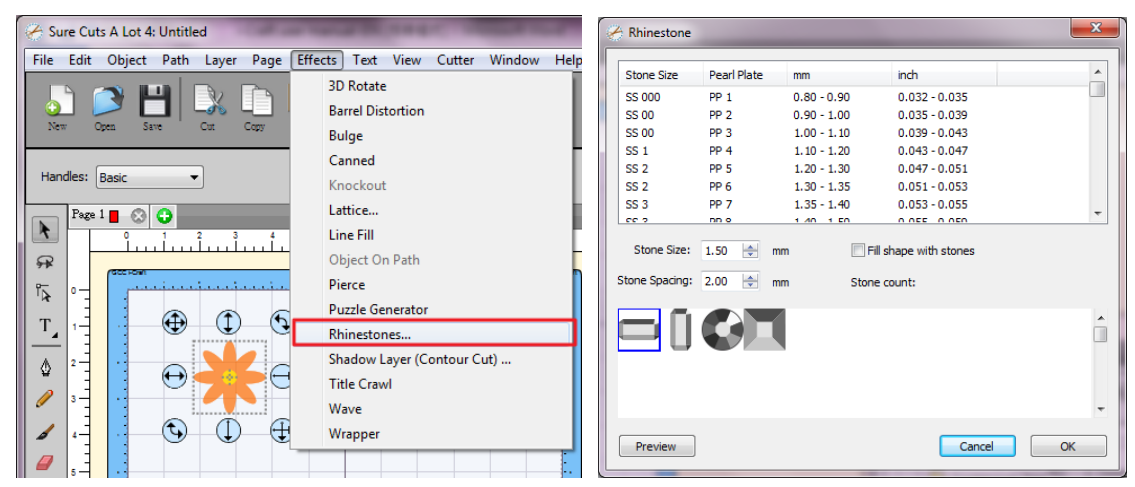

#### **3.6.5 Engraving Tip** 雕刻刀应用(选配)

如果购买 Engraving Tip 雕刻刀, 请参阅以下使用说明。

步骤 **1** 将雕刻刀装入笔座。

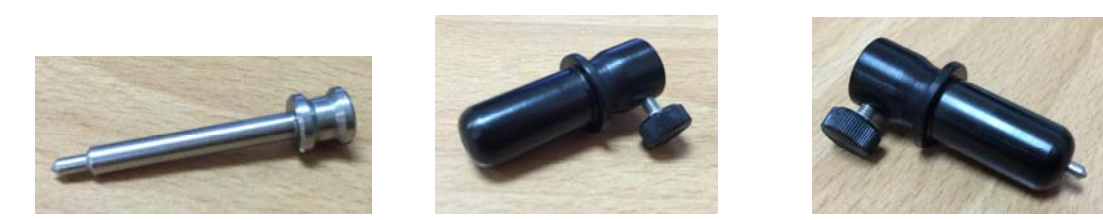

步骤 **2** 用雕刻刀座替换标配的刀座。

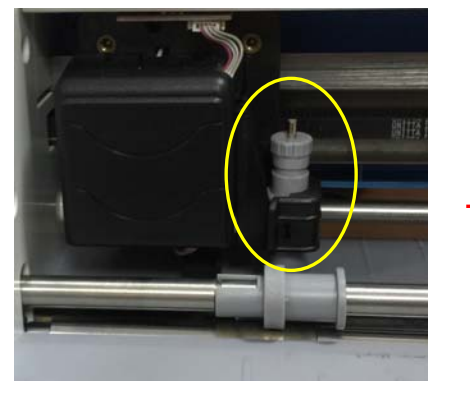

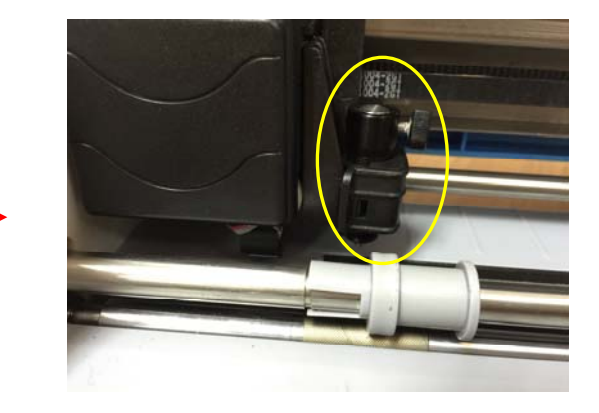

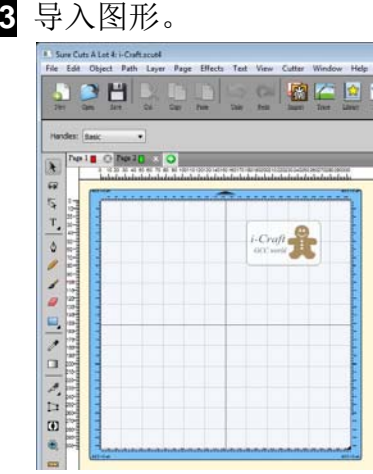

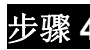

**步骤** 

步骤 **4** 在 Effects 下面选择"Line Fill"。(此功能适用于 SCA4)

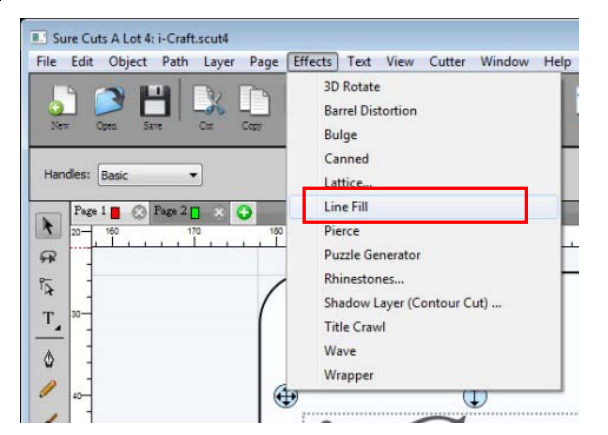

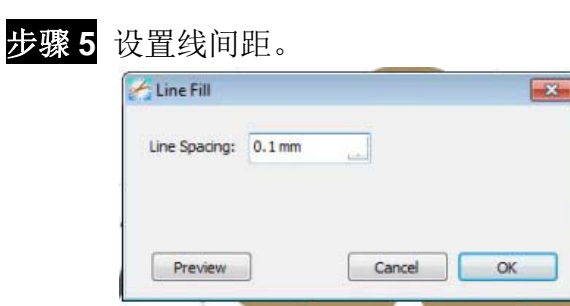

步骤 6 点击工具栏中的切割按钮,选择刀片设置补正值。

使用 engraving tip 雕刻刀时,选择 Advanced Blade;使用 color pen 彩色笔时,选择 Pen。

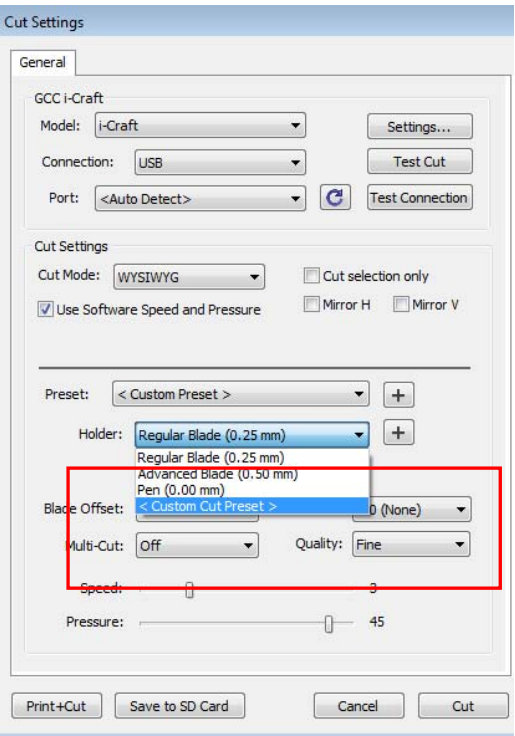

步骤 7 使用 engraving tip 时, 建议设置 Multi-Cut 多重切割为 3 次, 刀压为 50。

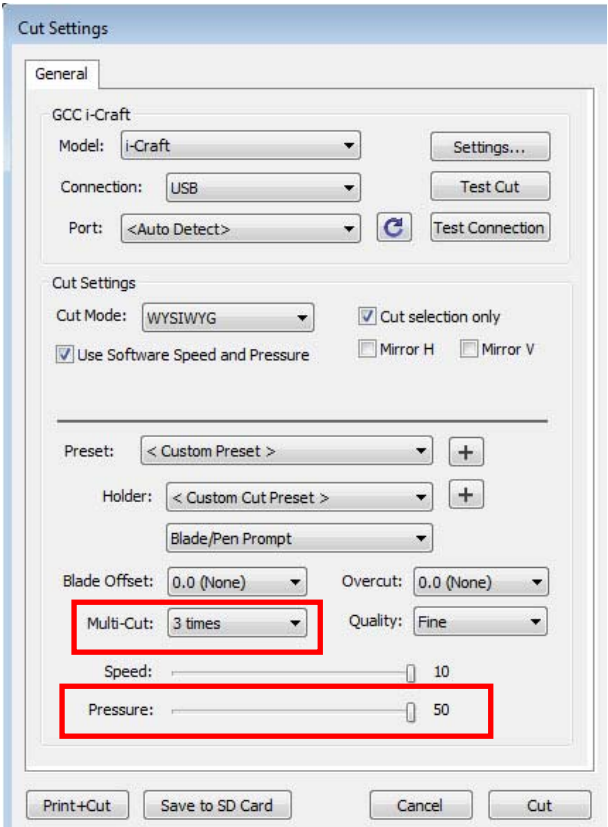

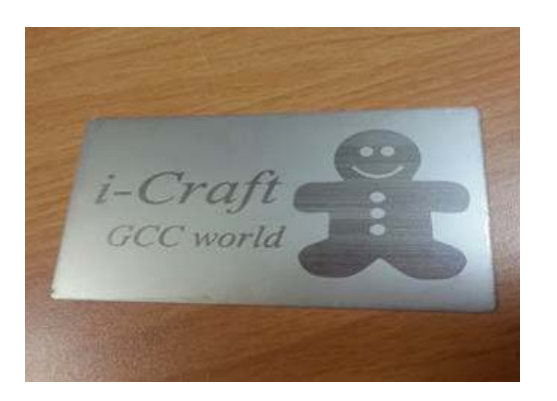

雕刻刀制作样品

## **3.6.6 Color Pen Applications** 彩色笔应用(选配)

如果购买了笔座,请参阅如下使用说明。

步骤1 把彩色笔或者圆珠笔(笔的直径在 8~14mm 之间)放入笔座,确保笔尖接触到底座; 然后按住笔的顶端,同时拧紧笔座下面的旋钮。

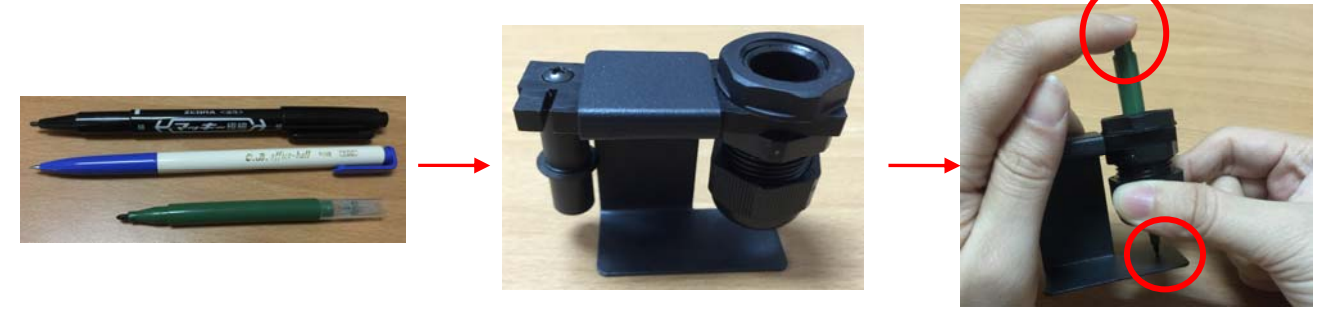

步骤 **2** 把笔座从底座上移开。

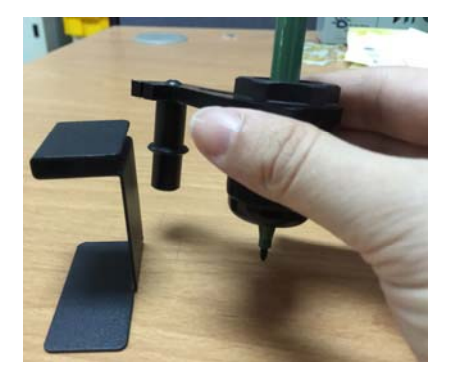

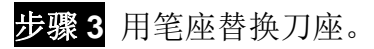

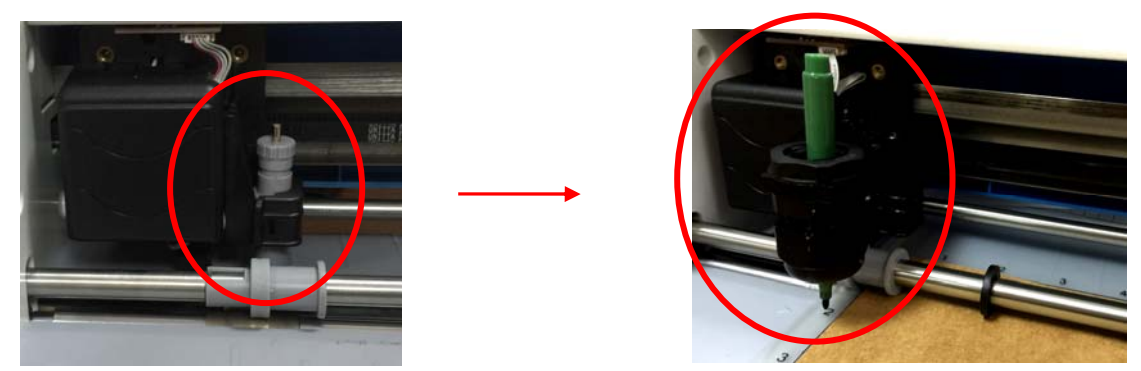

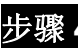

步骤 **4** 在控制面板的主菜单下选择"ADV. SETTINGS"

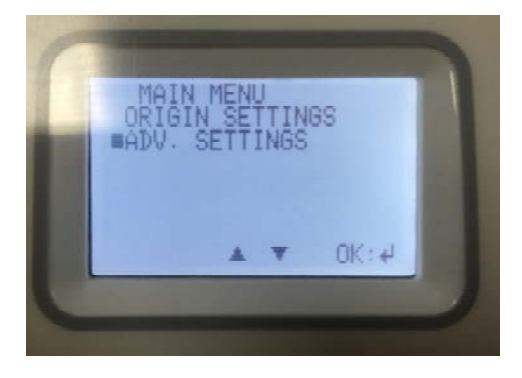

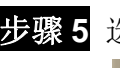

步骤 **5** 选择 "HOLDER: BLADE."

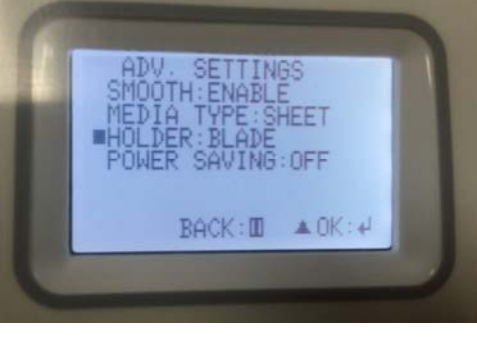

步骤 **6** 选择"PEN",切割垫板会移回 2 英寸。

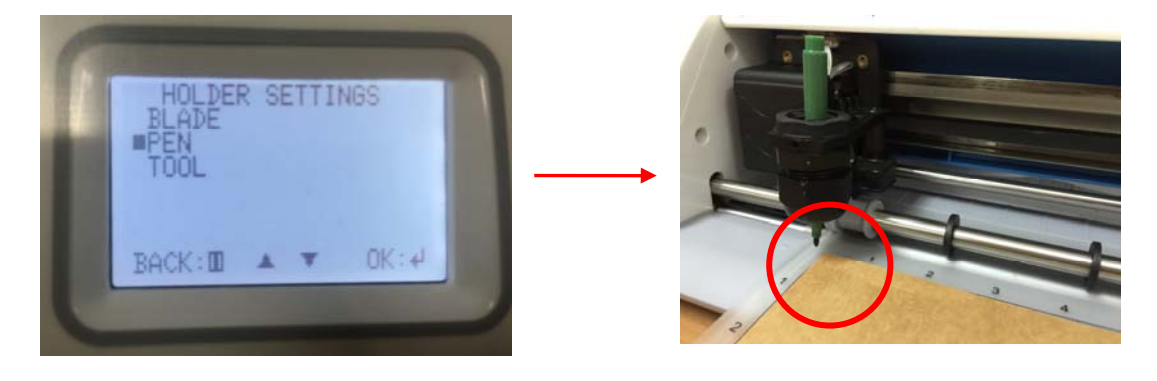

步骤 **7** 用选择工具选择要绘制的图形,在 STYLE 栏下的 Cut Line Type 下拉框选择 "Draw (Pen)" 。

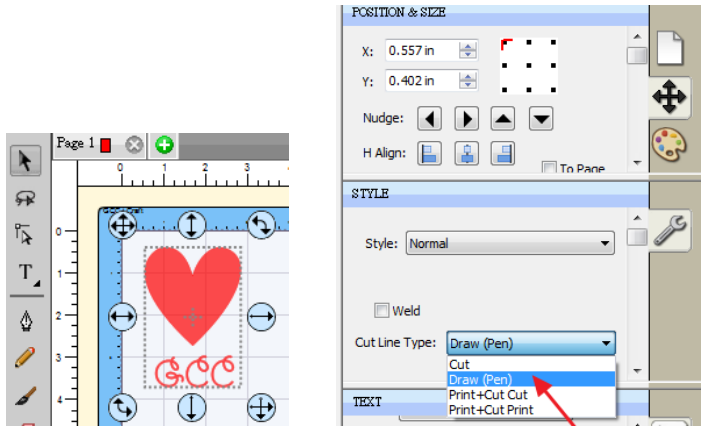

步骤 **8** 打开 Cut Settings 窗口,在 Holder 菜单下选择"Pen / Tool (0.00 mm)",然后点击"Cut", 开始绘图。

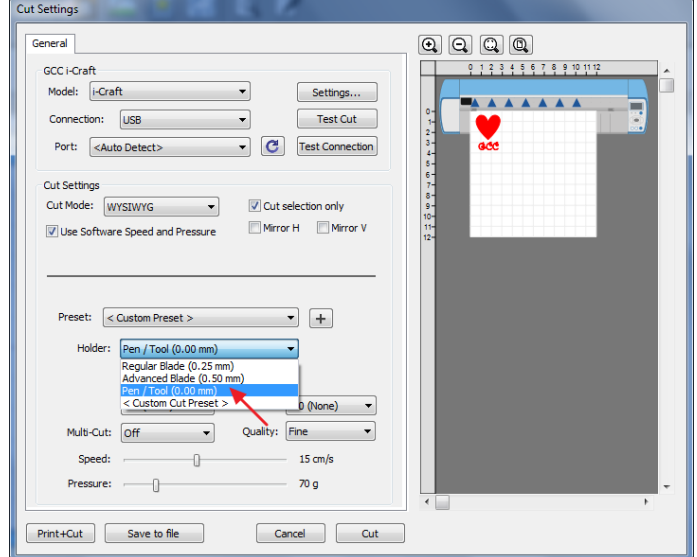

**步骤 9** 当 i-Craft™ 完成绘图工作, 在 Holder 设置下选择"BLADE", 用原配刀座替换笔座, 可以把绘制的图形切掉。

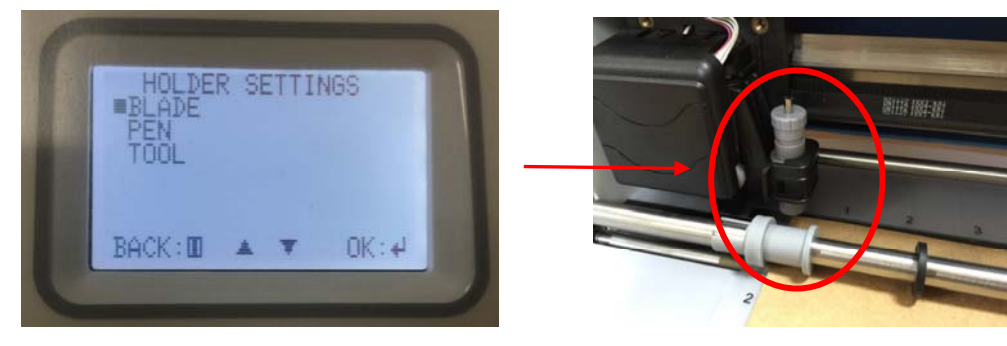

步骤 10 根据需要, 在 Style 菜单下选择"Shadow", 然后在 Cut Line Type 菜单下选择"Cut"。

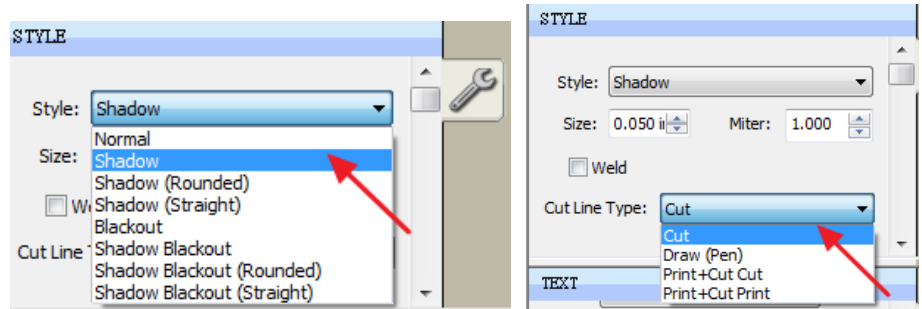

步骤 11 打开 Cut Settings 窗口, 在 Holder 菜单下选择 "Regular Blade (0.25mm)", 点击 "Cut"。

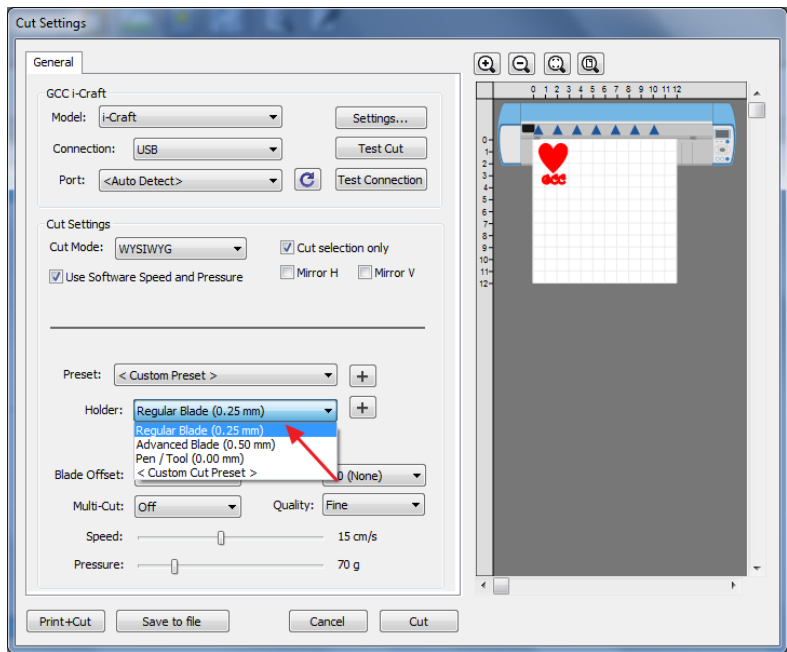

# **3.7** 在线视频教学

点击 http://www.craftedge.com/tutorials/,可查阅 Sure Cuts A Lot 软件的教学视频, 或者您也 可以使用帮助工具了解更多。

更多实例视频教学,请访问 http://www.gcc-china.com/showcase.php?cid=30 。

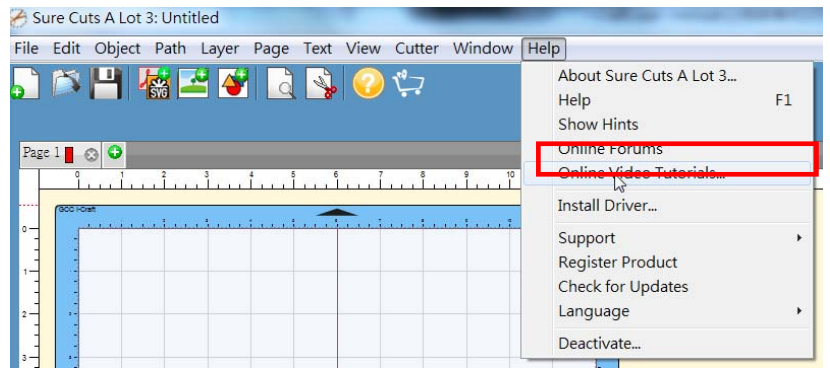

# **3.8** 如何通过平板电脑输出到 **i-CraftTM** 上

以下是 Sure Cut A Lot 最基本的介绍,如需要了解更多,请查阅平板电脑上 Sure Cut A Lot 的帮助文件。你也可以参阅 SCA 电脑版本,但是平板电脑并不支持所有功能。

步骤 **1** 在 Apple Store 中下载"Sure Cuts A Lot 3"

**步骤 2** 打开你在 AirPort Express™中建的 Wi-Fi。

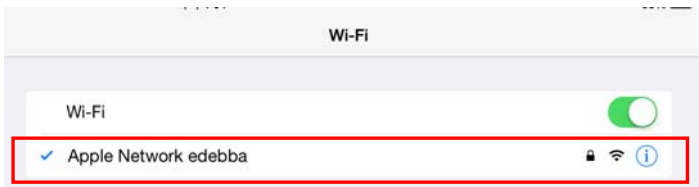

步骤 3 打开"Sure Cuts A Lot 3", 导入图片。

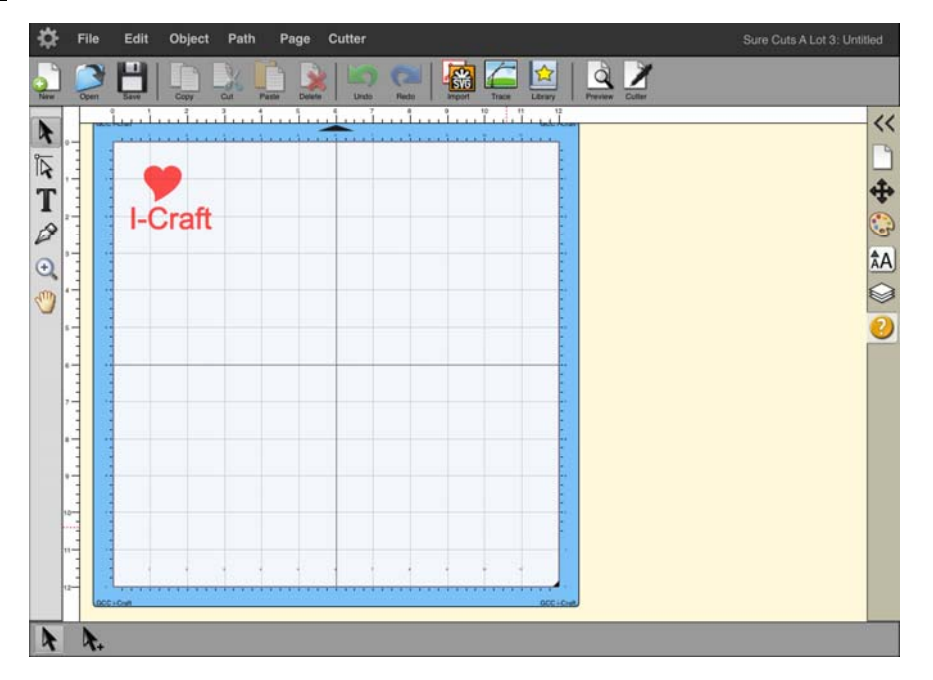

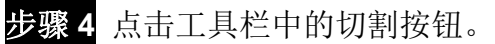

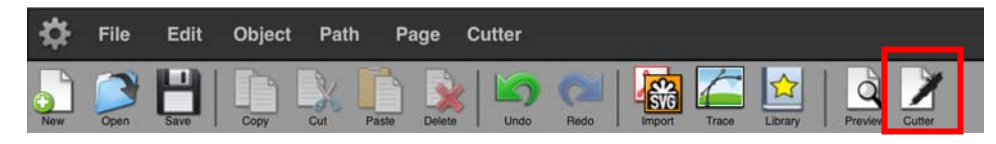

## 步骤 **5** 在"Connection"下面勾选"Air Print"。

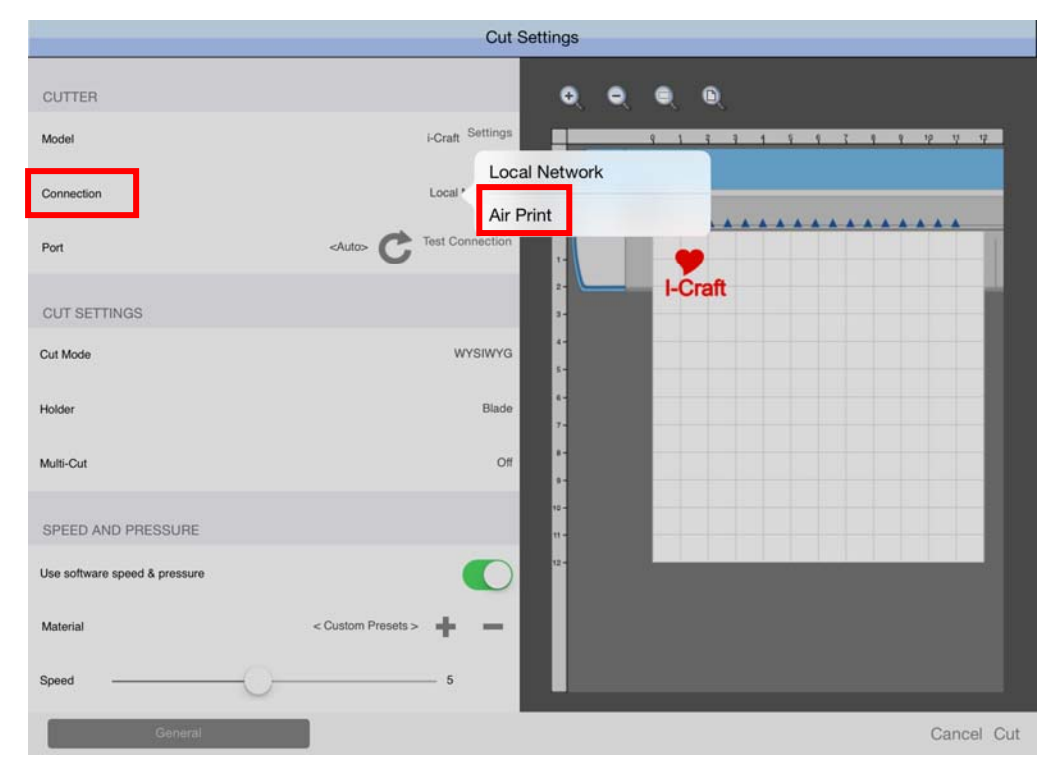

# 步骤 6 点击"Port"选项,选择"GCC i-Craft"。

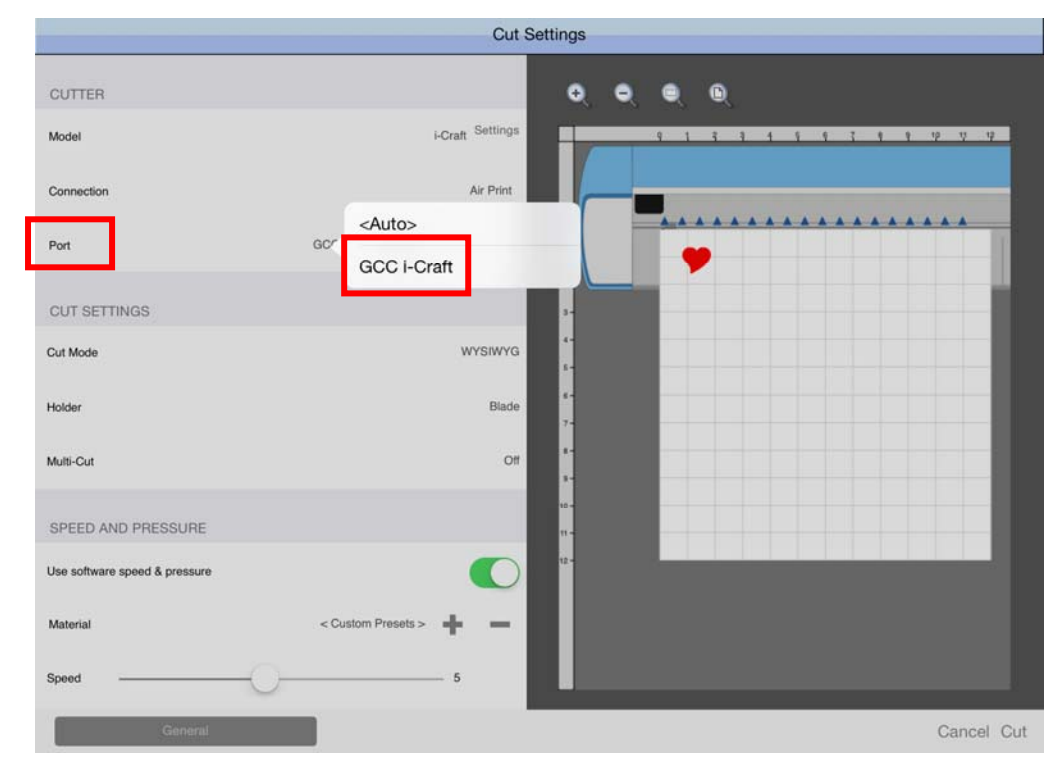

#### 步骤 7 调整速度和刀压, 然后点击"Cut"。

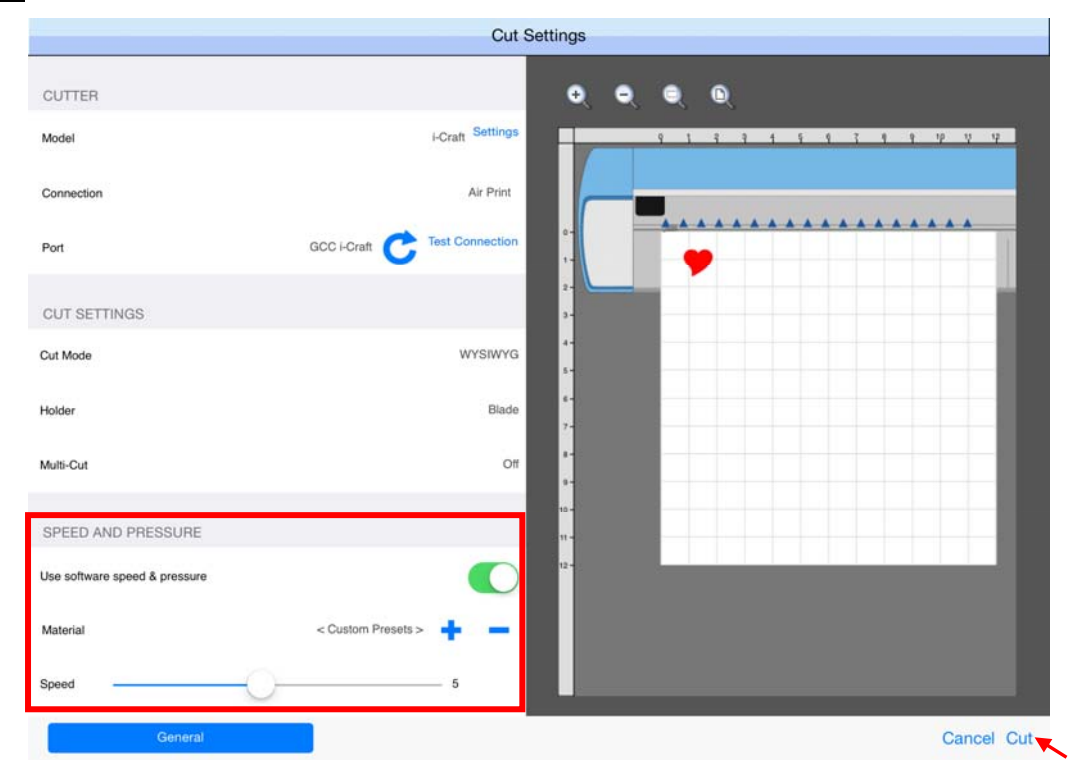

步骤 8 数据将被传到 i-Craft<sup>™,</sup>请耐心等待约 30s,然后点击 OK, i-Craft ™ 将开始切割。

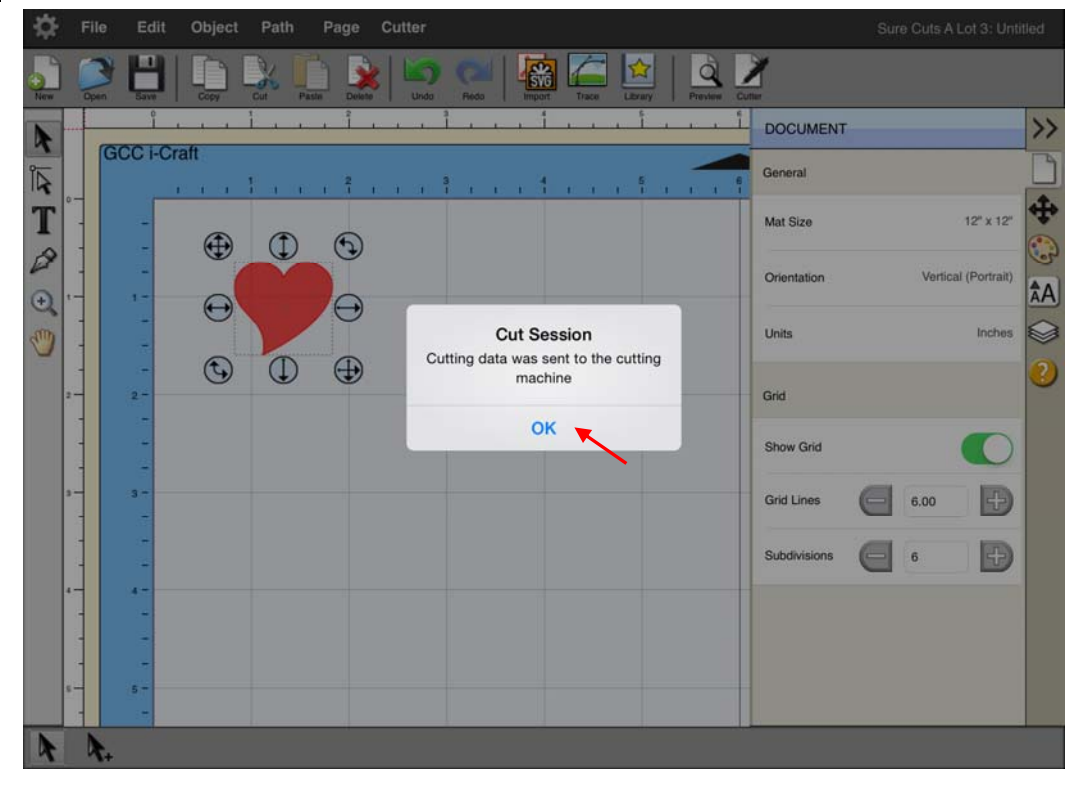

# **4.** 驱动安装及操作说明

刻字机将通过 USB 接口与电脑连接,本章将说明如何将刻字机与主机连接并共享至局域网, 如何通过 GCC 驱动从熟悉的图形软件中直接输出,例如 CorelDraw、Adobe Illustrator 等。

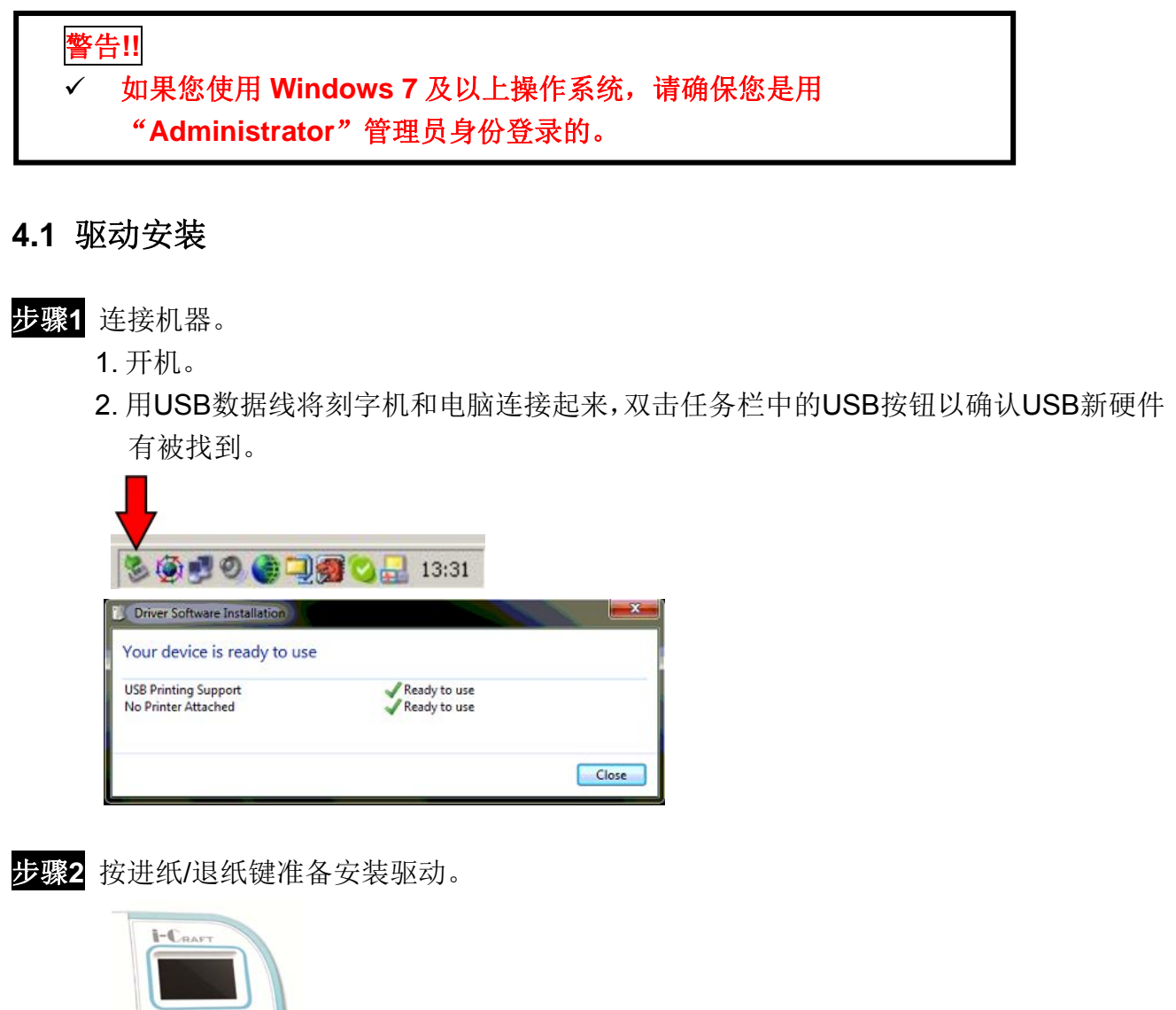

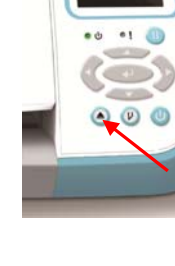

步骤3 点击安装光碟中的"Install Driver (Win 7 and Above)", USB驱动将被自动安装。侦测到 驱动程序需要花费及分钟时间,期间请不要移除USB数据线。

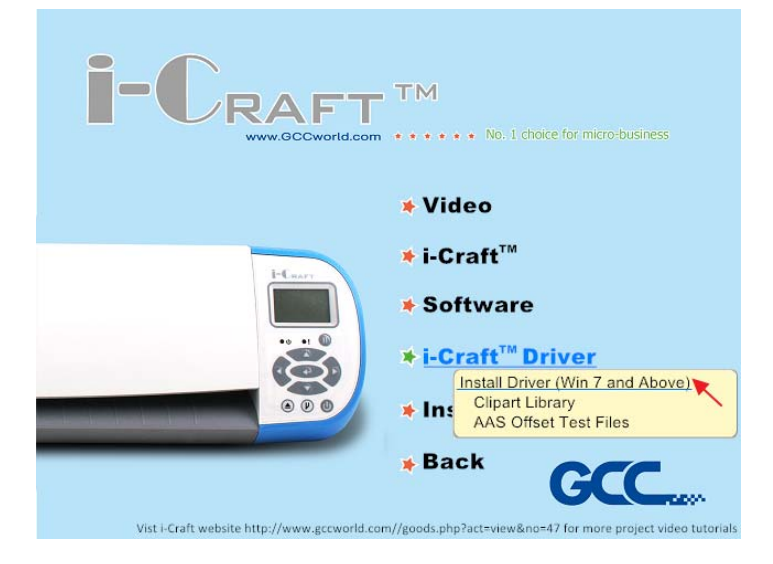

步骤**4** 完成安装需要花费几分钟的时间,然后你将会看到下面的窗口。如果你是Windows 7及 Windows7以上版本用户,请点击下面红字部分指导你如何禁用Windows Update以顺 利完成驱动安装,然后点击OK进入下一步。

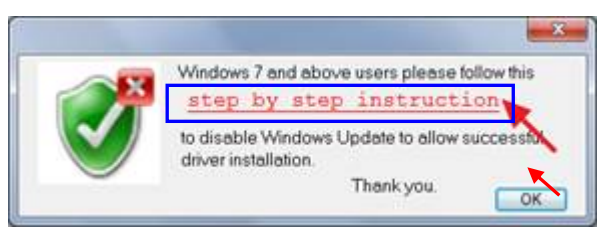

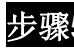

步骤**5** 确保刻字机和电脑连接且处于开机状态,然后点击OK。

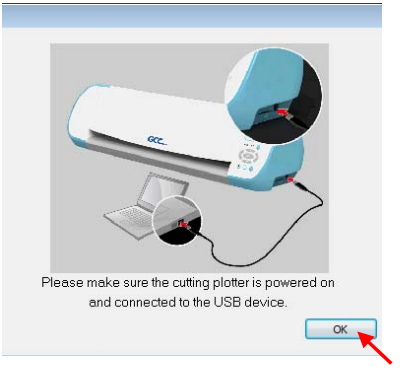

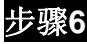

步骤**6** 安装驱动前,请确认关闭一些应用程序,然后点击OK。

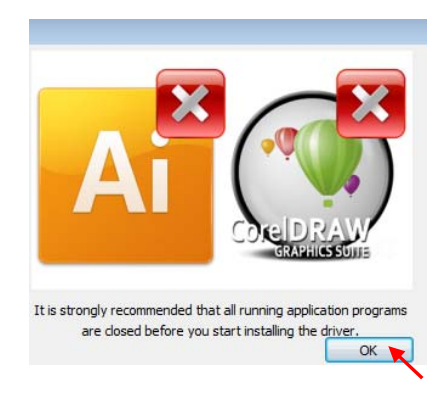

步骤7 i-Craft™ 驱动程序安装成功,点击OK进入下一步。

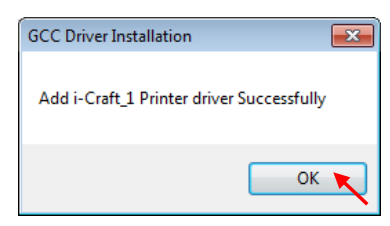

步骤8 如果你要安装CorelDRAW或者Adobe Illusatrator中AASII插件, 请先退出相应应用程 序,然后点击"Install"以安装。

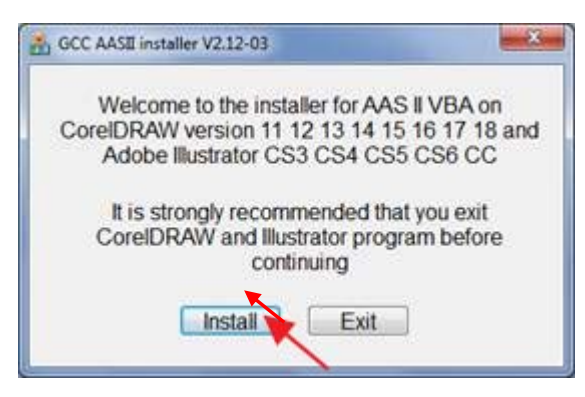

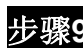

步骤**9** 确认CorelDRAW或者AI的版本信息,点击OK。

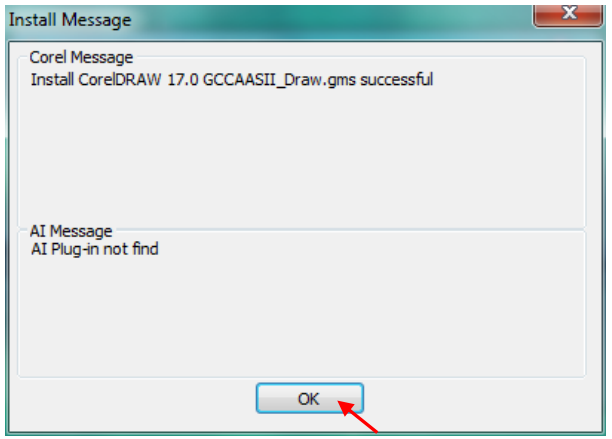

步骤**10** 驱动安装完成。

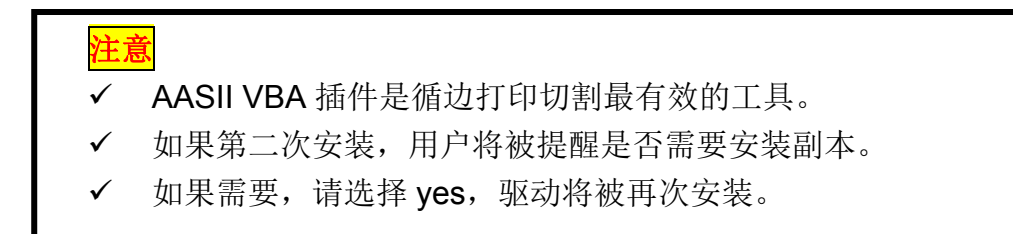

#### **4.2** 驱动卸载

你在安装最新版本的驱动前必须要先把以前的版本卸载,请参阅以下步骤。

步骤 **1** 打开电脑"开始"菜单中"打印机和传真"页面,右击刻字机选择"Remove device"。

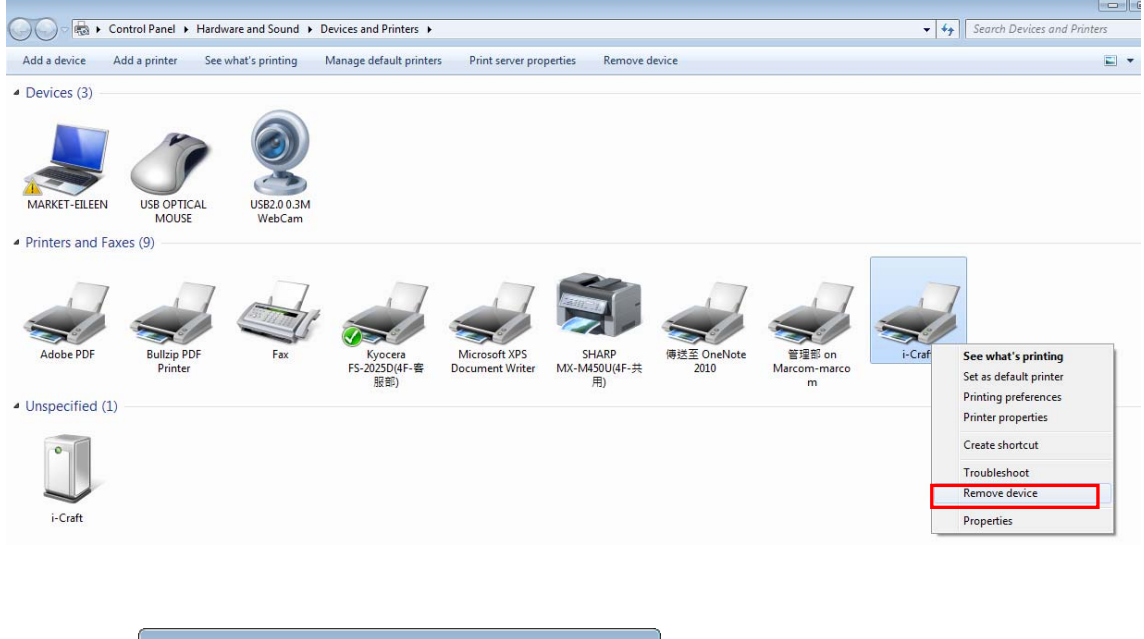

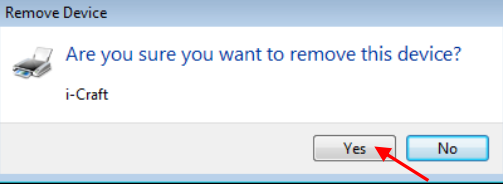

步骤 2 卸载完成后,点击该页面任意一台打印机,选择"Print server properties"(适用 Win7 及以上版本);

或者右击空白处,选择"Print server properties"(适用 Win XP)。

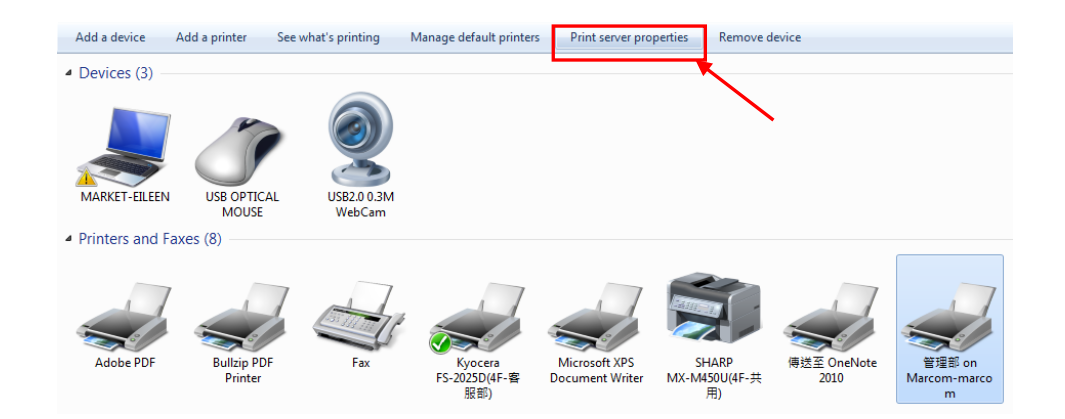

## 步骤 **3** 选择"Driver"页面。

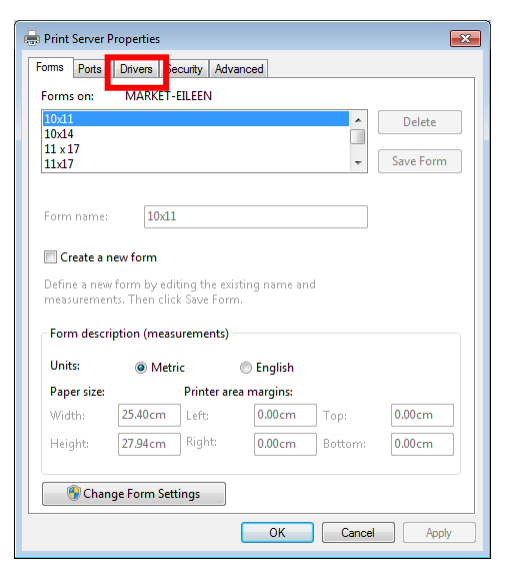

## 步骤 4 选择型号,点击"Remove"。

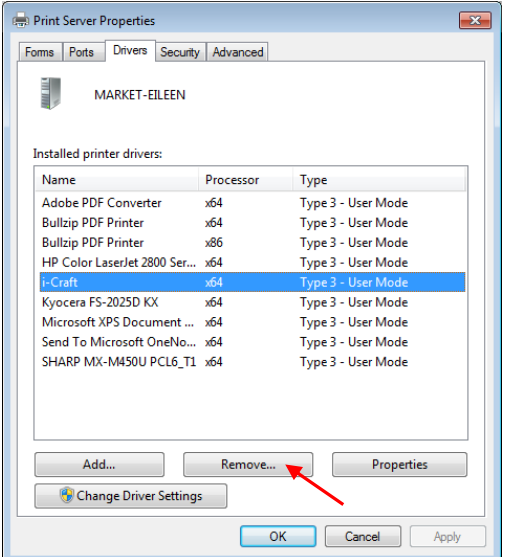

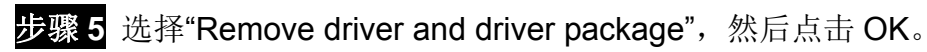

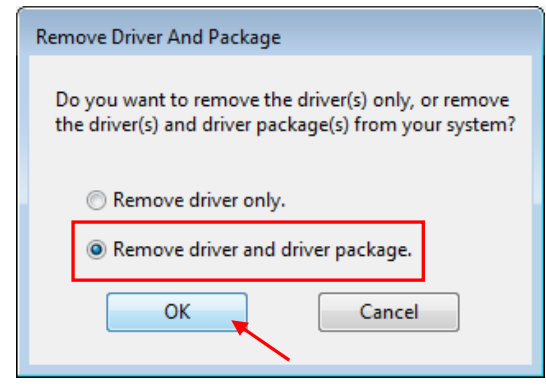

步骤 6 点击 Yes,然后点击"Delete"和"OK",驱动就彻底卸载了。

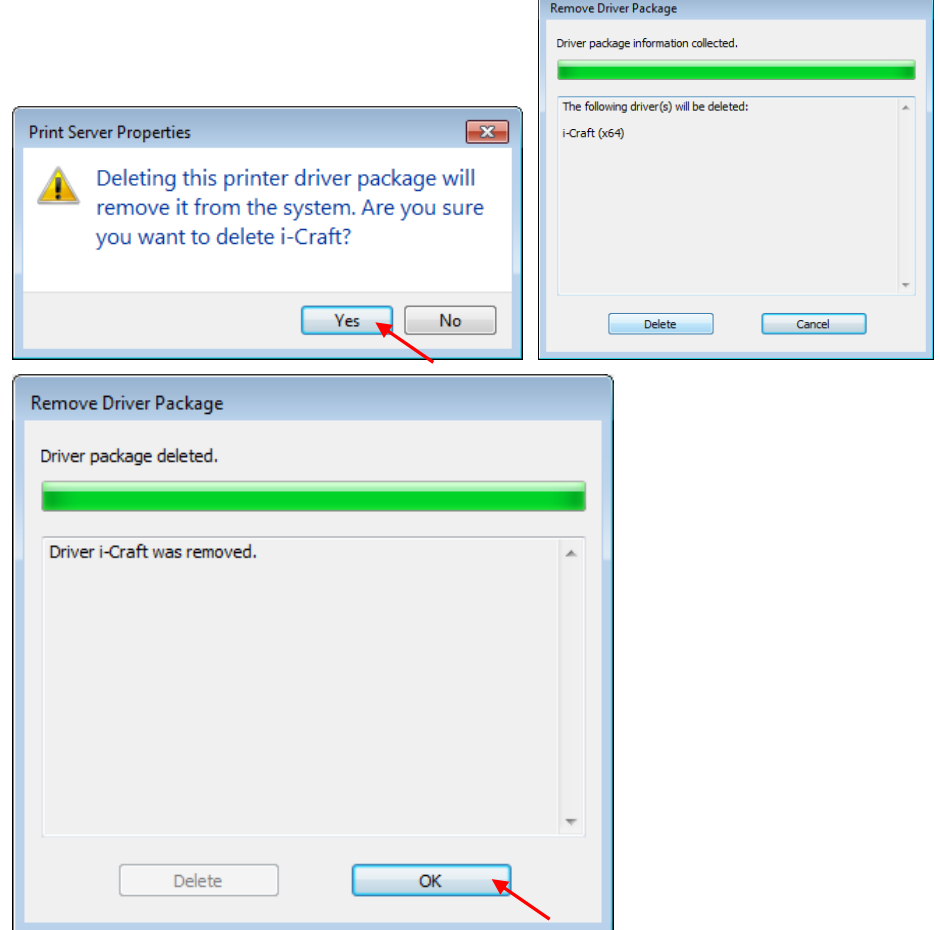

## **4.3** 驱动操作说明

#### **4.3.1** 通过应用程序切割(以 **CorelDraw** 为例说明)

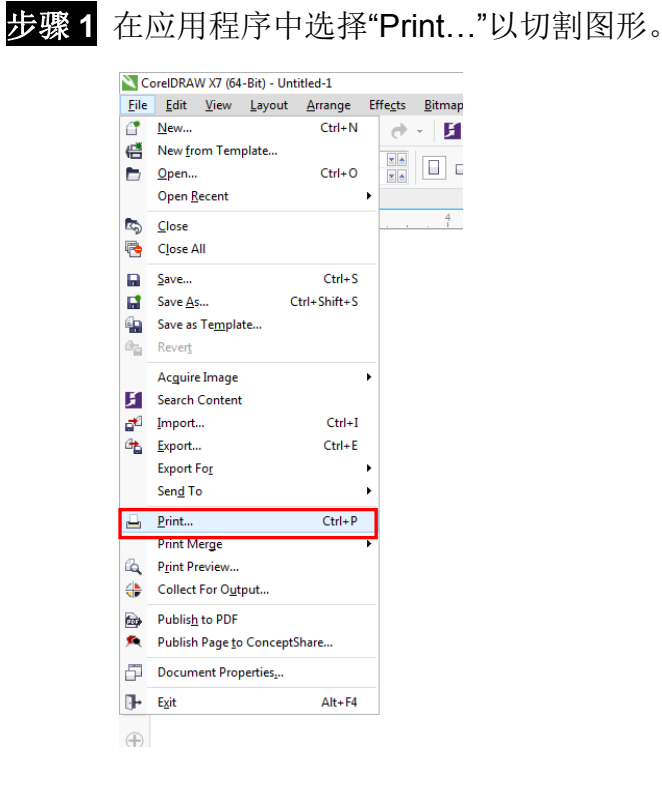

#### 步骤 **2** 选择 i-Craft 作为打印机,点击"Preferences…"设置切割参数。

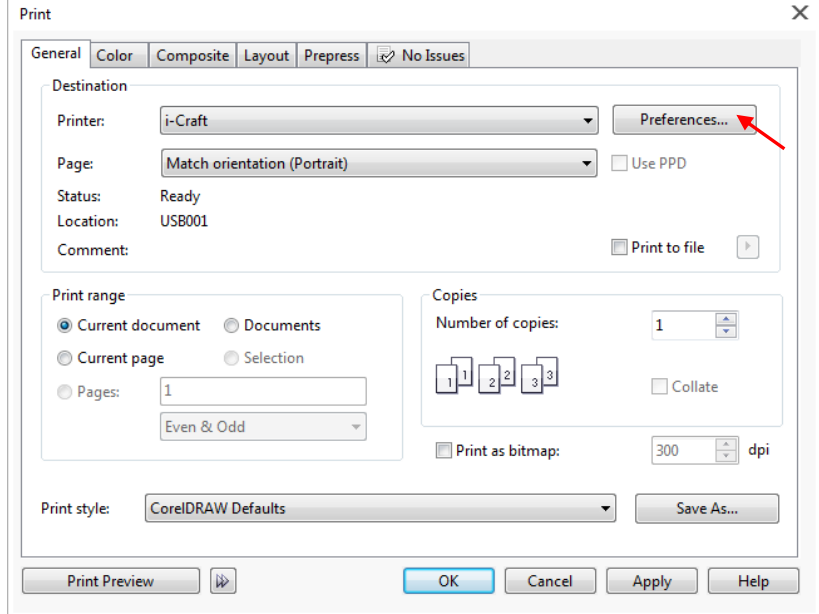

步骤 **3** 选择 media 介质和 advanced setting 高级设置,你可以根据需要保存、导入和删除参数。

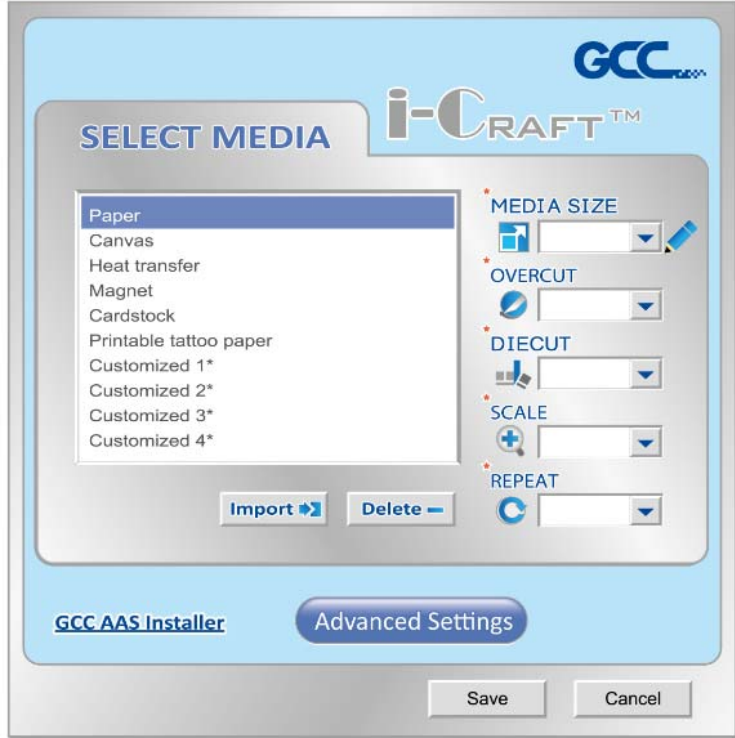

**Select Media** 选择介质**:** 选择所用介质。

**Media Size** 介质尺寸**:** 选择合适的尺寸,或者你也可以点击笔输入。

**Overcut** 过切**:** 使用下拉条选择打开/关闭该功能。

**Diecut** 全切**:** 使用下拉条选择打开/关闭该功能。

**Scale** 缩放**:** 设置合适的值进行图形缩放。

**Repeat** 重复**:** 设置图形复制次数。

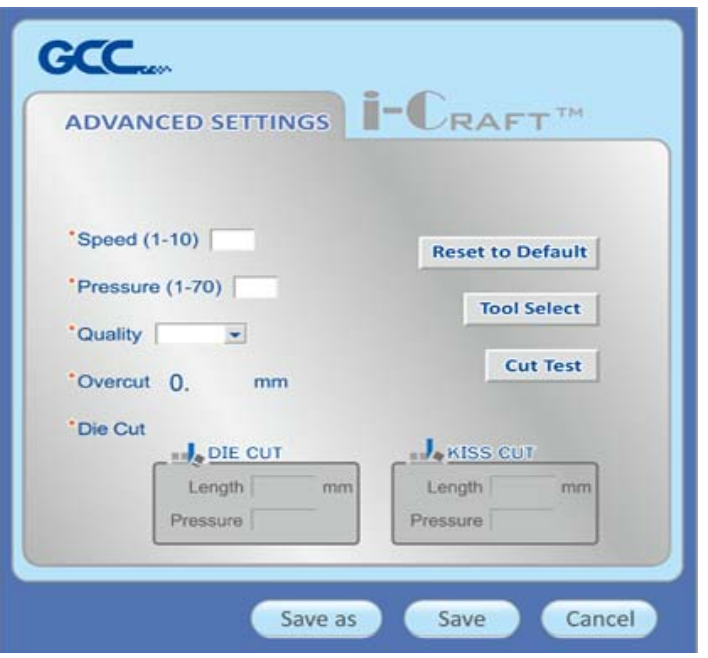

Advanced Settings 页面,用户可以根据需要设置速度、刀压、品质、 过切和全切。点击"Save as"保存为最近使用的一组参数副本;点 击"save"保存为当前使用之参数。

**Reset to Default** 恢复出厂值**:** 将所选介质的参数恢复出厂值。

**Tool Select** 工具选择**:** 选择对应的工具,包括:标配刻刀、高阶刻 刀和笔。

**Quality** 品质**:** 关系到切割效果,请注意:品质越好,速度越慢。

**Cut Test** 切割测试**:** 切割测试以确认所设参数是否合适。

**Overcut** 过切**:** 补偿切割线,更容易闭合。

**Diecut** 全切**:** 切穿介质底纸。

## **4.4** 通过应用软件循边切割

请参考 6.3&6.4 章节,通过 CorelDRAW 和 Adobe Illustrator 中的 AAS 插件进行循边切割。

# **5.** 如何使用 **i-CraftTM** 上的 **U** 盘

i-Craft™ 支持市场上大部分的 U 盘。请将文件保存为.plt 格式, 再存储到 U 盘中, i-Craft™ 便 可识别该文件。

通过在 GCC i-Craft™ 上测试后,推荐您选择如下 U 盘品牌, FAT32 或者 FAT16 格式, 其他 配置可能会出现不兼容的问题。

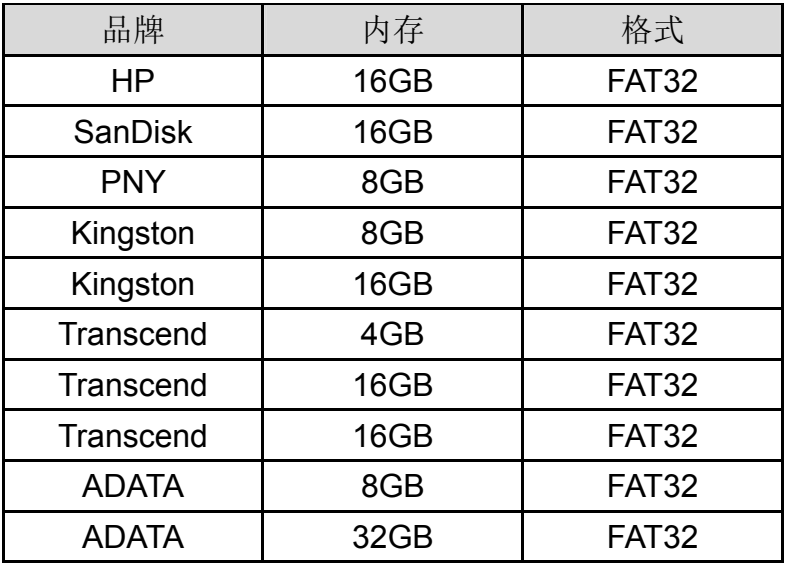

# 5.1 读取 i-Craft<sup>™</sup> 中的 U 盘

i-Craft™开机,将 U 盘插入到相应位置,装载介质。

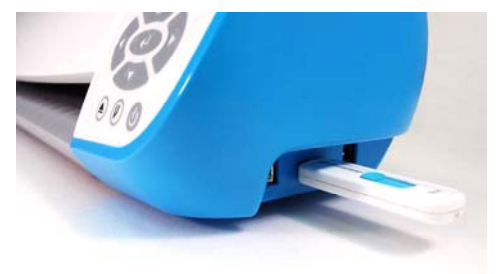

## **5.2 U** 盘设置

Origin setting(原点设置), Media(介质), Smooth(光滑)和 U 盘选项将显示到 LCD 屏幕 上,按控制面板上的上下方向键选择,按确认键确认当前设置。

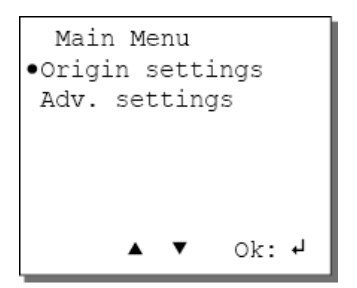

#### **5.2.1** 如何通过 **U** 盘切割图形

步骤 **1** 准备要切割的材料。

步骤 **2** 进入 LCM 屏幕主菜单,选择 Media(介质),按左右方向键选择你要使用的介质。介 质包括不干胶、卡纸、热转印植绒布、可打印纹身贴纸和软性磁铁(这里以不干胶为 例),每种材料对应的参数都有显示。

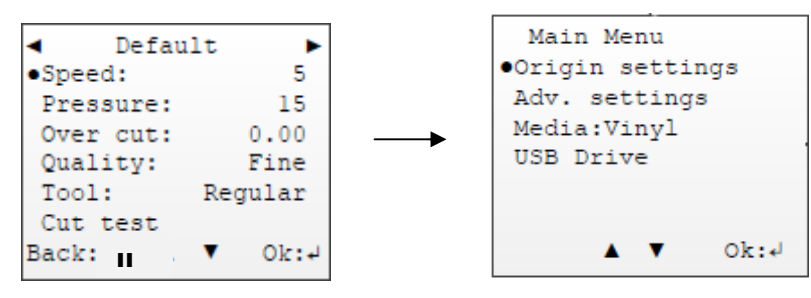

步骤 **3** 运行切割测试,确认参数是否符合所用材料,是否需要调整。

用上下方向键选择 cut test,按确认键,再按 4 个方向键选择你要切割测试的位置, 按 确认键测试, 或者按暂停键 1终止切割测试。

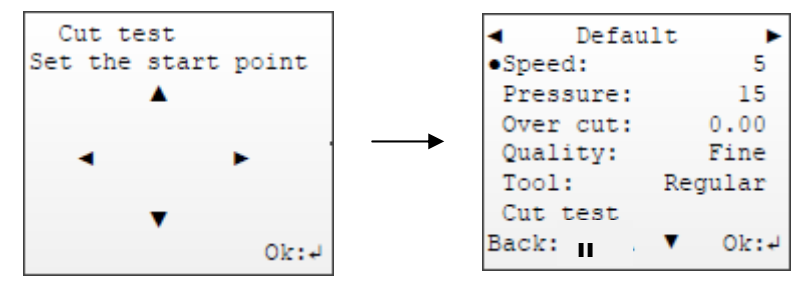

步骤 **4** 如果需要调整参数,按上下键选择材料,按确认键即可调整参数,按暂停键回到上一 菜单(这里以速度设置为例)。

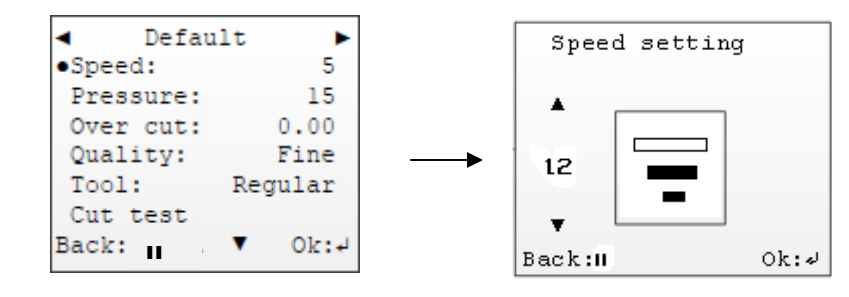

步骤5 选择U 盘中的文件,按上下方向键选择选项,按确认键调整数值,按暂停键终止并返 回上一界面。

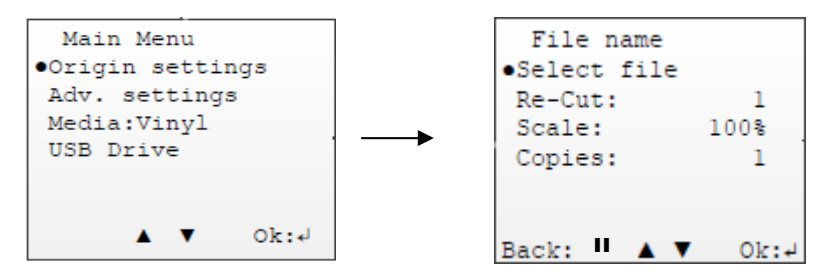

完成设置后,按控制面板上的切割键 ,i-Craft™ 将开始切割,然后按进纸/退纸键 , 将材料取出。

步骤 **6** 切割完成。

## **5.3** 功能菜单

#### **5.3.1** 介质菜单

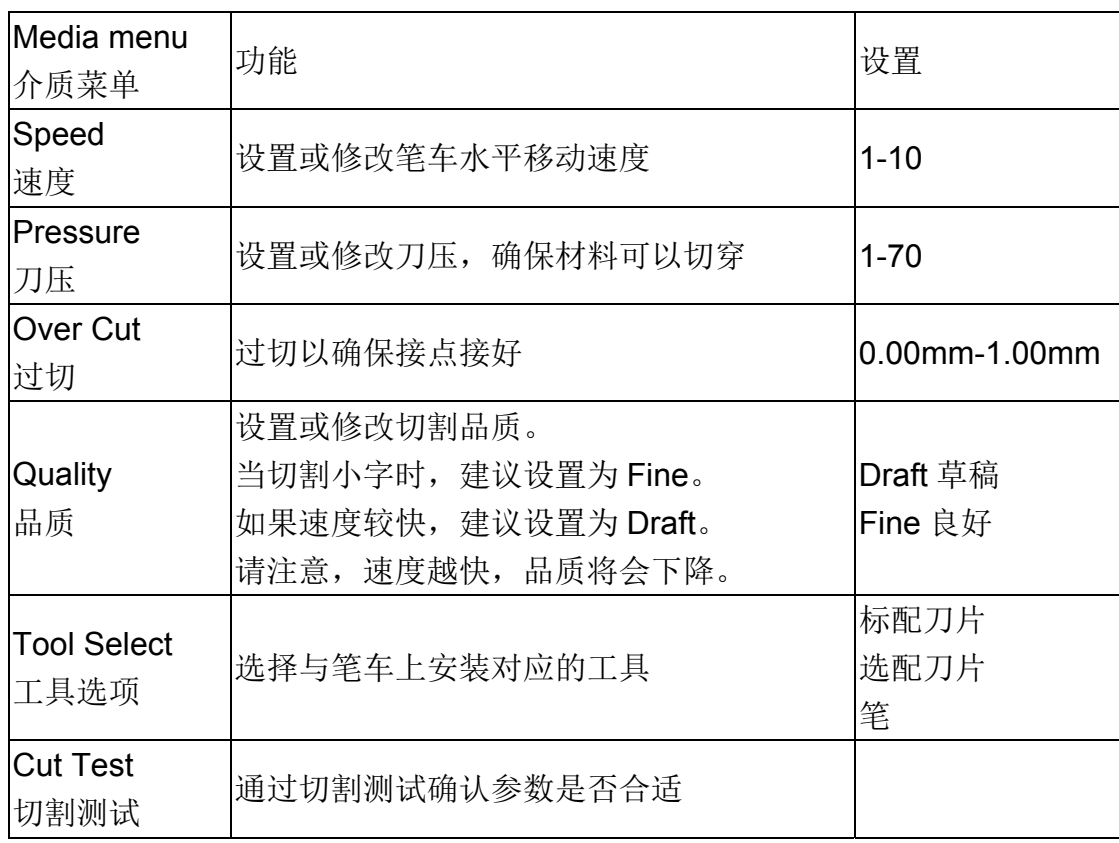

## **5.3.2 U** 盘菜单

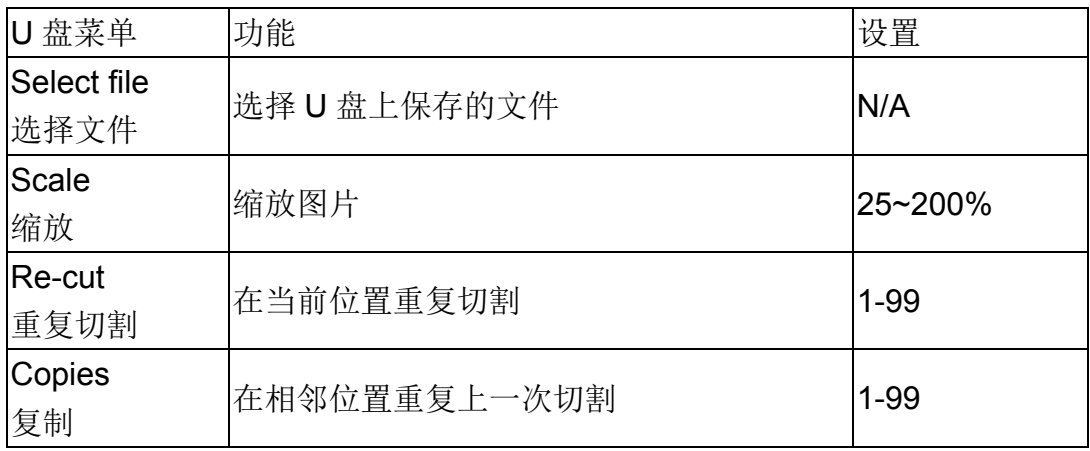

# **6.** 附件

# **6.1** i-Craft™ 规格表

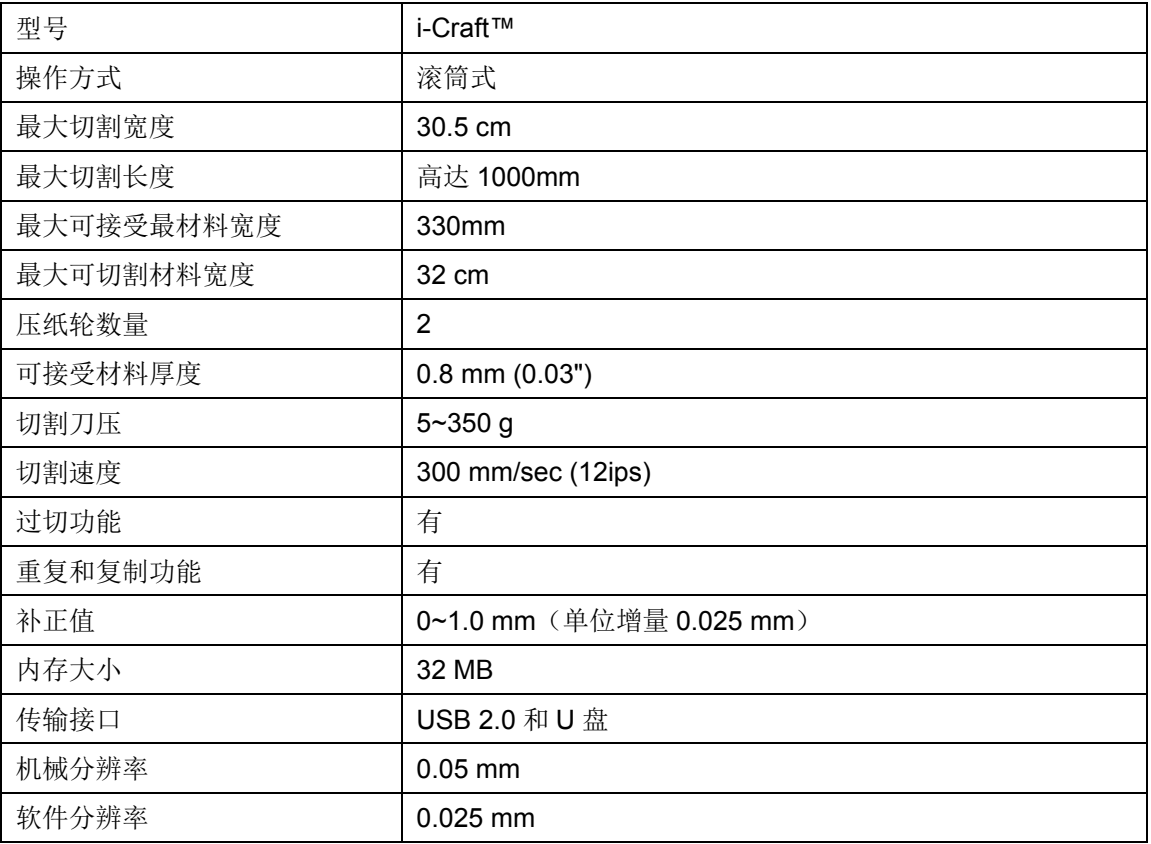

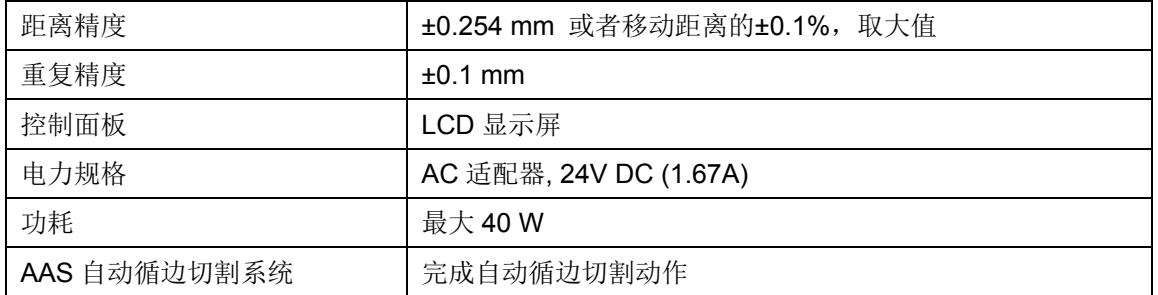

● 可搭配 Windows 7 及以上版本& MAC OS X10.6 以上版本 (\* "Sure Cuts A Lot" SCA 软件支持 Mac OS)

- 以上规格参数依实际输出用途或材质将有所不同,为了得到更好的输出品质,定期的保养维护是必须的。
- GCC 星云保留更改上述规格的权利,如有更改,恕不另行通知。
- GCC 星云长条测试用纸为 Avery MPI 3000。
- 以上规格参数仅适用于 GCC 测试用纸。

## **6.2** 介质参数设置清单

不同参数适用不同介质,供参考。

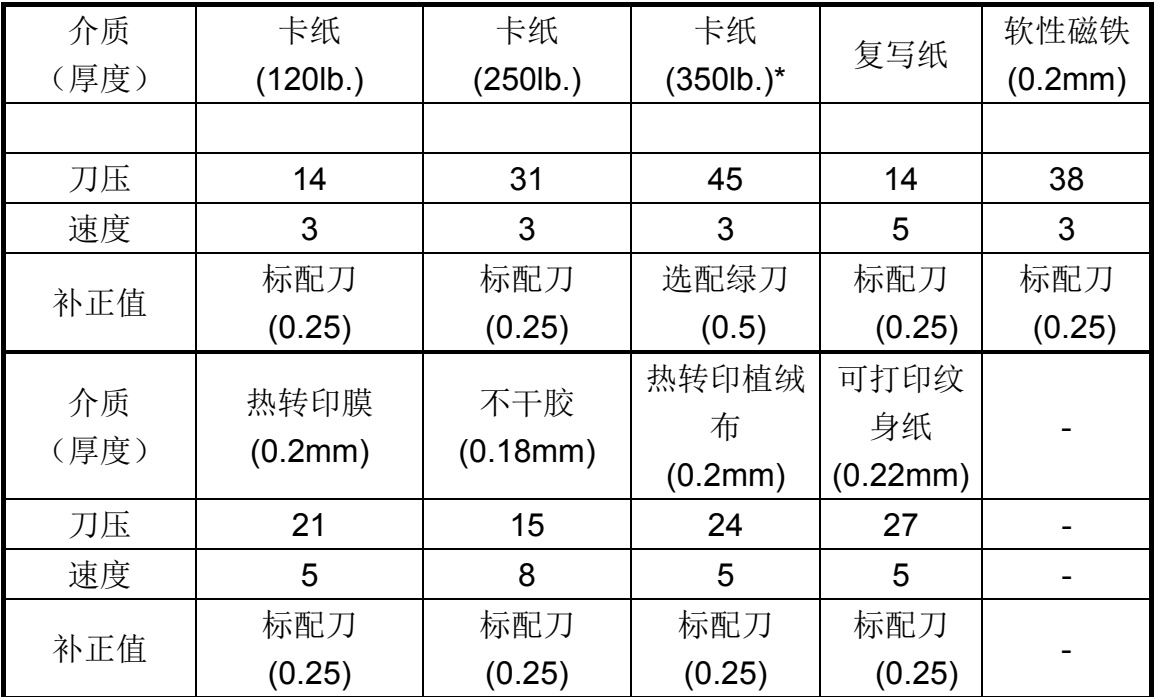

技巧

**√ Multi-Cut** 多重切割设置为 2 次, 并选配绿刀更适用于切割厚材料。

## 注意

- **√** 以上参数适用 GCC 认证材料。
- 以上参数仅供参考,用户需要根据实际情况调整。

## **6.3 CorelDRAW** 插件使用说明

AASII 插件可嵌入到 CorelDRAW 和 Adobe Illustrator 绘图软件中, 实现已打印图片的循边切 割功能,替代 Sure Cuts A Lot 软件。

## 注意

✔ AASII 插件可适用于 CorelDRAW X3-X8。

## 安装

请参考 4.1 章节驱动安装第 8 步如何在 CorelDRAW 中安装 AAS 插件。

## 运行 **CorelDRAW AAS** 插件

步骤 **1** 运行 CorelDRAW 编辑图形,选择想要输出的部分。

**步骤 2** 选择"Tools→Macros→Run Macro", 然后在"Macros in"下拉条中选择 Global Macros (GCCAASII\_Draw13.gms),点击"Run"。

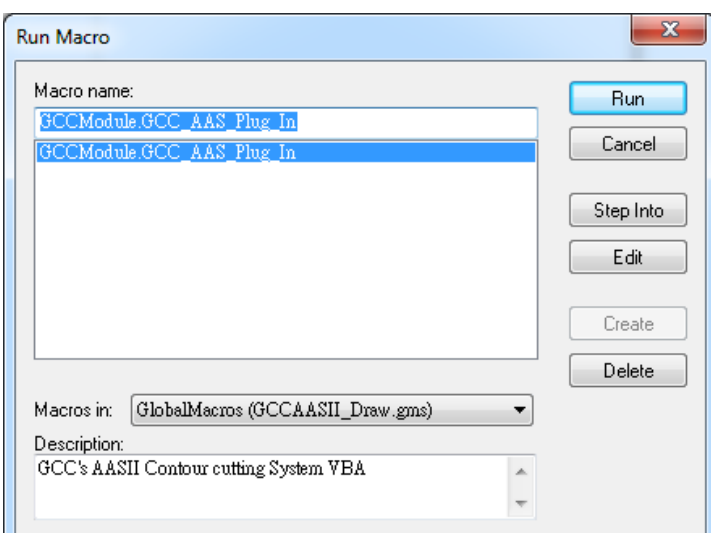

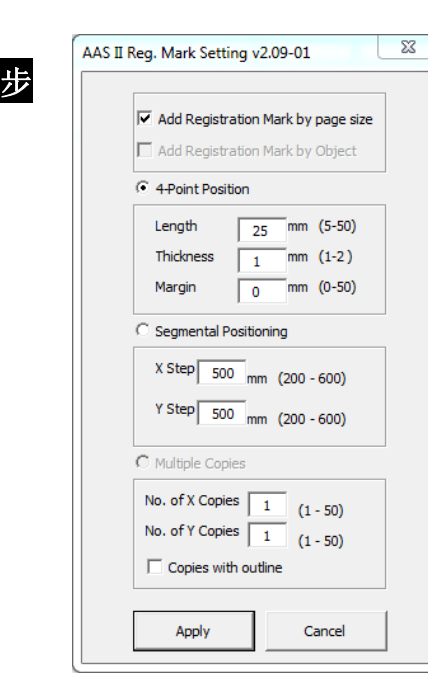

步 骤 **3** 点击"Apply"按钮,根据所需,选择是按照页面尺寸 或者对象添加标记点。

 $\mathbf{r}$ 

步骤 **4** 打印带有标记点的图像。

注意**:** 点击图形,会默认选择"Add Registration Mark by Object" (根据对象添加 标记点);点击页面空白区域,则默认选择 "Add Registration Mark by page size"(根 据页面尺寸添加标记点)。

#### 你可以创建为 **AAS II** 插件创建一个快捷图标

选择

"Tools->Options->Workspace->Customization->Commands->Macros->GCCMadual.GCC\_ AAS\_Plug\_In", 然后点击 OK。

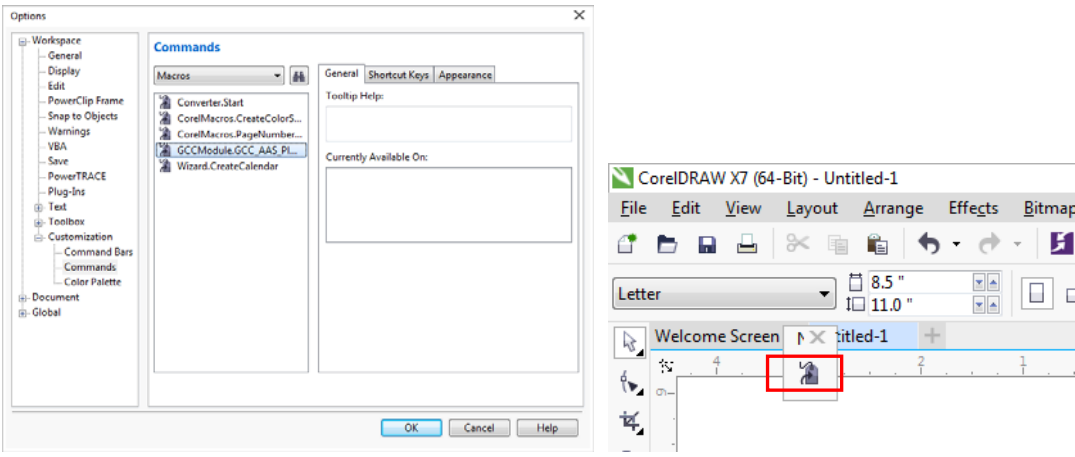

## 依据介质尺寸做标记点

如果你如下图所示勾选"Add Registration Mark by page size" (依据介质尺寸做标记点),再 点击"Apply"(应用),你的标记点将会自动生成。

注意:

1. 依据介质的尺寸,标记点的长度可在 5-25mm 区间内 设置。

2. 如果你选择依据介质尺寸做标记点,那么请不要对原点 设置进行任何修改(如下图所示),否则标记点的位置将 被修改。

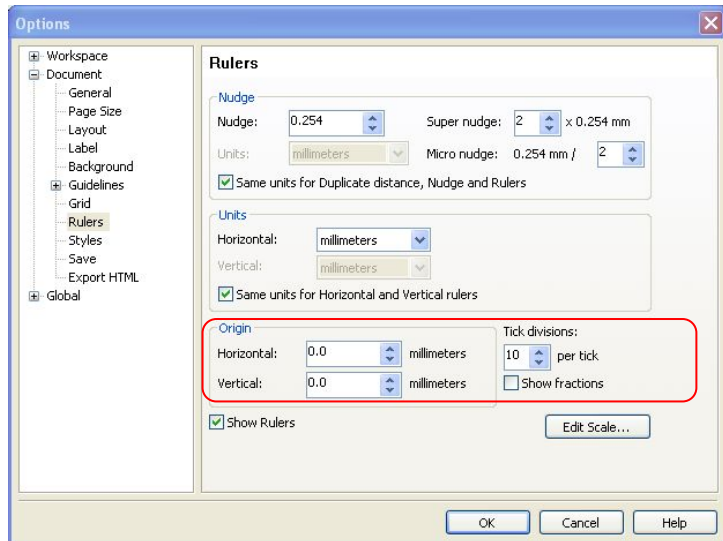

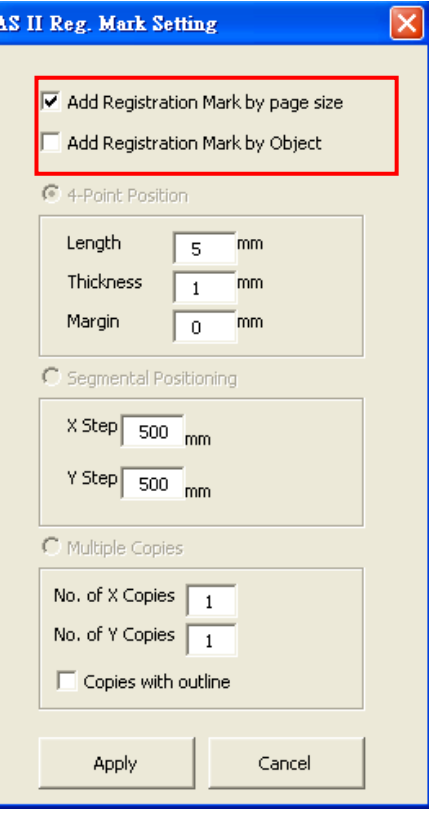

无论你将图像移动到哪里,系统将会自动在介质的四个角创建 4 个标记点(如下图所示)。

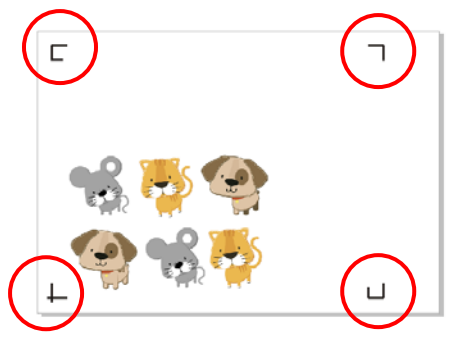

#### 有效区域

如果使用依据介质尺寸做标记点,用户所编辑之图形可扩展至标记点外规定区域。

A4 大小纸张,可向左右两边各扩展 2.5mm,可向前面扩展 4.5mm。后面至少预留 25mm 防 止测纸时介质掉落或者机器报错。

A3 大小纸张,可向左扩展 10mm, 向右扩展 9mm, 向前扩展 11mm。后面至少预留 25mm 防止测纸时介质掉落或者机器报错。

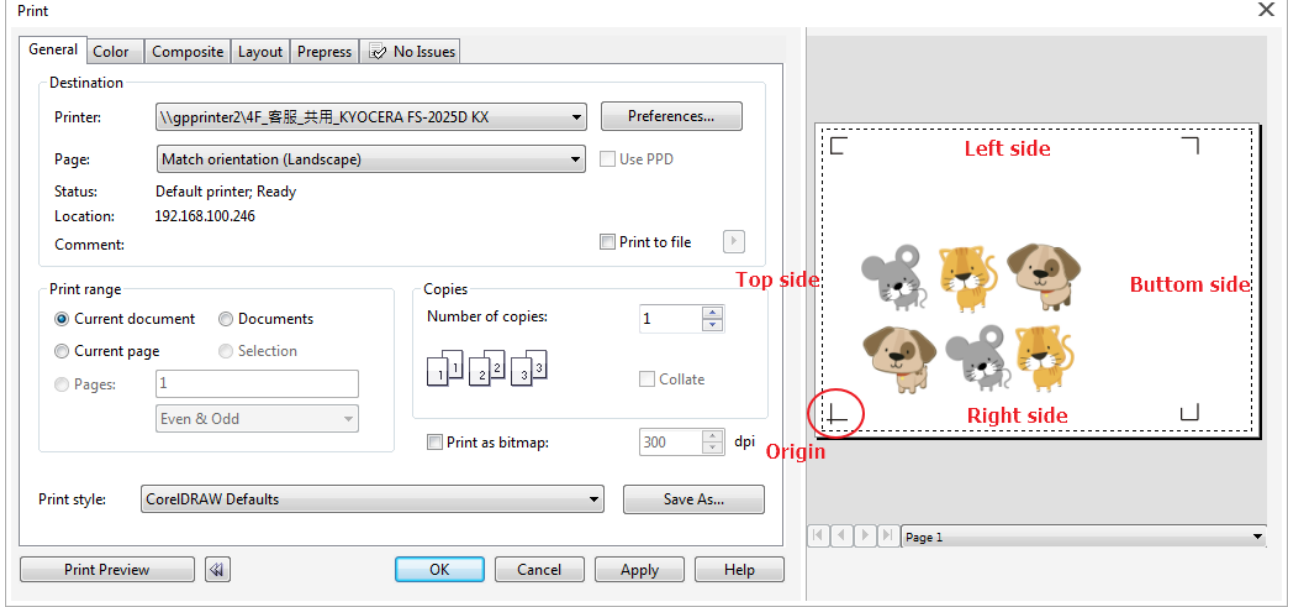

注意:选择"边缘纸"模式测纸,材料可以是单张的。如果你选择"单张纸"模式测纸,那么材料 将无法回到想要的起始点,前面的感纸器将侦测失败。

# 依据图像做标记点

如果你如下图所示勾选"Add Registration Mark by Object" (依据图像做标记点),将有三种 标记点设置方式供选择。

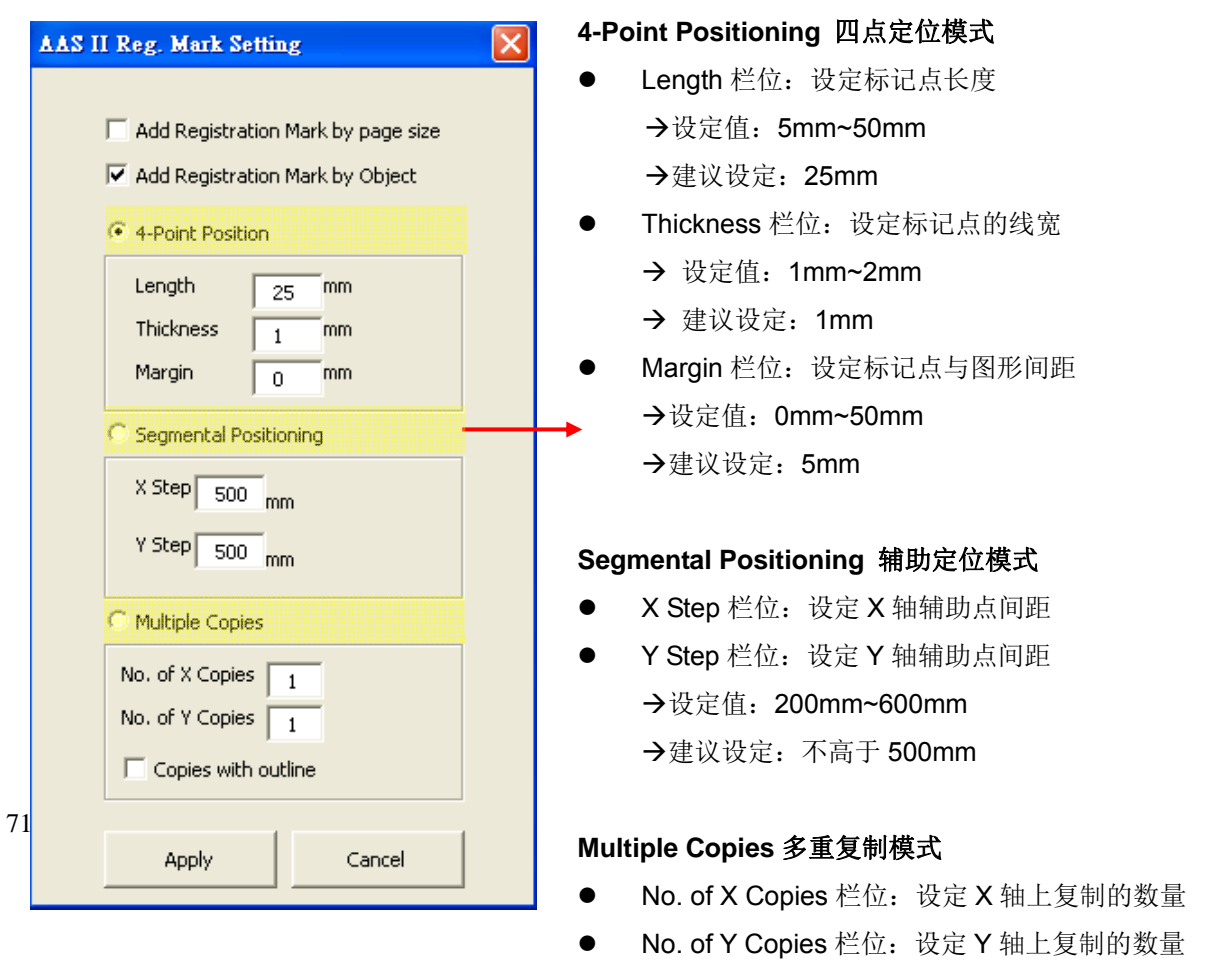
注意: 当你选择"Segmental Positioning"或"Multiple Copies"时, 输入"4-Point Positioning"里 面的值(包括长度、线宽、间距)将被应用。

#### **4-Point Positioning4** 点定位模式 AAS II Reg. Mark Setting  $\mathsf{x}\mathsf{l}$ Add Registration Mark by page size M Add Registration Mark by Object **C** 4-Point Position Length  $T$ mm  $\overline{25}$ Thickness  $\bar{m}$  $\overline{1}$ Margin  $\overline{0}$  $mm$ C Segmental Positioning  $X$  Step  $\boxed{500}$  mm  $Y$  Step  $\boxed{500}$  mm Multiple Copies No. of X Copies  $\boxed{1}$ No. of Y Copies  $\boxed{1}$  $\Box$  Copies with outline Apply Cancel

# **4-Point Positioning** 四点定位功能

- Length 栏位: 设定标记点长度 设定值:5mm~50mm **→建议设定: 25mm**
- Thickness 栏位: 设定标记点的线宽
	- 设定值:1mm~2mm
	- 建议设定:1mm
	- Margin 栏位: 设定标记点与图形间距
		- 设定值:0mm~50mm
		- $\rightarrow$ 建议设定: 5mm

系统将创建标记点如下图所示:

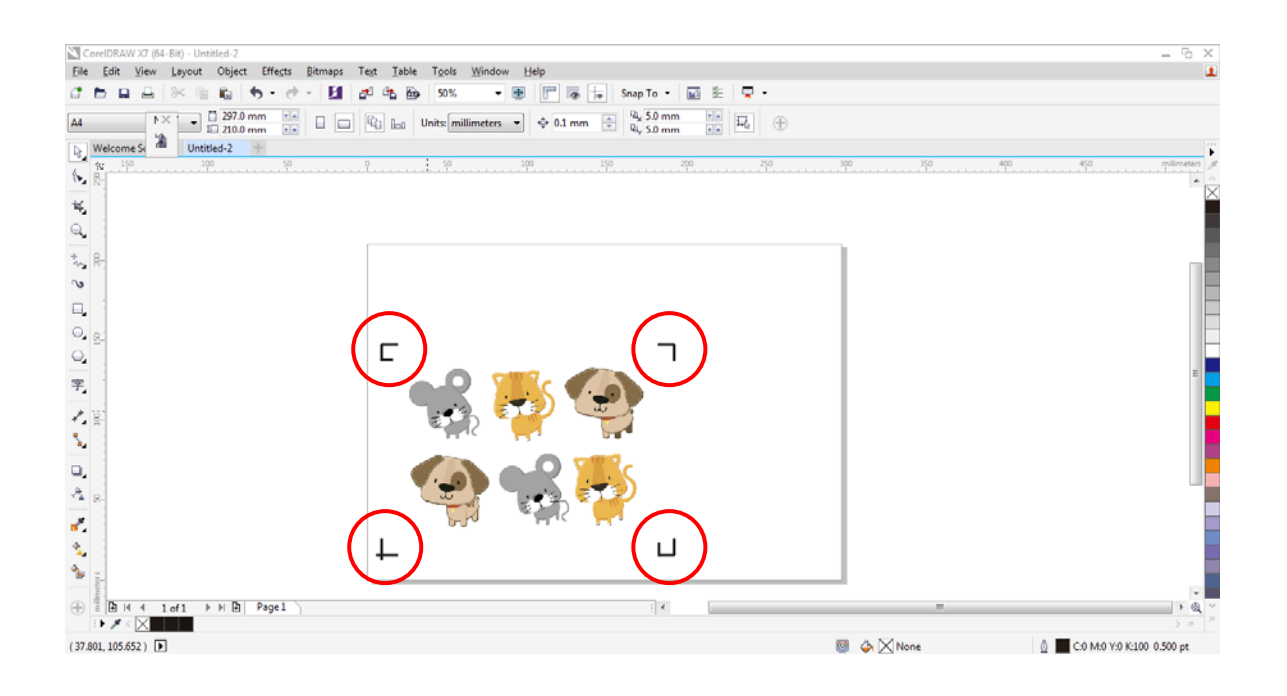

注意

1. 为了节约材料,当你使用4点定位模式时,你除了修正图像的空白区域外,还可以调整标 记点的长度(最小值 5mm),具体参见表 1 中不同大小介质所对应的建议值。尺寸越小, 图像和标记点之间的间距将被设置为越小(如下图所示)。

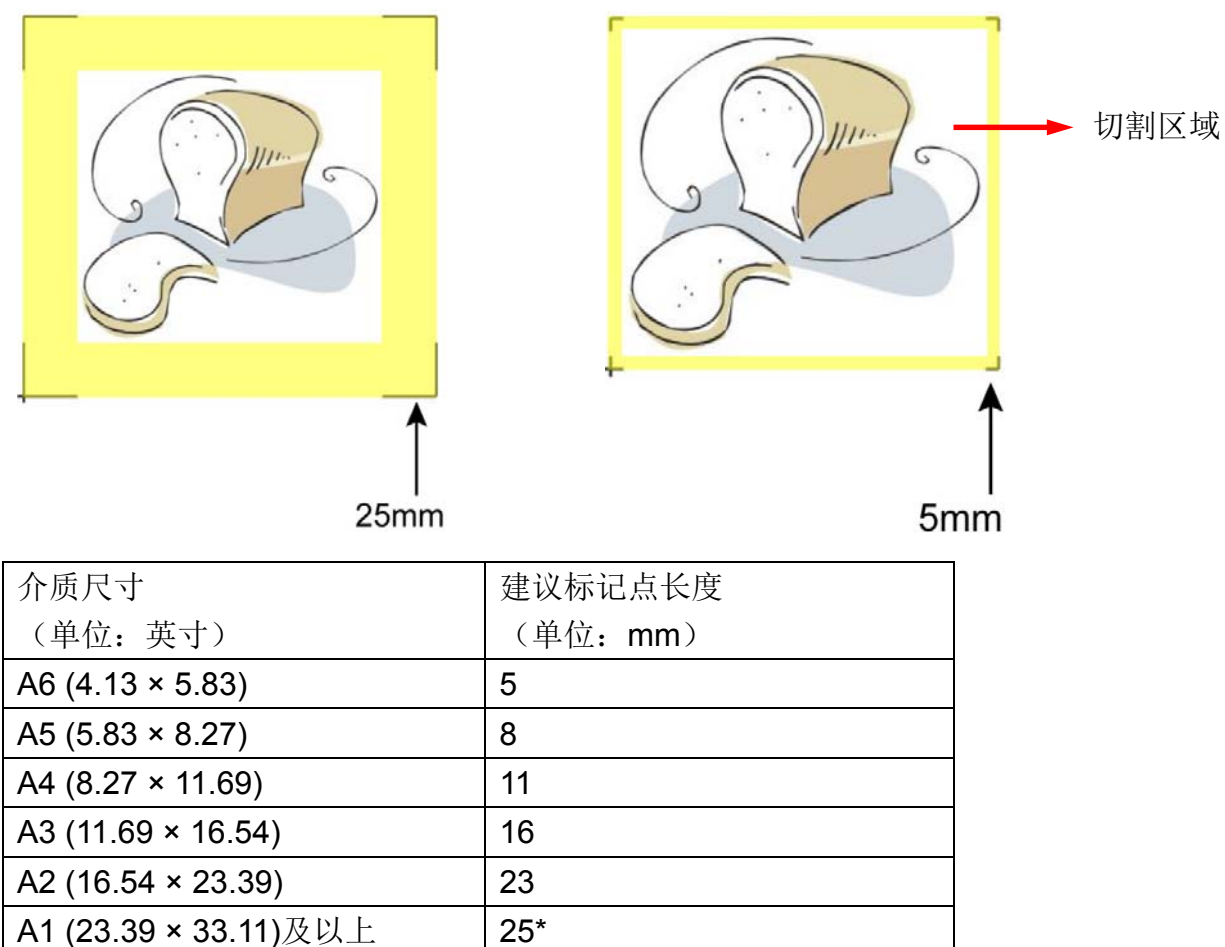

表 1

\*25mm 为建议标记点长度

- 2. 标记点的长度影响标记点侦测的精准度,所以请务必确认其设置的合理性。
- 3. 如果你变更介质尺寸,你必须重新设置标记点,否则将沿用之前的设置。

# **Segmental Positioning** 辅助定位模式

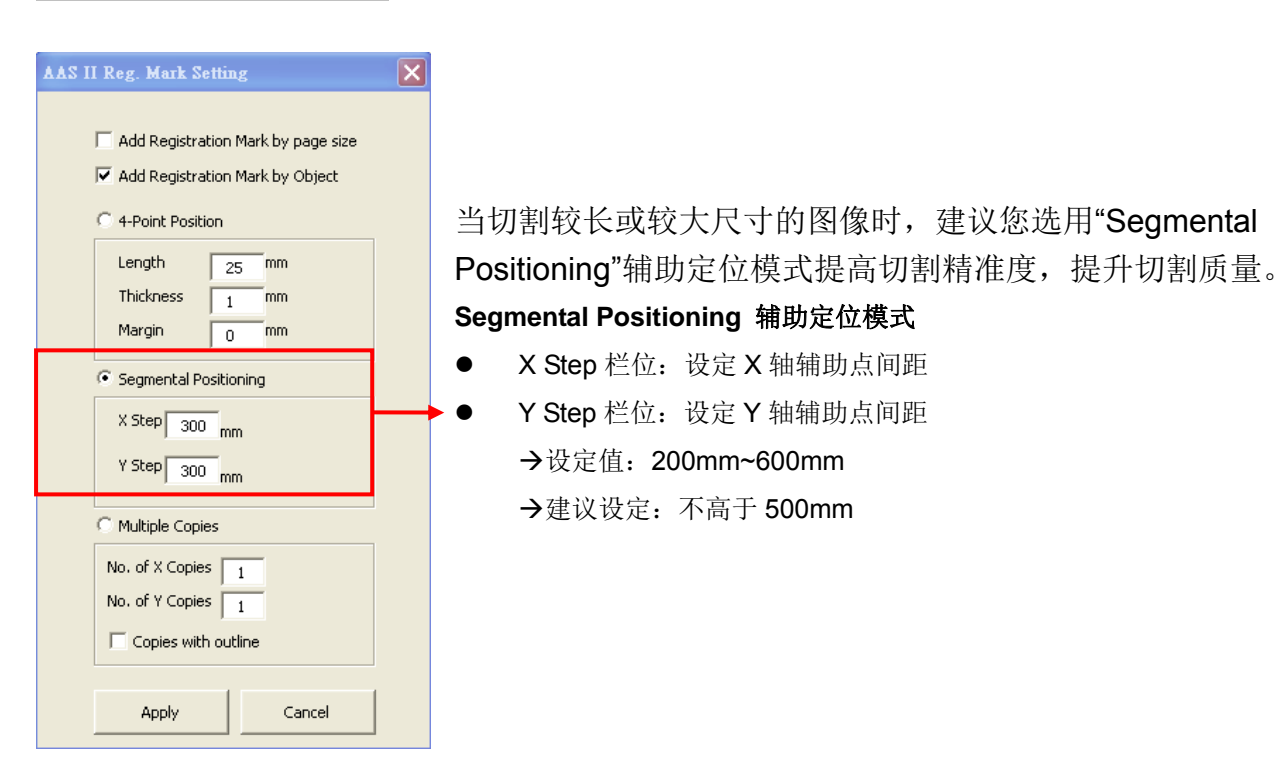

系统将创建标记点如下图所示

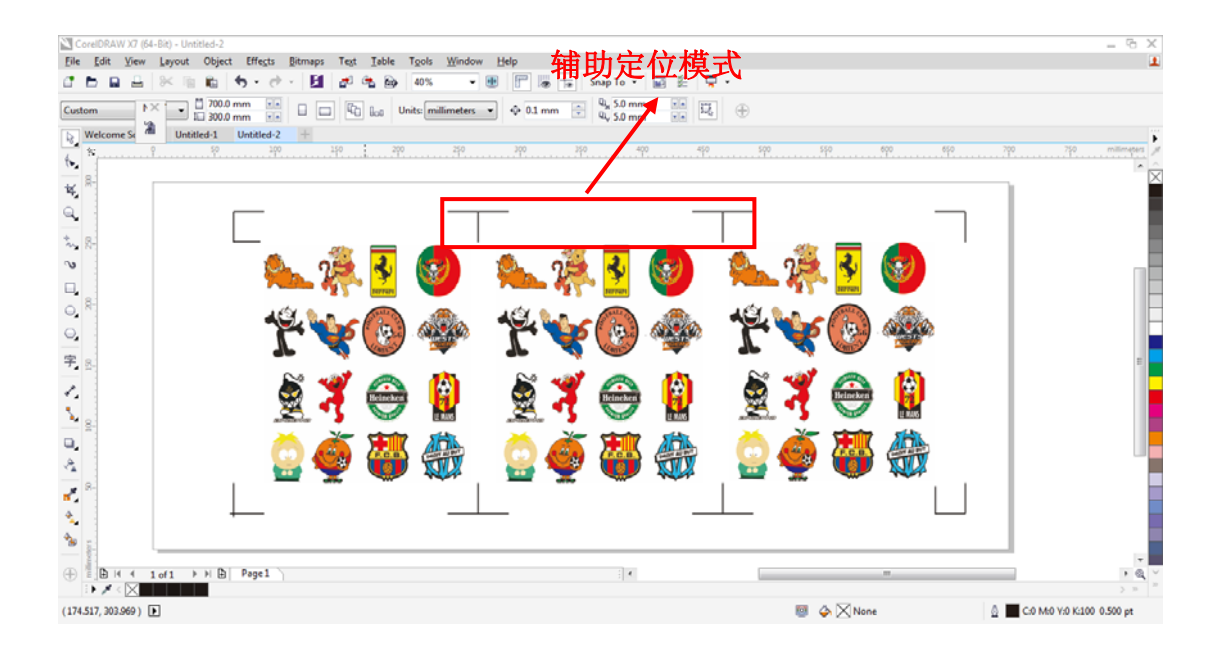

如果多重复制模式下,所要复制的图形较大(长或宽超过 200mm),即可同时应用辅助定位功 能,以提高标记点侦测的精准度。

# **Multiple Copies** 多重复制模式

当需要将同一图像切割多次时,建议使用 "Multiple Copies"多重复制模式,以提高切割精度。

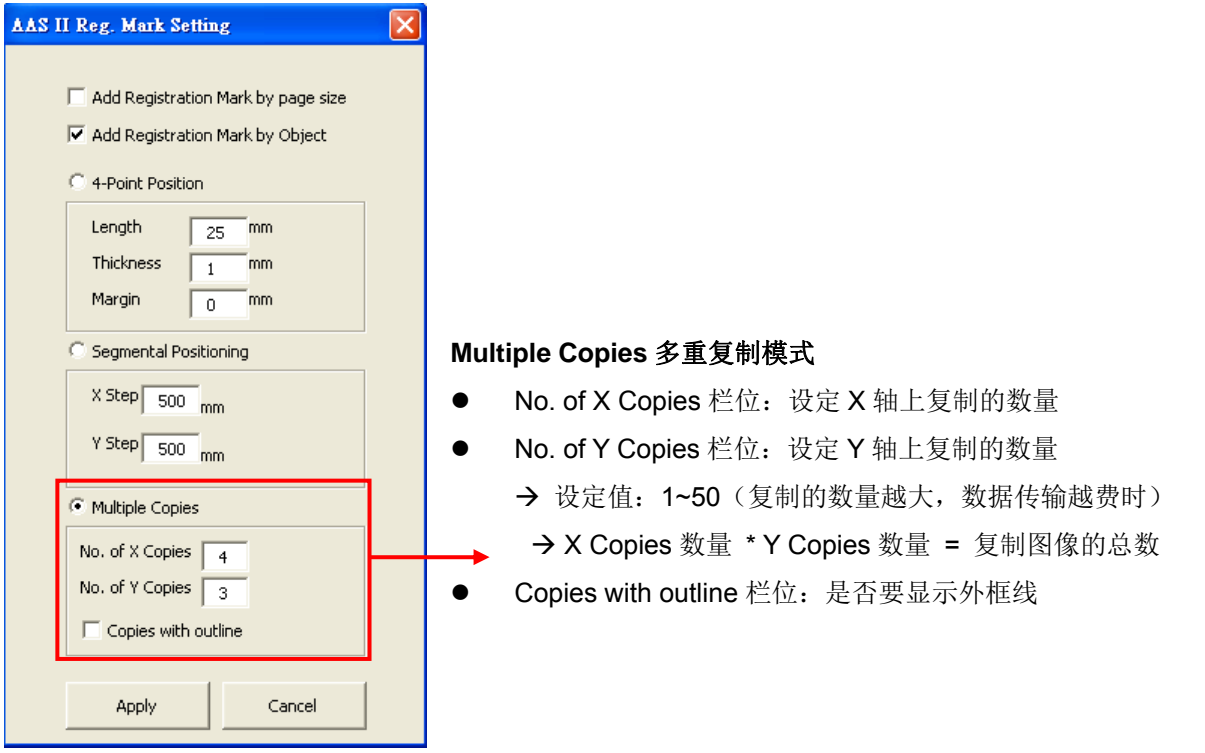

系统将生成如下图所示的标记点

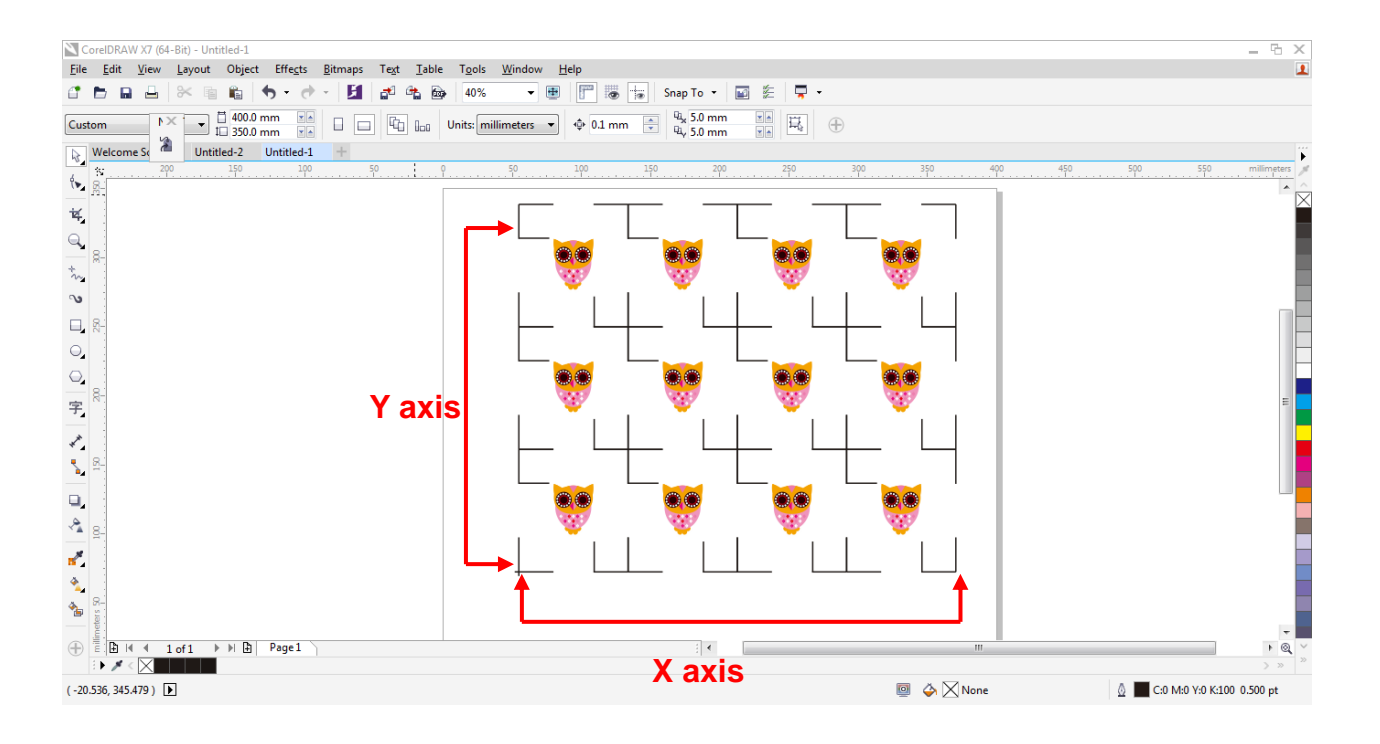

# 通过 **CorelDraw** 偱边切割

步骤 1: 将打印出的带标记点的介质放置于 GCC 刻字机上 **步骤 2: 选择"Files→Print"** 

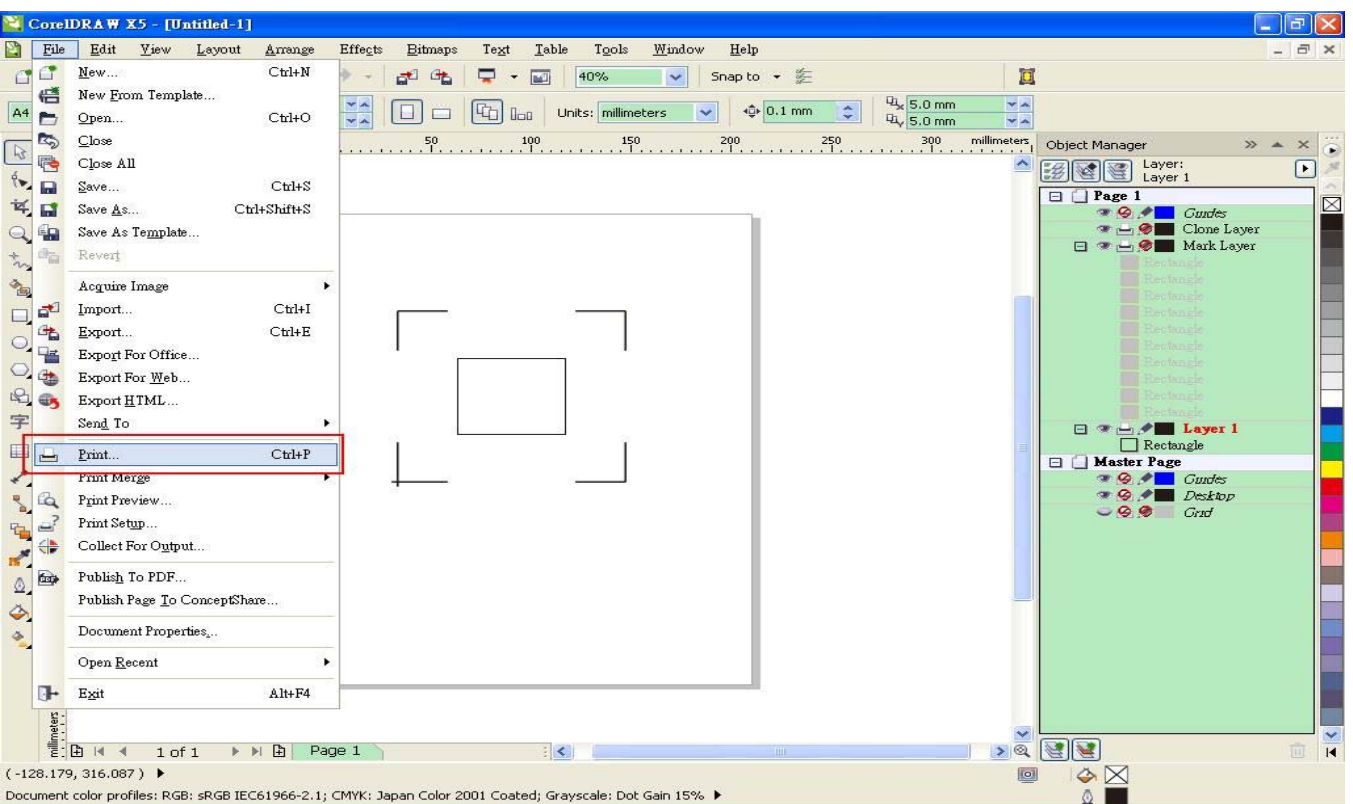

请注意,如果你使用的是 CorelDraw X5, 你需要按照下列步骤操作。

点击"color"页面,找到"Color conversions performed by:",然后选择你刻字机的型号。

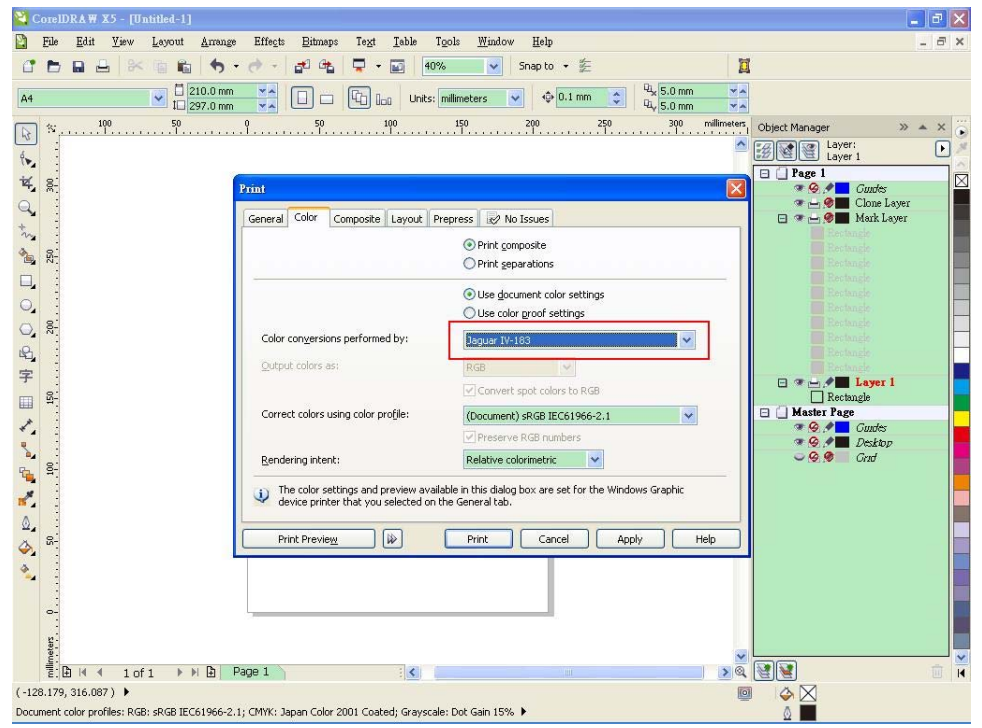

Step 3: 到"Layout"页面, 在"Reposition images to"里面选择"Bottom left corner"(左下角)

| CorelDRAW X5 - [Untitled-1]                                                                                                    | $F \times$                                                                    |
|----------------------------------------------------------------------------------------------------|-------------------------------------------------------------------------------|
| File<br>Edit<br>View<br>Effects<br><b>Bitmaps</b><br>Table<br>Tools<br>Window<br>Help<br>Layout<br>Text<br>Arrange                                                                                                    | $ \exists$ $\times$                                                           |
| $\overline{a}$<br>司陆<br>$\overline{w}$<br>Snap to • 空<br>$\Box$<br>₽<br>40%<br>A<br>8<<br>$\checkmark$<br>有<br>r.<br>$\overline{\phantom{a}}$<br>Ð                                                                                                    |                                                                               |
| $\Box$ 210.0 mm<br><sup>Q</sup> <sub>x</sub> 5.0 mm<br>v.<br>YA<br>Q.<br>$ \mathbb{Q}_1 $<br>+ 0.1 mm<br>÷<br>Units: millimeters<br>E<br>AA<br><b>Upp</b><br>П<br>I□ 297.0 mm<br><b>4</b> 5.0 mm<br>v.<br><b>VA</b>                                                                                  |                                                                               |
| 咎<br>$\mathcal{L}$                                                                                                    | ö<br>$\gg$<br>Object Manager<br>$\times$<br>$\blacktriangle$                  |
| $\langle \bullet \rangle$                                                                                                    | Layer:<br>×<br>Layer 1                                                        |
| $\overleftrightarrow{\mathbf{R}}$                                                                                                    | $\Box$ Page 1<br>$\boxtimes$                                                  |
| $\frac{30}{200}$<br>$\overline{\mathsf{x}}$<br>Print                                                                                                    | → ⊙ / Curdes<br>→ → ● Clone Layer                                             |
| $\mathbb{Q}$<br>Composite Layout Prepress e2 No Issues<br>General Color                                                                                                    | □ → → © Mark Layer                                                            |
| $\stackrel{+}{\sim}$<br>Image position and size                                                                                                    | <b>Centample</b>                                                              |
| à,<br><b>SF:</b><br>○ As in document<br>○ Fit to page                                                                                                    |                                                                               |
| Ο,<br>Include marks and calibration bars                                                                                                    |                                                                               |
| $\circledcirc$<br>Reposition images to:<br>Bottom left corner                                                                                                    |                                                                               |
| $\frac{200}{1}$<br>$\circ$<br>F Settings for Page 1:                                                                                                    |                                                                               |
| $\mathbb{R}$<br>Scale factor:<br># of tiles:<br>Position:<br>Size:<br>$+ 117.291 - 4$<br>$\mathbf{v}$ $\mathbf{A}$<br>$W_1$                                                                                                    | <b>Centancis</b>                                                              |
| 字<br>$x: -1,214.5$ $\times$ A<br>100<br>%<br>⋒<br>Ŧ<br>%<br>y: $-655.02$ * *<br>$111.381$ $\times$ $\sim$<br>100<br>$V$ A<br>$V = A$                                                                                                    | $\Box \bullet \rightarrow \bullet$ Layer 1                                    |
| 50 <sub>1</sub><br>国<br>Print tiled pages<br>Ting marks                                                                                                    | Rectangle<br><b>E   Master Page</b>                                           |
| $\lambda$<br>% of page width<br>Tile overlap:<br>$0.0$ mm<br>×<br>ß                                                                                                    | $\bullet$ $\bullet$ $\bullet$ Curdes<br>$\bullet$ $\bullet$ $\bullet$ Desktop |
| $\mathbb{S}_{\mathbb{Z}}$                                                                                                    | $-99$ Grid                                                                    |
| 100<br>q,<br>4.0 mm C<br>Bleed limit:                                                                                                    |                                                                               |
| ď,<br>Imposition layout:<br>Edit<br>As in document (Full Page)<br>$\checkmark$                                                                                                    |                                                                               |
| Q,                                                                                                    |                                                                               |
| $\overline{\mathbb{R}}$<br>Print<br>8 <sup>2</sup><br>Print Preview<br>Cancel<br>Apply<br>Help<br>Õ,                                                                                                    |                                                                               |
|                                                                                                    |                                                                               |
|                                                                                                    |                                                                               |
|                                                                                                    |                                                                               |
|                                                                                                    |                                                                               |
| $\begin{array}{l} \displaystyle \frac{\text{minmax}}{\text{min}} \left( \begin{array}{ccc} 0 & \ldots & 0 & \ldots \\ \ldots & \ldots & \ldots \\ \text{minmax} & 0 & \ldots & \ldots \end{array} \right) \end{array}$<br>$\mathbb{F} \times \mathbb{F}$<br>Page 1<br>$1$ of $1$<br>引く<br><b>III</b> | <b>DEEE</b><br>$\overline{M}$<br>面                                            |
| $(-128.179, 316.087)$<br> 0                                                                                                    | $\circ \times$                                                                |
| Ô<br>Document color profiles: RGB: sRGB IEC61966-2.1; CMYK: Japan Color 2001 Coated; Grayscale: Dot Gain 15% ▶                                                                                                    |                                                                               |

步骤 4: 点击"Print"

# **6.4 Illustrator** 插件使用说明

AASII VBA Installer 适用于 Adobe Illustrator CS4, CS5, CS6, CC 版本。

# 安装

请参考 4.1 章节驱动安装之步骤 8 在 Adobe Illustrator 中安装 AAS 插件。

# 打印设置

步骤 **1** 打开控制面板,右击打印机按钮,选择 Printer Properties(打印属性),打开打印属 性页面。

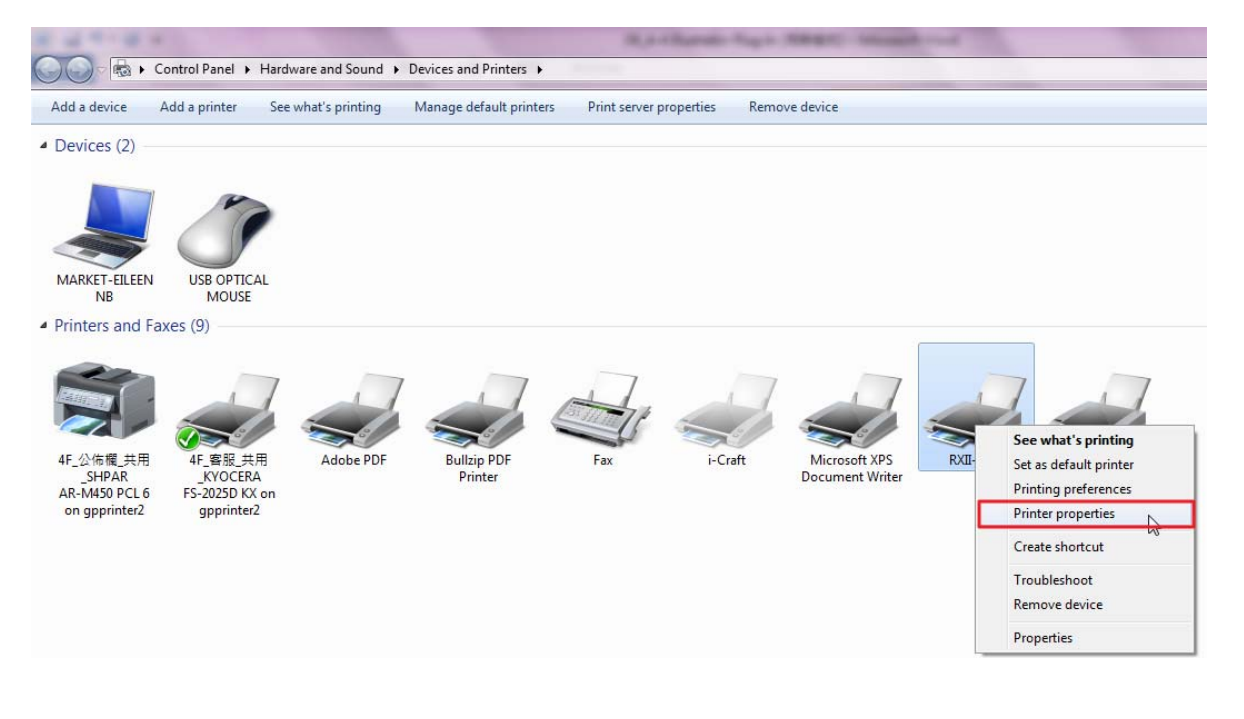

步骤 2 打开 Advanced page (高级页面), 以确认 "Enable advanced printing features" (启用高级打印功能) 未勾选。

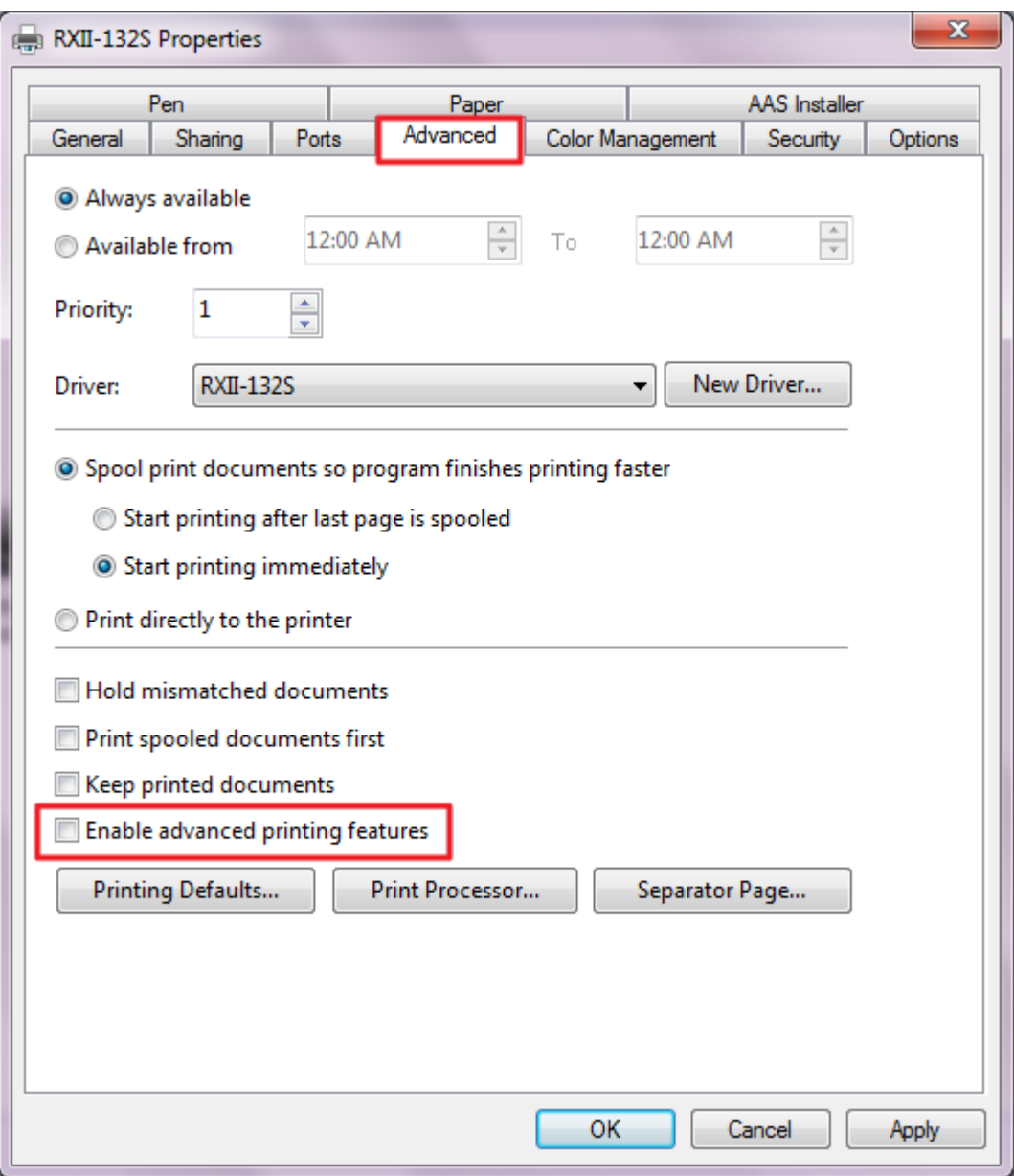

# 顾客须知:

#### 1) 打开 Illustrator

2) 编辑图档,创建轮廓线(注意:必须将线宽设置为 0.001mm)

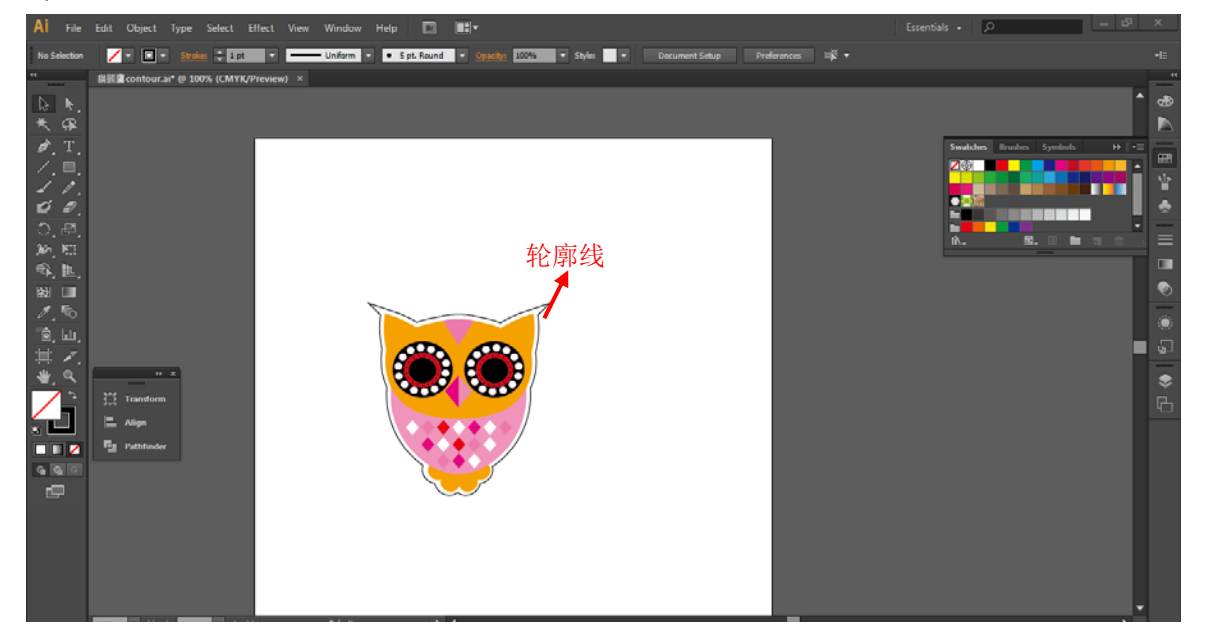

# 3) 点击图像应用 AAS 功能 (File→Scripts→\_AASII\_Plug\_In).

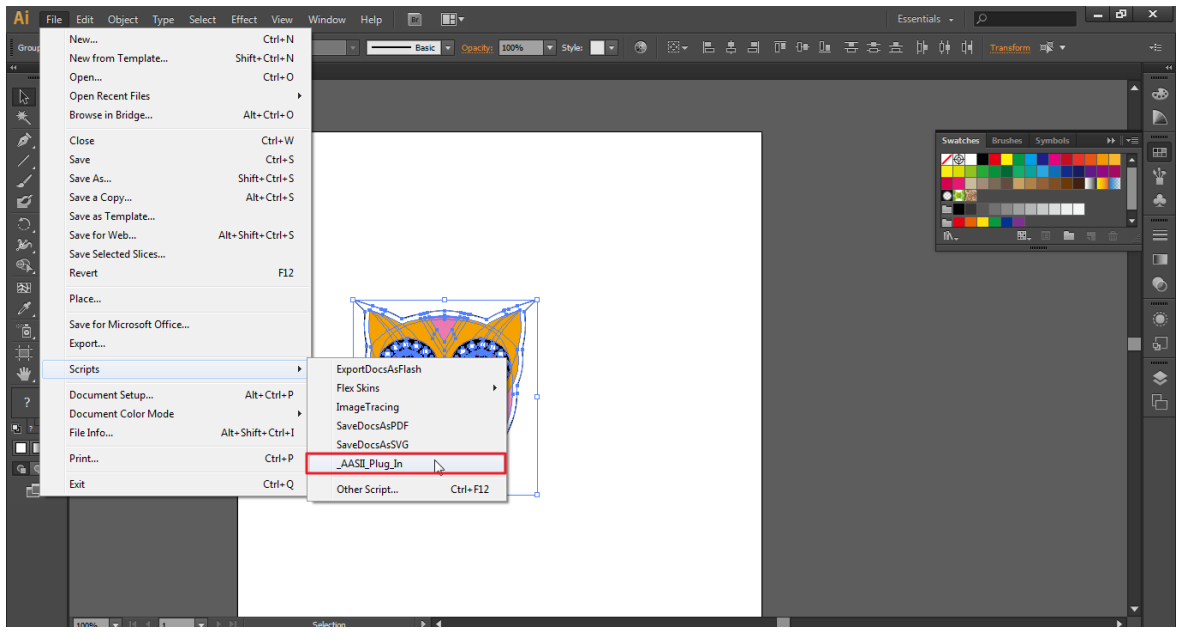

# 4) 根据需要选择标记点

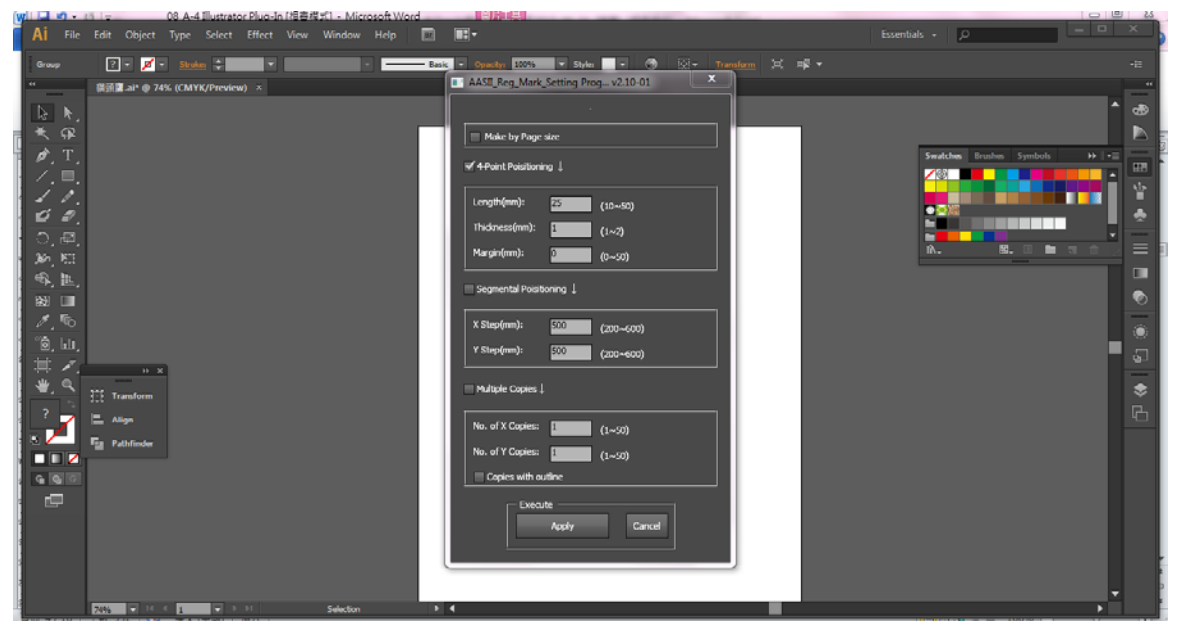

5) 这边介绍三种做标记点的模式:4 点定位模式,辅助定位模式,多重复制模式。

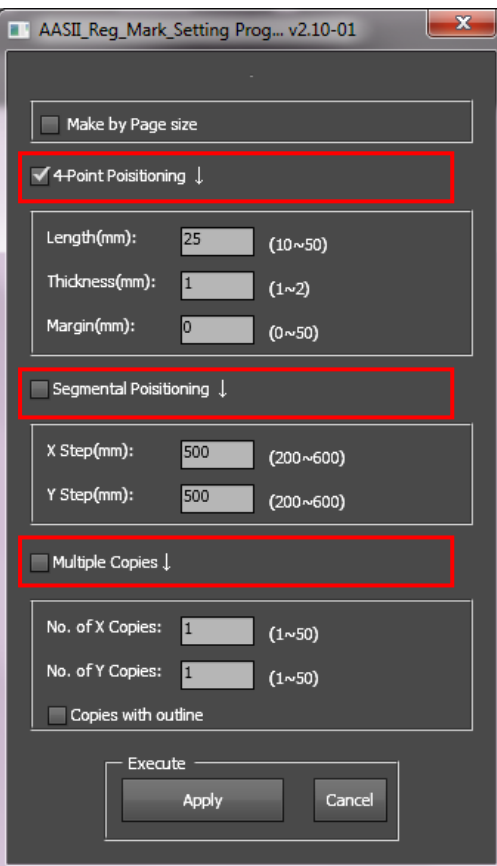

# 注意:

当你选择"Segmental Positioning"或"Multiple Copies"时,输入"4-Point Positioning" 里面的值 (包括长度、线宽、间距)将被应用。

F

6) 确认标记点(下列步骤中将以 4 点定位模式为例来介绍)

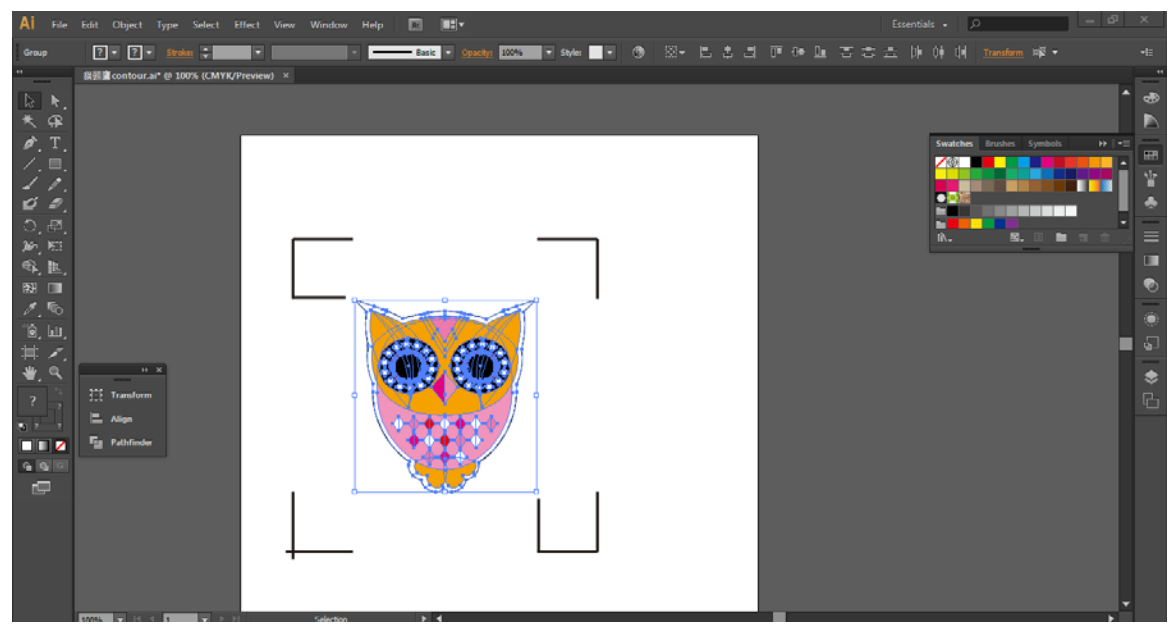

7) 点击页面上的空白区域,然后再点击"Document Setup"

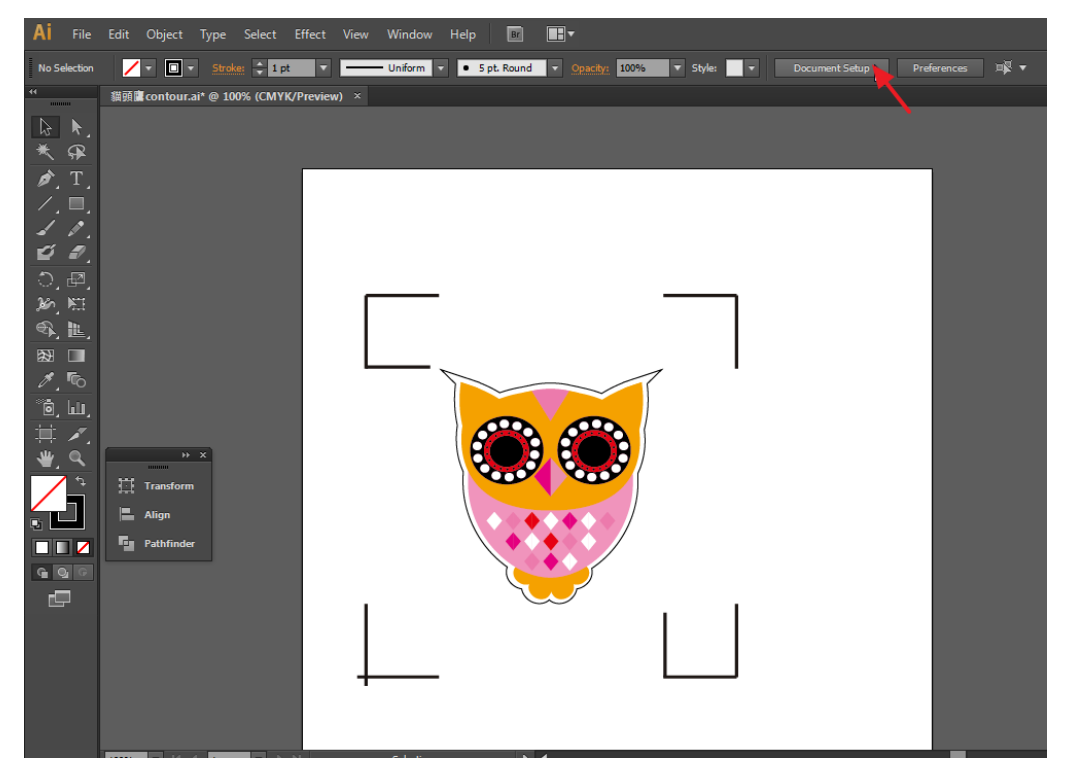

## 8) 点击"Edit Artboards"

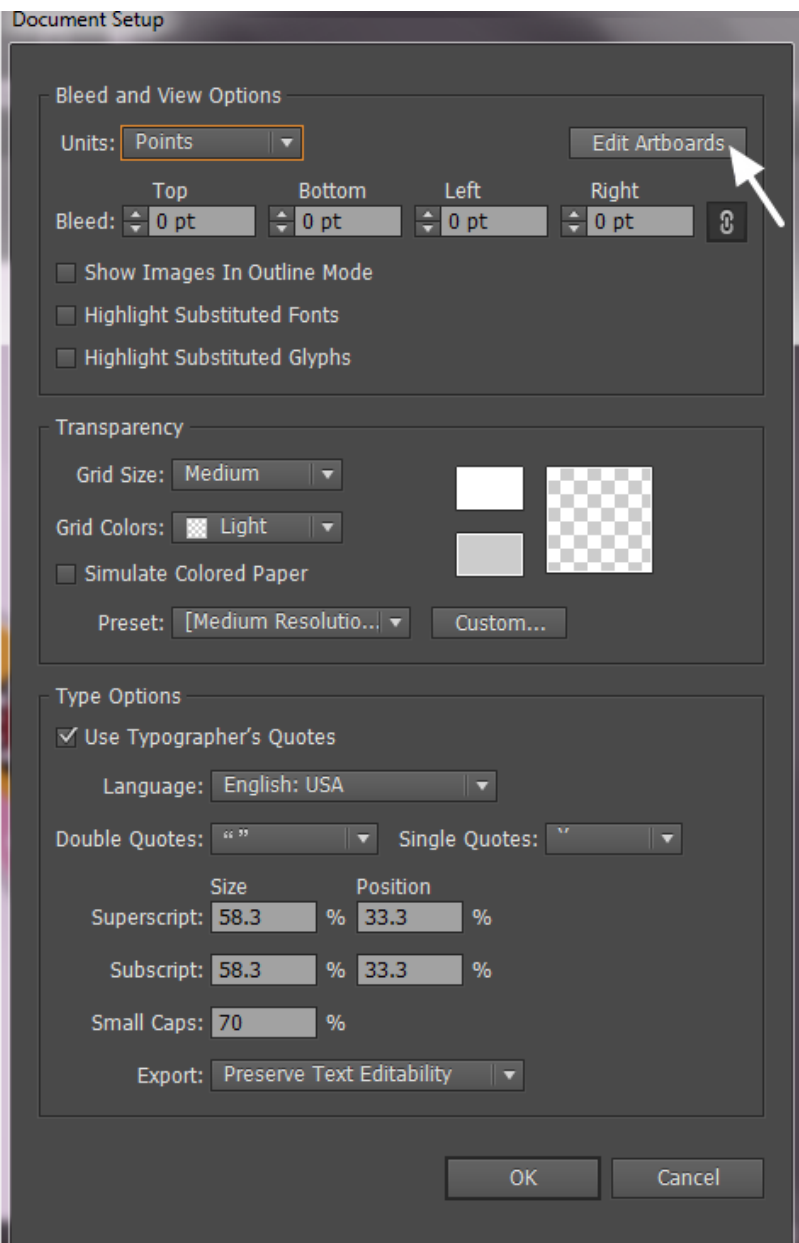

9) 点击"Presets → Fit Artboard to Artwork bounds"

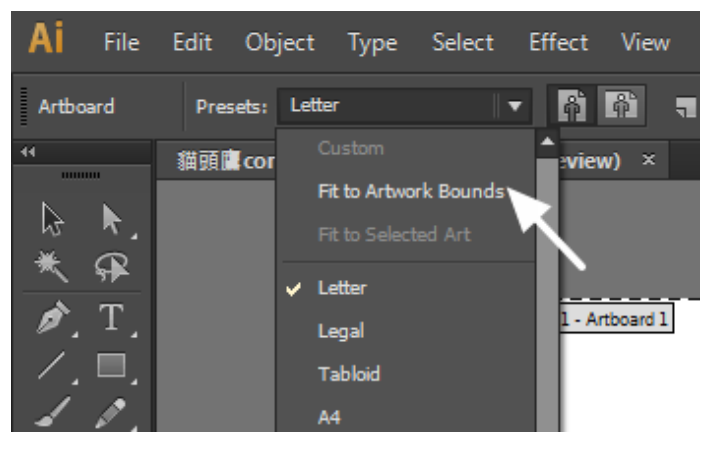

## 10) 请将鼠标移到左边的工具栏上,点击 "Selection Tool"

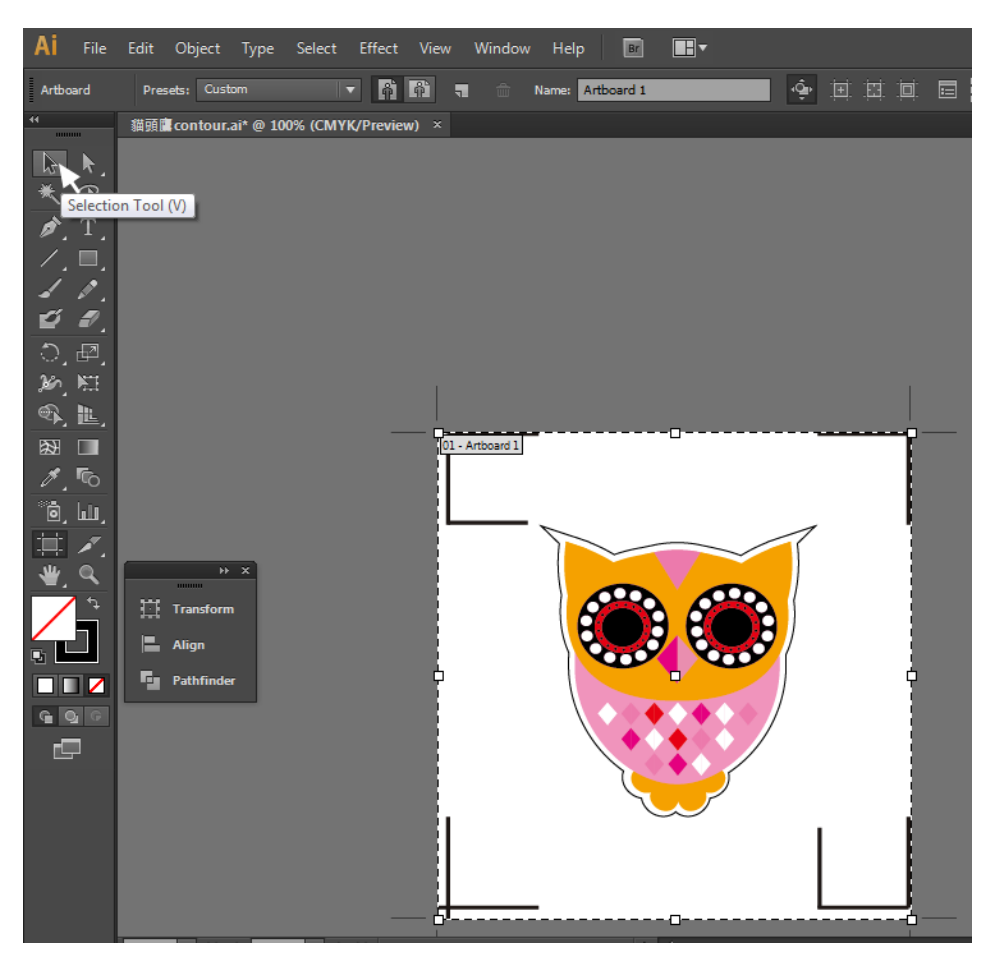

#### 11) 将回到编辑模式

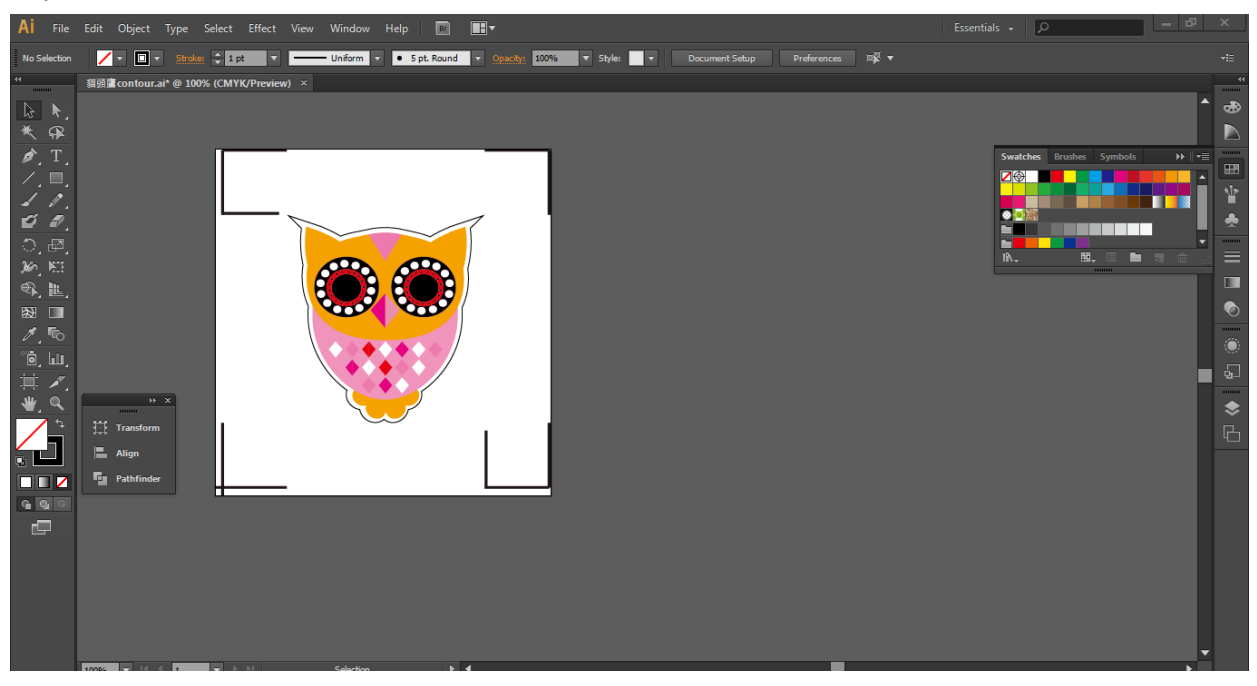

12) 打印出带有轮廓线和标记点的文件

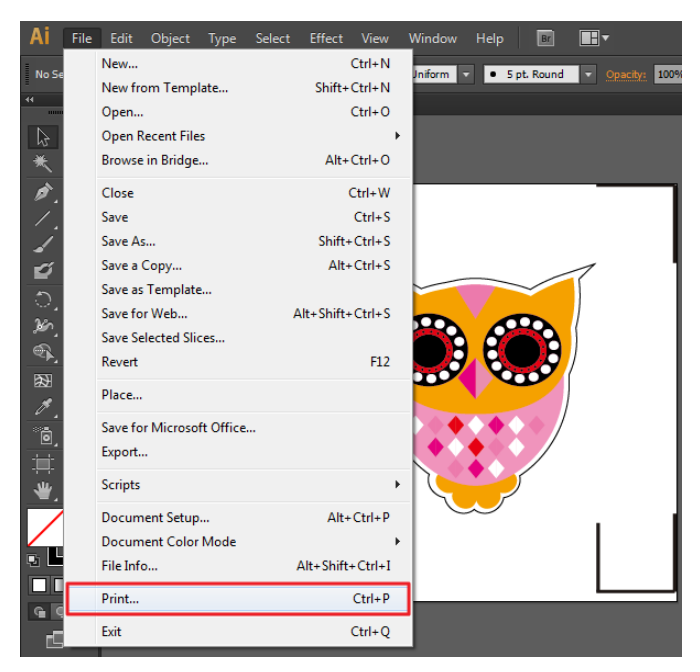

- 13) 将打印出的介质放置于刻字机上,放下压纸轮,将笔车移至标记点的原点位置(第一个标 记点的位置)
- 14) 输出文件到刻字机

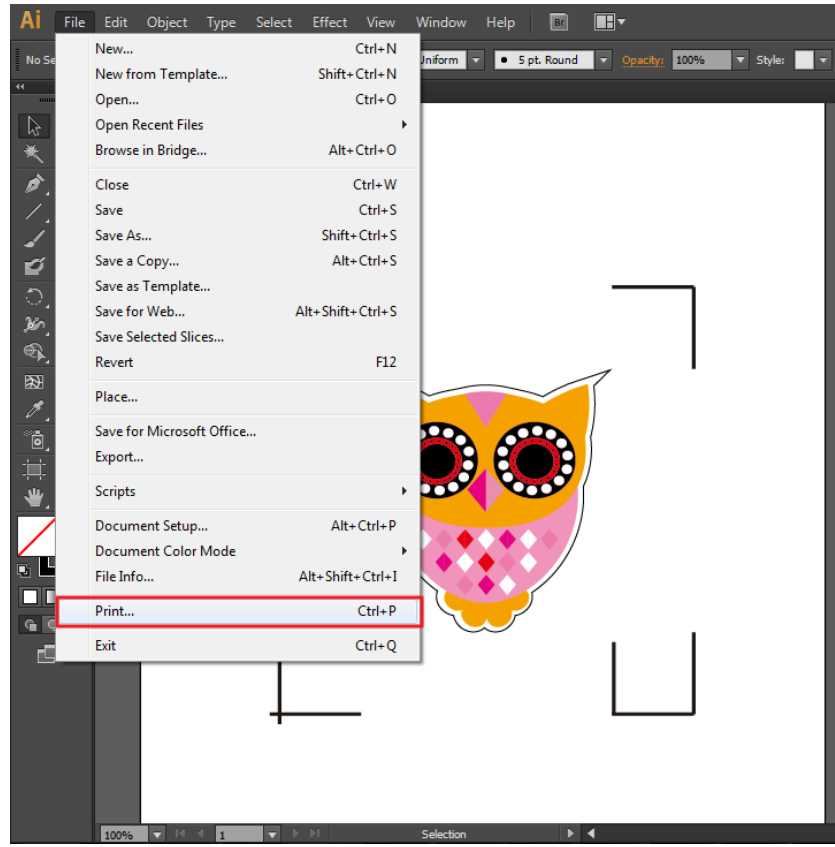

15) 选择刻字机型号, 将打印位置设置为左下角, 点击"Print"

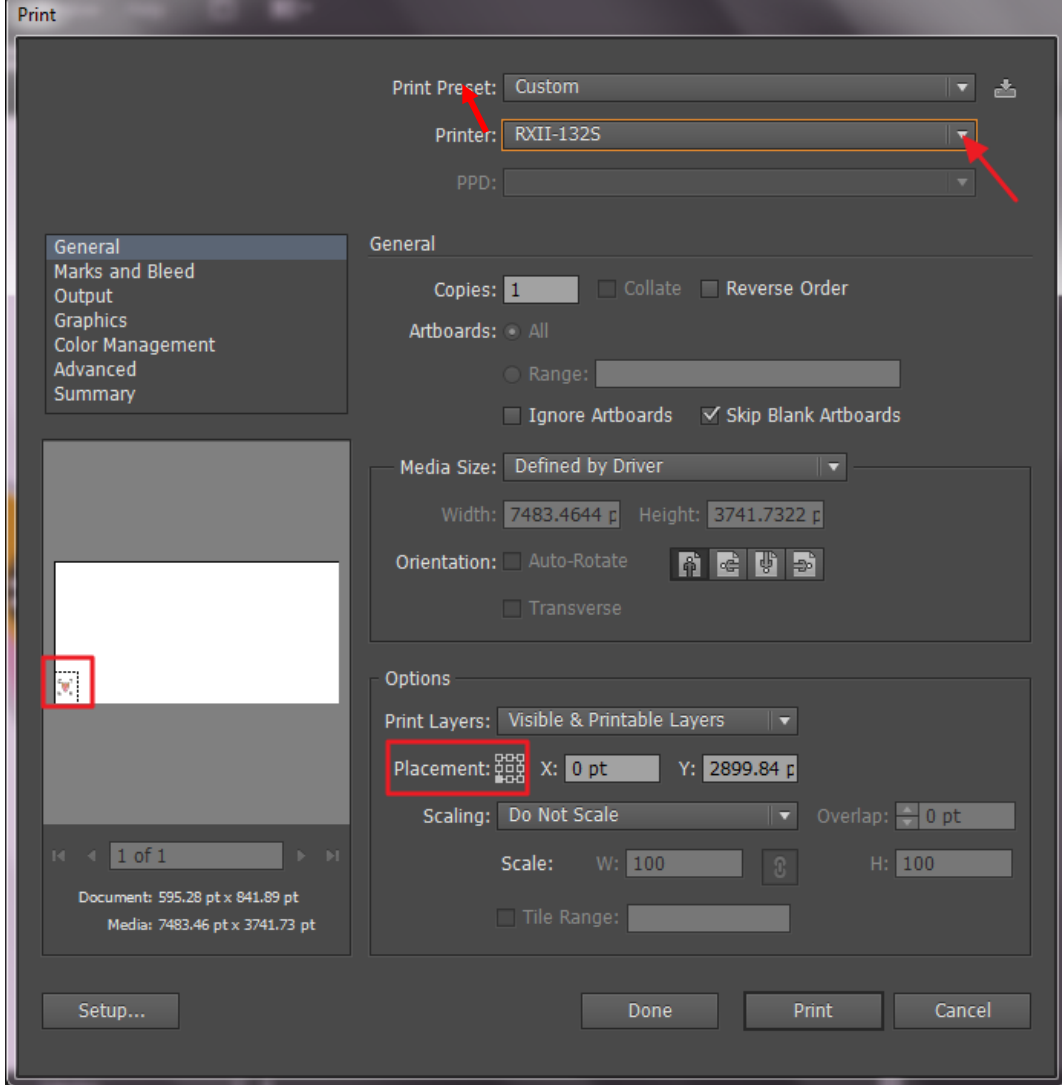

16) 所有工作完成

# 依据介质尺寸做标记点

如果你想要依据介质尺寸创建标记点,点击"File"菜单下面的"Scripts",选择" AASII\_Plug\_In"。

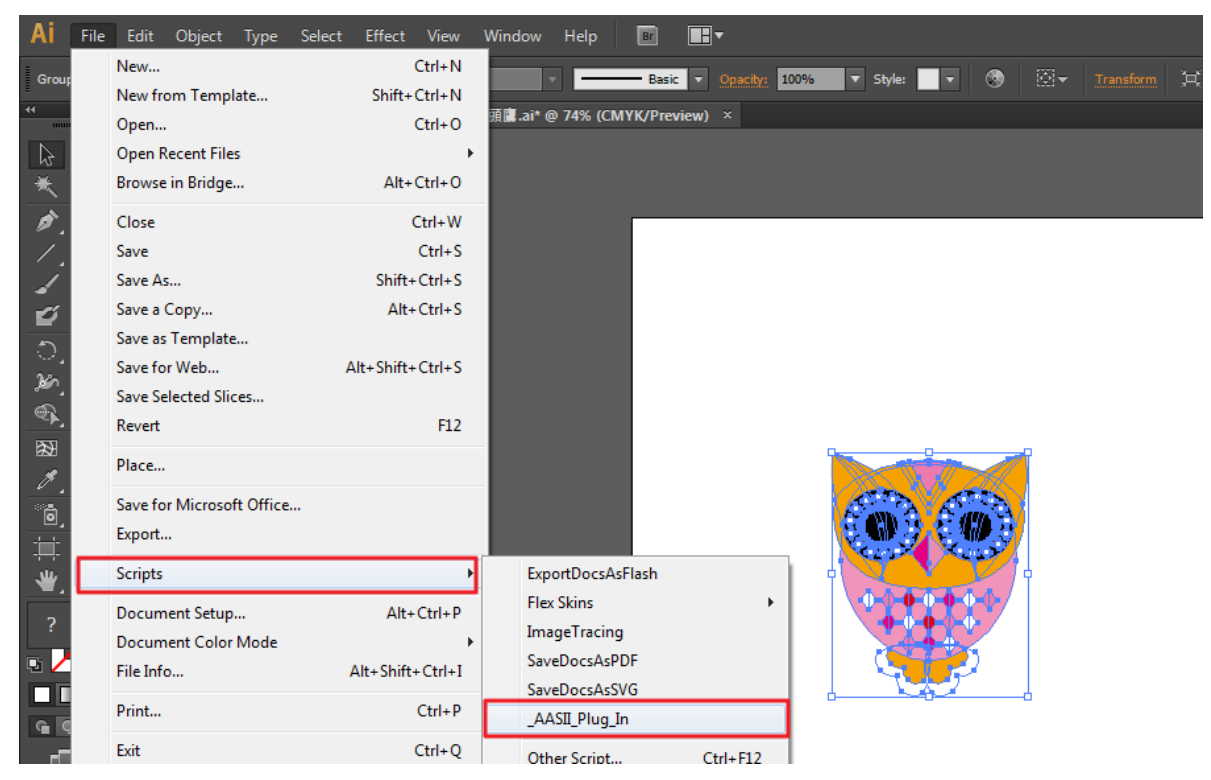

勾选"Make by page size",然后点击"Apply",标记点将会自动生成在页面的 4 个角落, 如下 图所示。

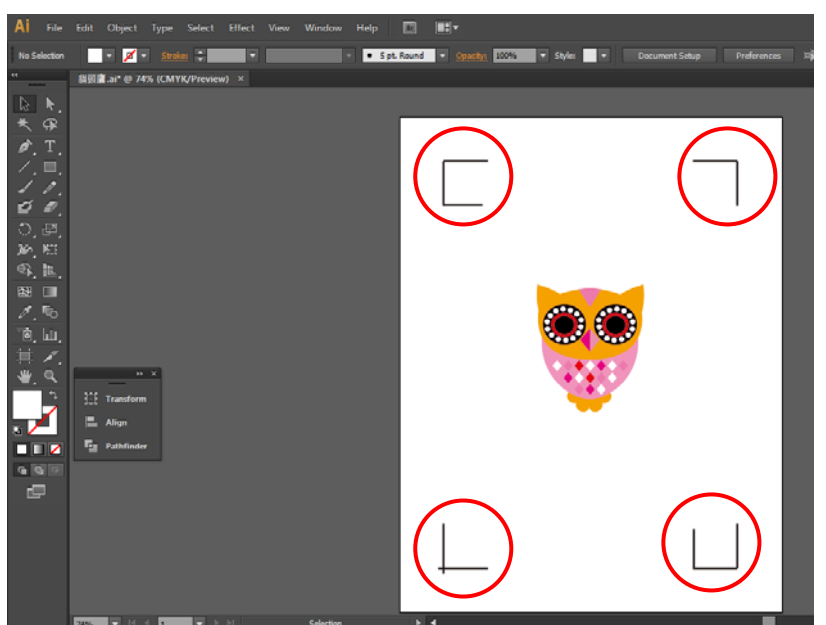

# 注意:

根据介质的尺寸,标记点的长度可在 10-50mm 区间内设置。

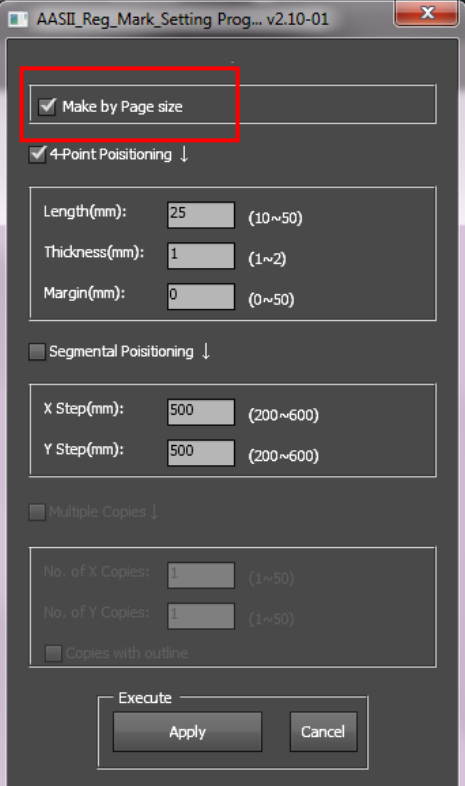

# 有效区域

如果使用依据介质尺寸做标记点,用户编辑切割图形可扩展至标记点外区域。

A4 大小纸张,可向左右两边各扩展 2.5mm,可向前面扩展 4.5mm。后面至少预留 25mm 防 止测纸时介质掉落或者机器报错。

A3 大小纸张,可向左扩展 10mm, 向右扩展 9mm, 向前扩展 11mm。后面至少预留 25mm 防止测纸时介质掉落或者机器报错。

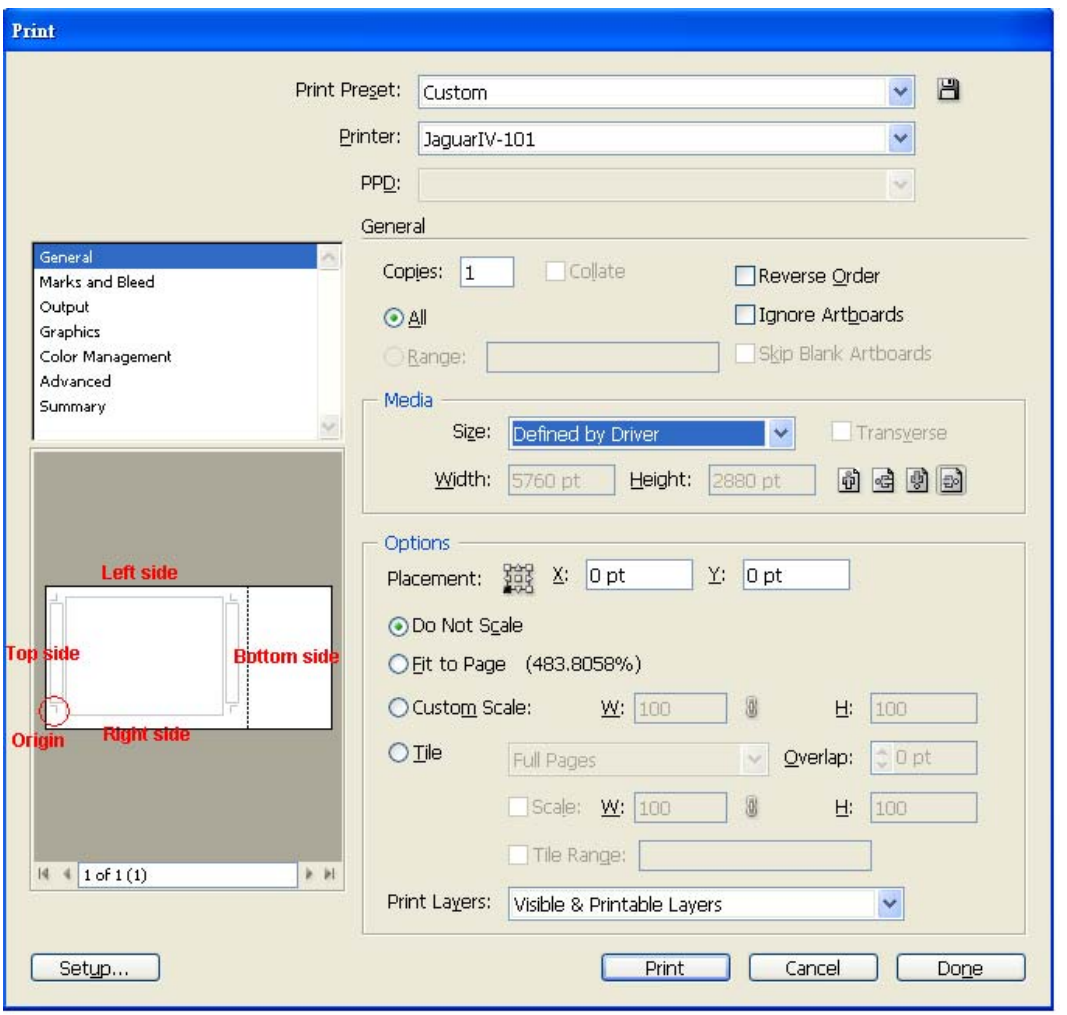

注意:选择"边缘纸"模式测纸,材料可以是单张的。如果你选择"单张纸"模式测纸,那么材料 将无法回到想要的起始点,前面的感纸器将侦测失败。

# 依据图像做标记点

如果你想要依据图像,将有三种标记点设置方式供选择。

首先,选择你想要创建标记点的对象,点击"File"菜单下面的"Scripts",选择"AASII\_Plug\_In"。

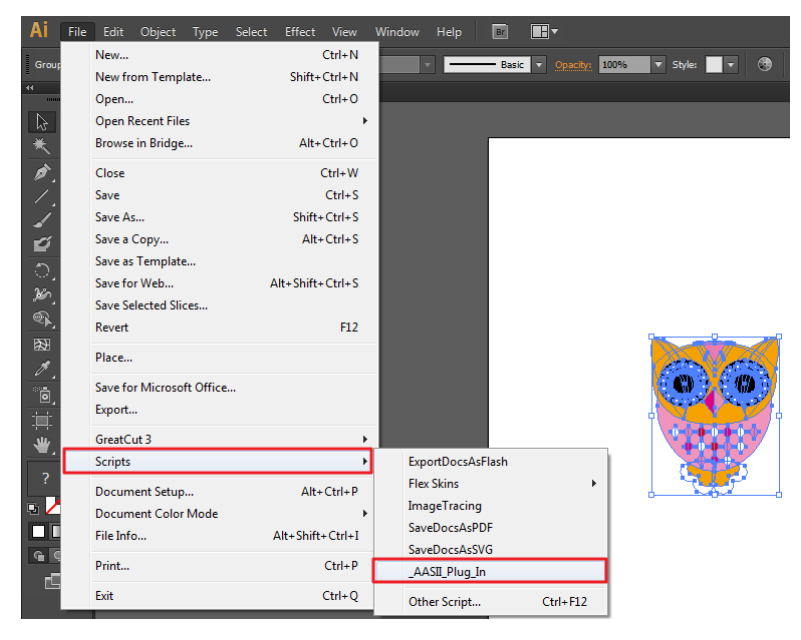

确保不要勾选"Make by page size",选择下面三种中最适合你的标记点设置方式。

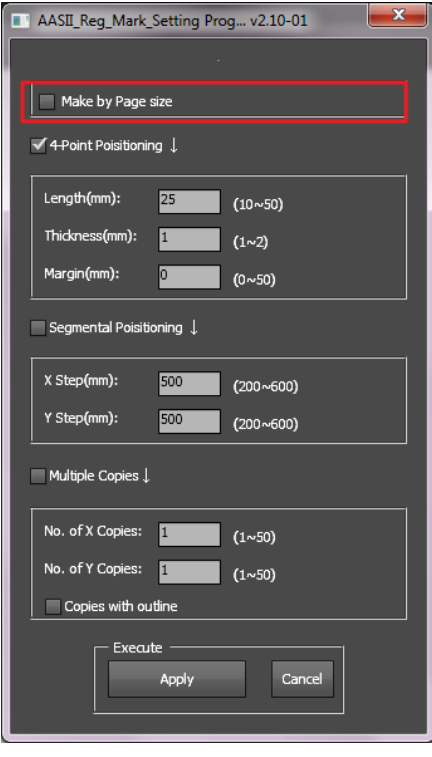

# 三种做标记点的模式

# **4-Point Positioning4** 点定位模式

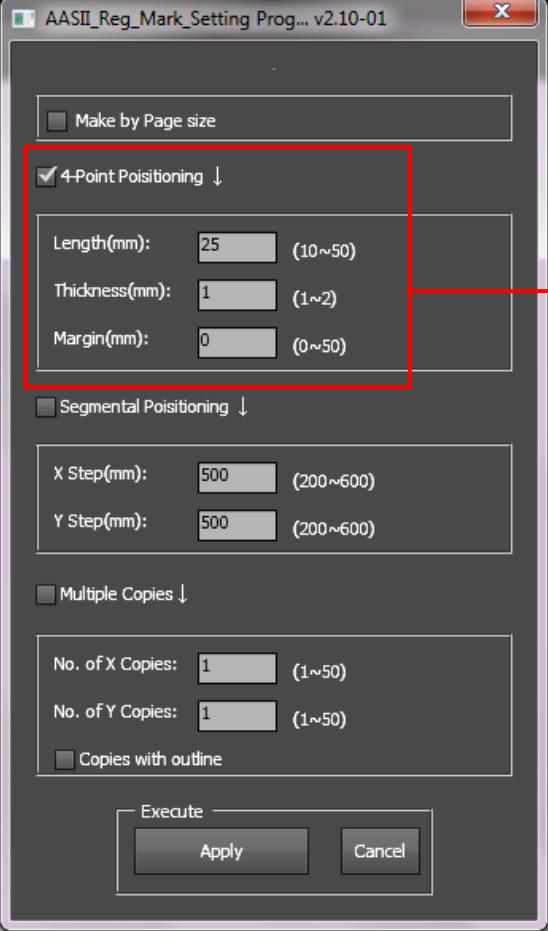

## **4-Point Positioning** 四点定位功能

- Length 栏位: 设定标记点长度 设定值:5mm~50mm 建议设定:25mm
- Thickness 栏位: 设定标记点的线宽
	- **→ 设定值: 1mm~2mm**
	- 建议设定:1mm
- Margin 栏位: 设定标记点与图形间距
	- 设定值:0mm~50mm
	- 建议设定:5mm

## 系统将创建标记点如下图所示:

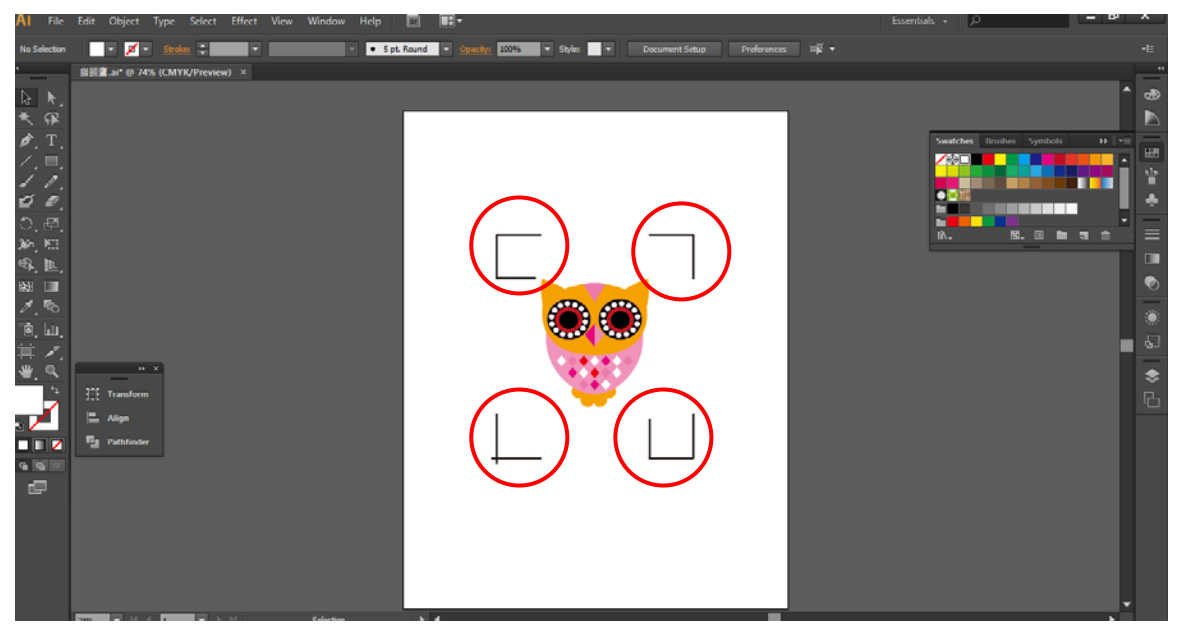

注意:

1. 为了节约材料, 当你使用 4 点定位模式时, 你除了修正图像的空白区域外, 还可以调整标 记点的长度(最小值 5mm),具体参见表 1 中不同大小介质所对应的建议值。尺寸越小, 图像和标记点之间的间距将被设置为越小(如下图所示)。

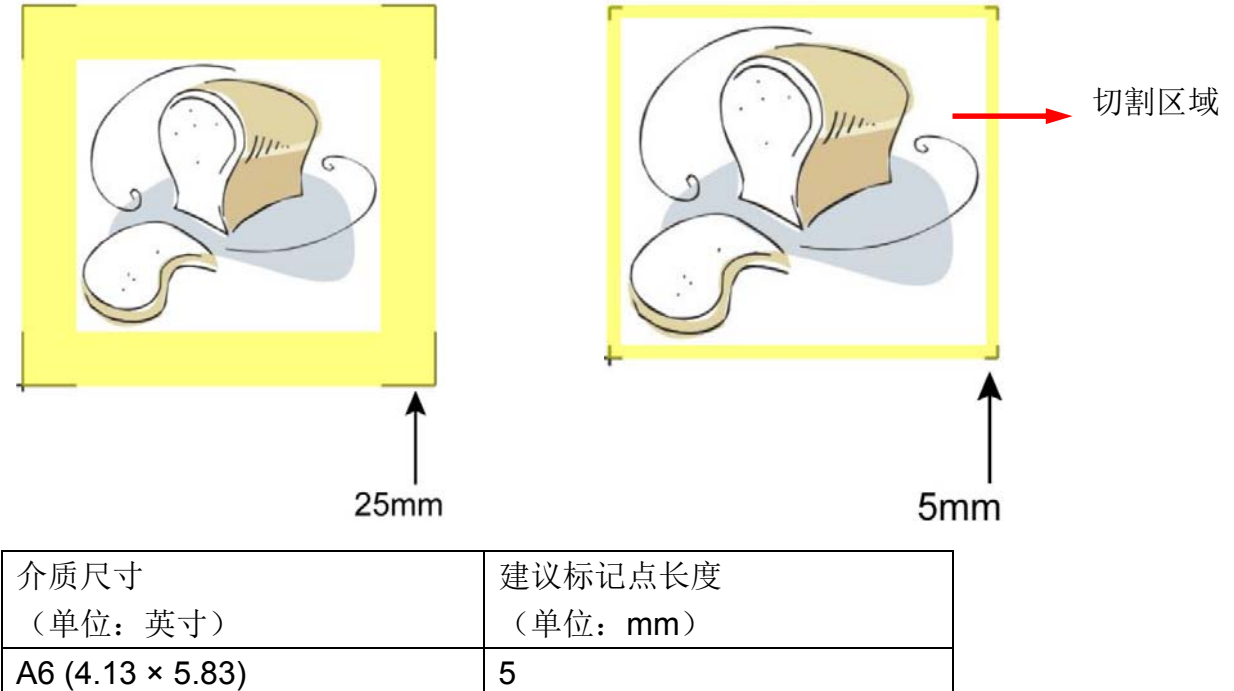

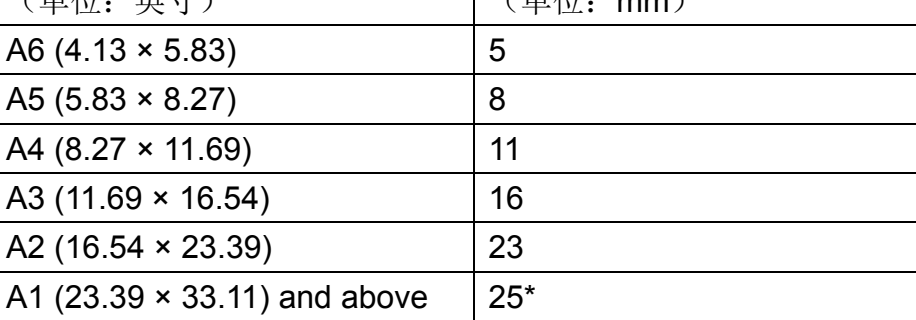

表 1

\*25mm 为建议标记点长度

2. 标记点的长度影响标记点侦测的精准度,所以请务必确认其设置的合理性。

3. 如果你变更介质尺寸,你必须重新设置标记点,否则将沿用之前的设置。

## **Segmental Positioning** 辅助定位模式

当切割较长或较大尺寸的图像时,建议您选用"Segmental Positioning"辅助定位模式提高切割 精准度,提升切割质量。

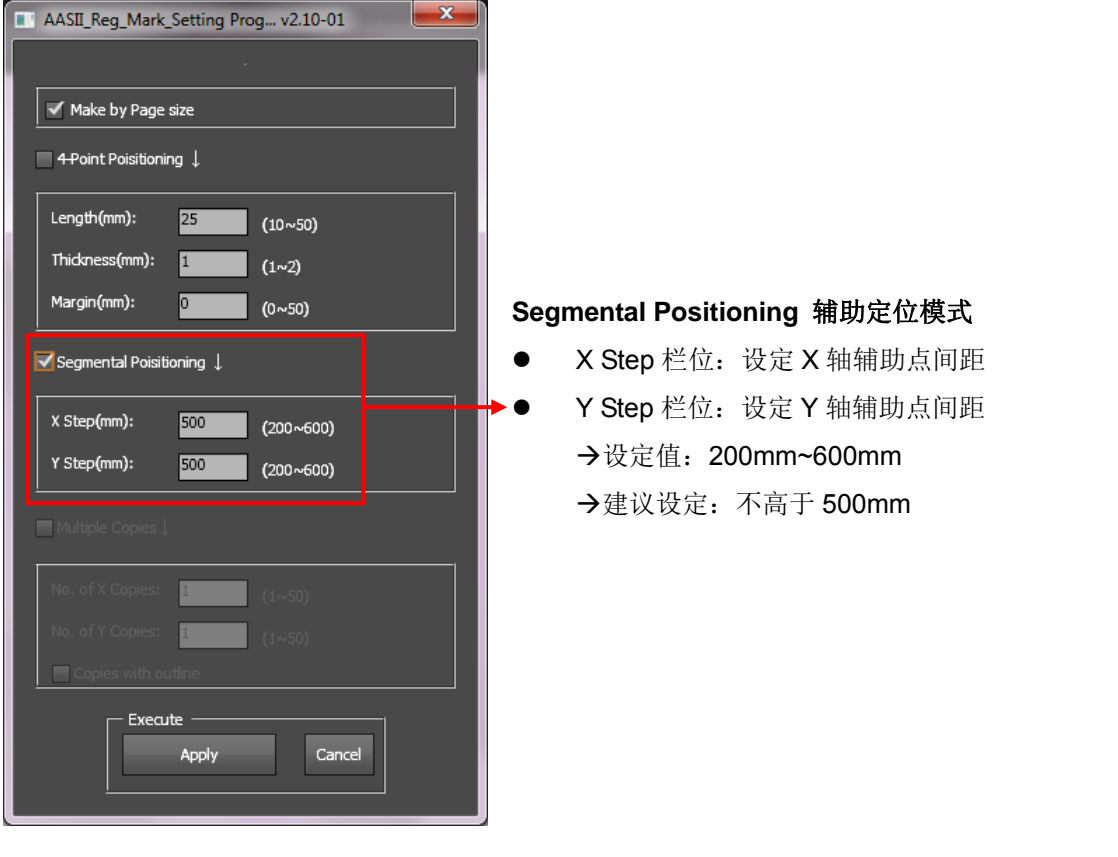

# 系统将生成如下图所示的标记点 有一个 有一个 有一个 有一个 辅助定位模式

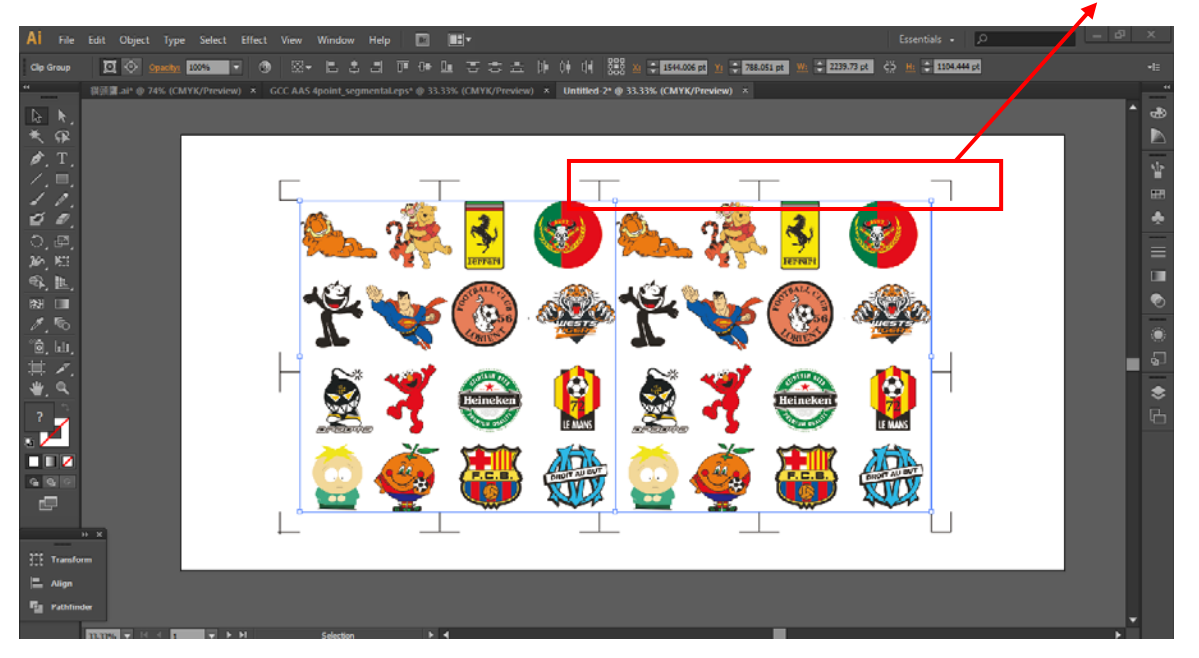

# **Multiple Copies** 多重复制模式

当需要将同一图像切割多次时,建议使用 "Multiple Copies"多重复制模式,以提高切割精度。

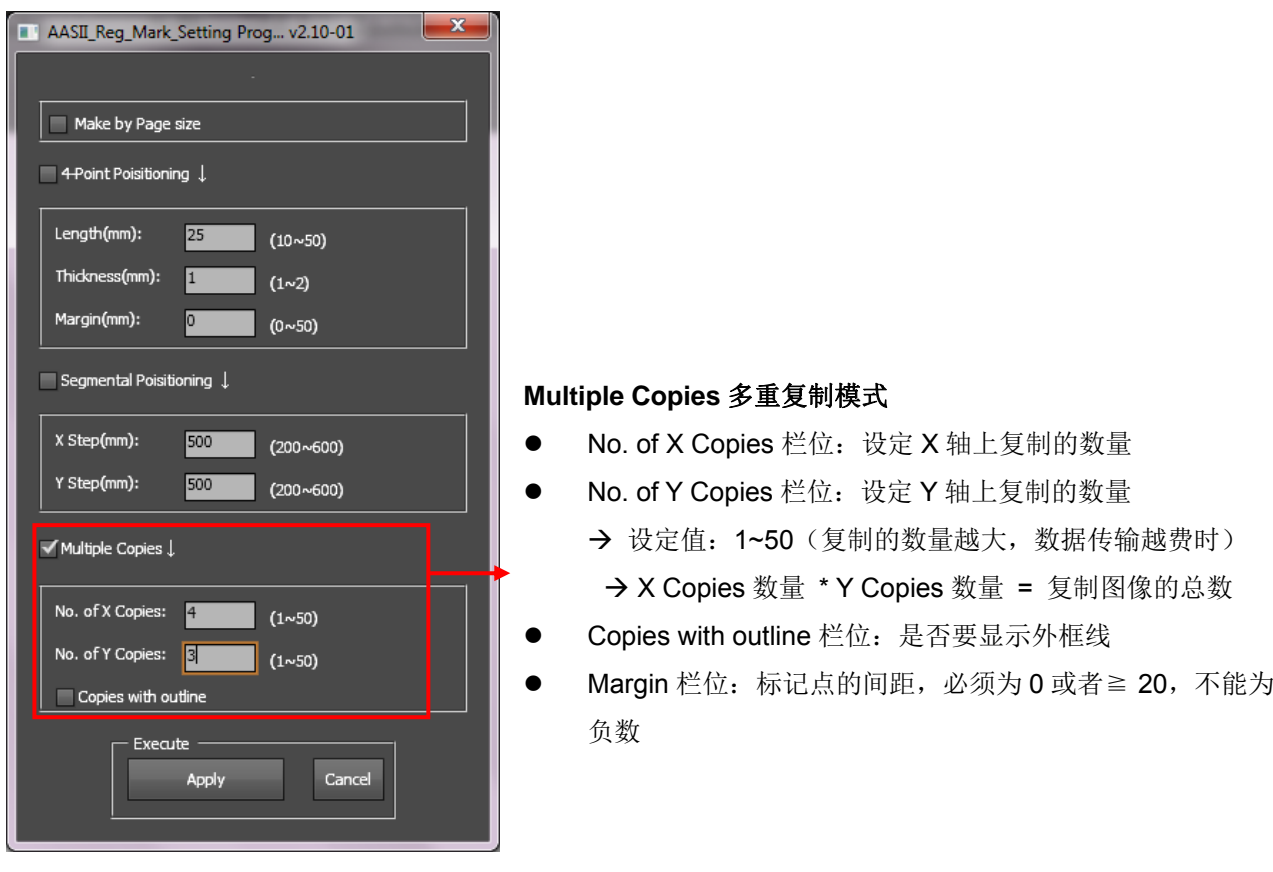

# 系统将生成如下图所示的标记点

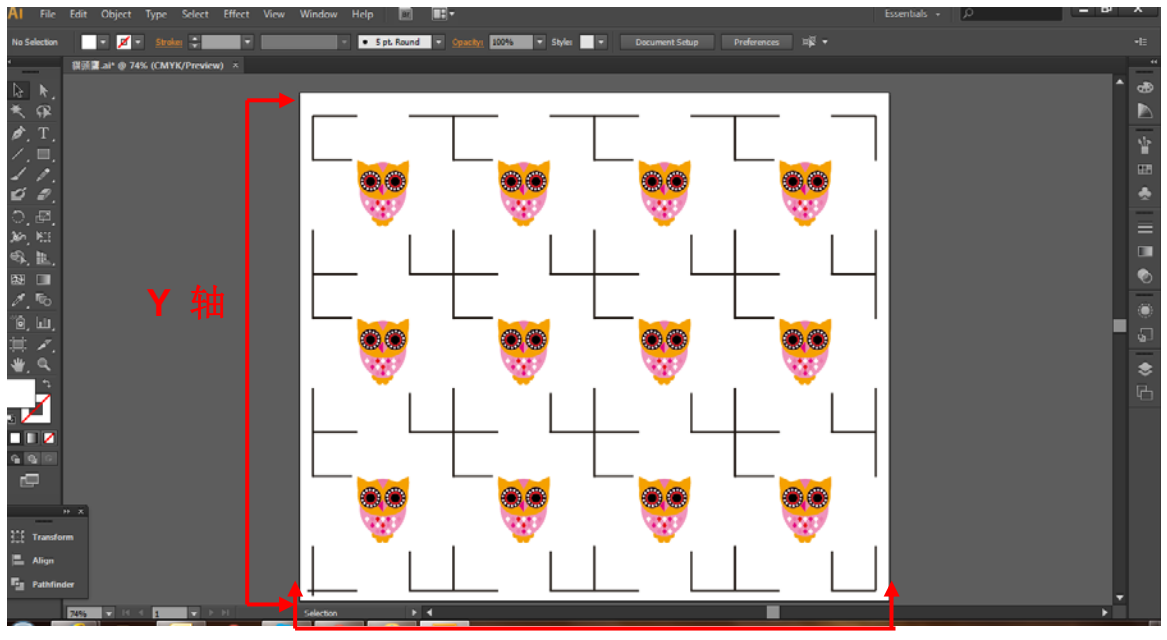

**X** 轴